Science **made** smarter

### Руководство по эксплуатации – RU

# Affinity Compact

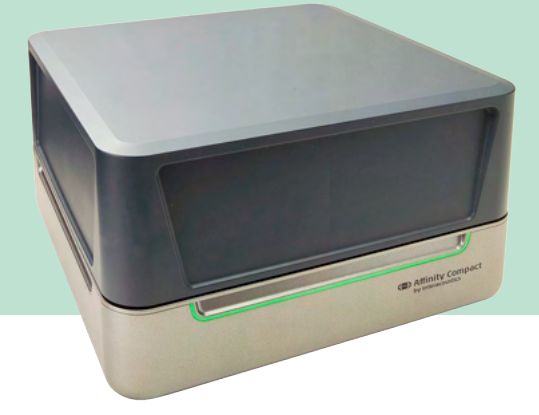

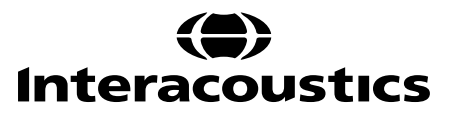

### Содержание

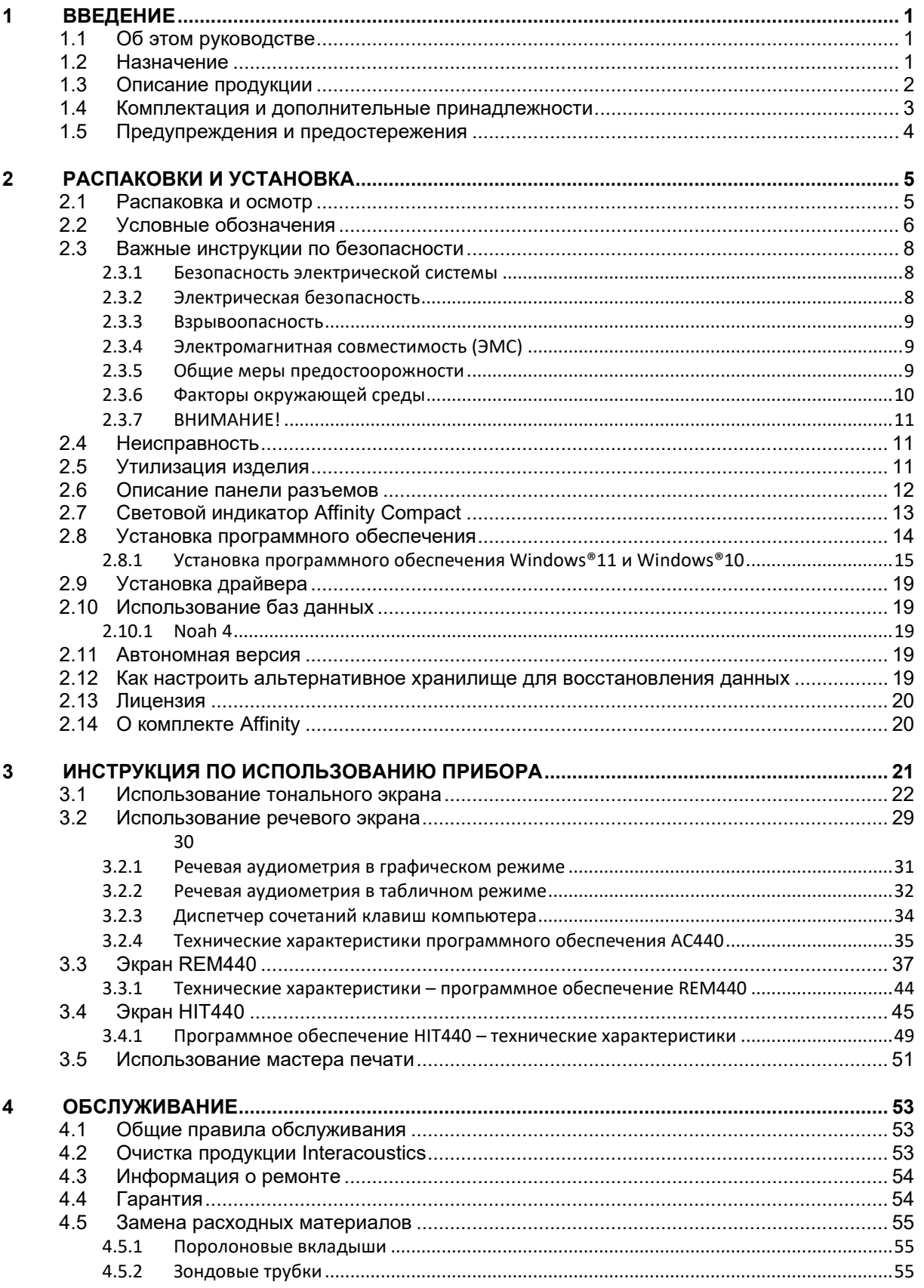

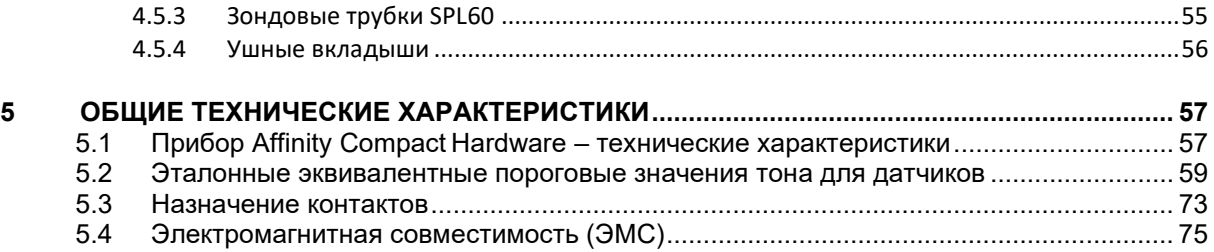

### Manana

### <span id="page-3-0"></span>1 Введение

#### <span id="page-3-1"></span> $1.1$ Об этом руководстве

Это руководство действительно для Affinity Compact, Версия ПО Affinity Suite 2.22. Данное изделие изготовлено:

#### **Interacoustics A/S**

Audiometer Allé 1 5500 Middelfart **Denmark** Телефон: +45 6371 3555 Эл. почта: info@interacoustics.com Вебсайт: www.interacoustics.com

### <span id="page-3-2"></span>1.2 Назначение

#### Показания к применению

Устройство Affinity Compact с AC440 предназначено для обнаружения и диагностики возможной потери слуха. Его результаты в дальнейшем можно использовать для дополнительного обследования и/или настройки слуховых аппаратов.

Устройство Affinity Compact с HIT440 предназначено для тестирования слуховых приборов; для получения объективной индикации свойств слуховых приборов внутри закрытой испытательной камеры с помощью куплера.

Устройство Affinity Compact с REM440 предназначено для измерения на реальном ухе и осуществляет все клинические проверки, необходимые во время настройки слуховых аппаратов. Во время измерения эталонный микрофон устанавливается вне уха и маленький зондовый микрофон помещается в оба ушных канала, как можно ближе к барабанной перепонке пациента. Уровни звукового давления измеряются для получения графиков, соответствующие различным испытаниям, которые можно осушествить в модуле REM440. Наборы данные затем собираются для проверки и подтверждения настройки слуховых приборов.

#### Предполагаемый оператор

Операторы, прошедшие обучение, например, аудиологи, врачи-специалисты в области слуха или квалифицированные техники

#### Предполагаемое группа пациентов

Без ограничений

#### Противопоказания

Не обнаружены

#### Клиническая польза

В устройстве Affinity Compact с AC440 используются тональные и речевые стимулы, чтобы подтвердить потерю слуха и ее уровень. Это позволяет квалифицированному оператору назначать слуховые приборы и любое другое дополнительное отологическое лечение. Устройство Affinity Compact с HIT440 обеспечивает объективным измерением с слуховых аппаратов и вспомогательных слуховых приборов, которое можно сравнить с местными стандартными протоколами или спецификациями производителем слуховых аппаратов, тем самым обеспечивая их высокое качество и надежную работу и выявляя отклонения от спецификаций производителя. Благодаря этому пациент всегда имеет в распоряжении исправные слуховые приборы. Устройство Affinity Compact с REM440 обеспечивает объективную оценку работоспособности устройств пациентов. Устройство рассматривает уникальные особенности наружных слуховых каналов пациента. благодаря чему оператор может точно назначать слуховые приборы для целевых уровней слышимости.

### ulfunne

#### <span id="page-4-0"></span>**1.3 Описание продукции**

Affinity Compact представляет собой анализатор слуховых аппаратов, сопрягаемый с встроенными компьютерными модулями аудиологического программного обеспечения. В зависимости от установленных программных модулей устройство может выполнять:

- Аудиометрию (AC440)
- Измерения в реальном ухе (REM440), в том числе визуальное отображение речи
- Тестирование слуховых аппаратов (HIT440)

ВНИМАНИЕ — данный продукт не является стерильным устройством и не предназначен для стерилизации перед использованием.

# ullument

### <span id="page-5-0"></span>**1.4 Комплектация и дополнительные принадлежности**

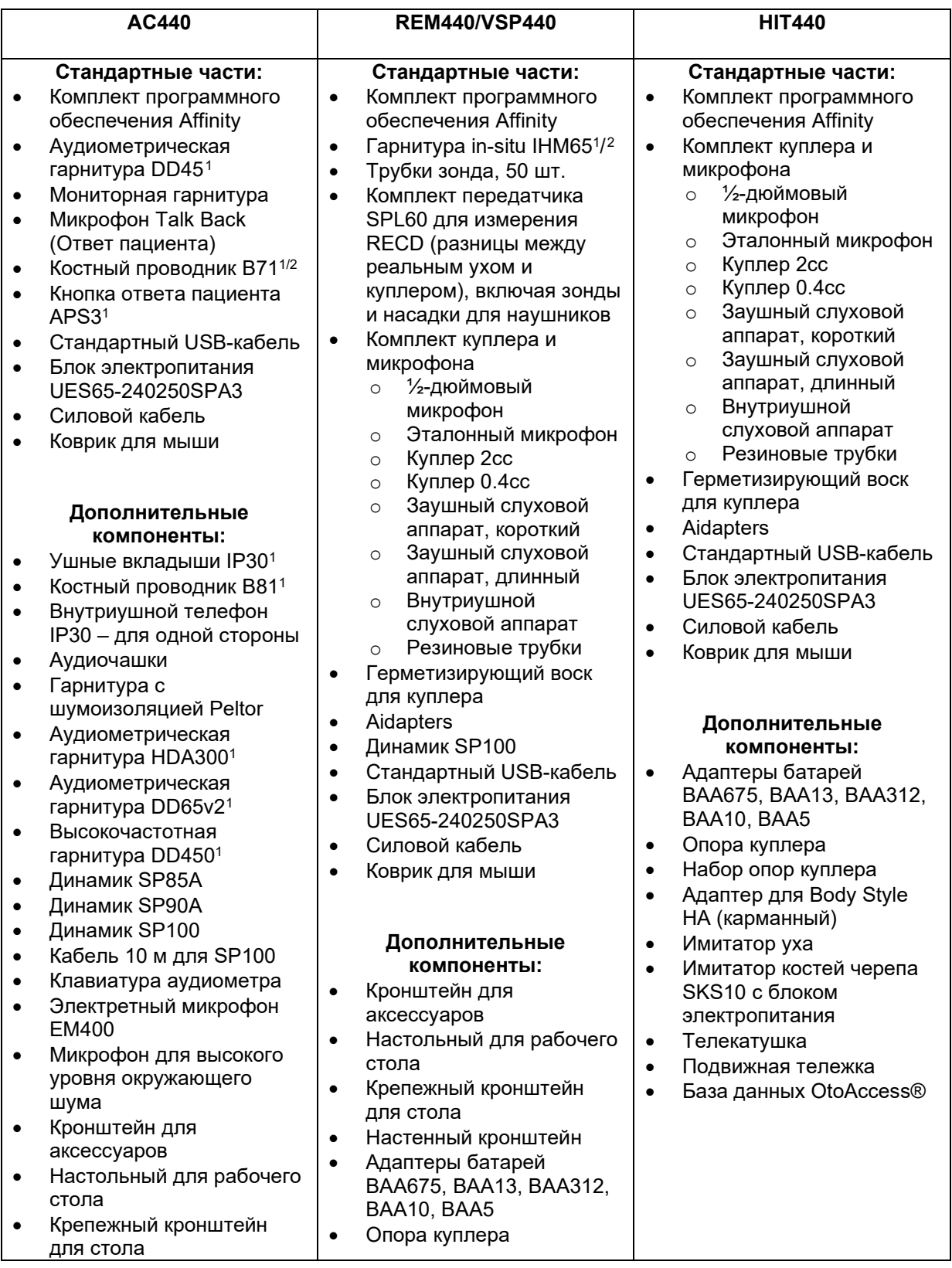

<span id="page-5-1"></span><sup>1</sup> Компонент, контактирующий с пациентом, в соответствии с IEC 60601-1

❀

<span id="page-5-2"></span><sup>2</sup> Данный компонент не сертифицирован согласно IEC 60601-1

# whenhand

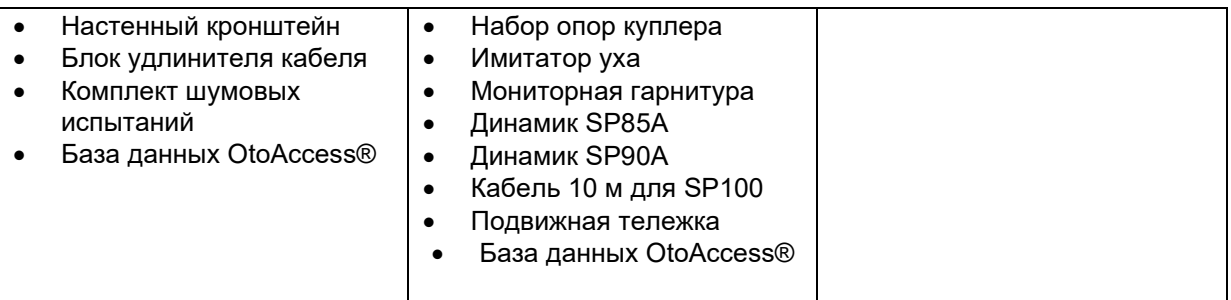

### <span id="page-6-0"></span>**1.5 Предупреждения и предостережения**

В данном руководстве используются следующие предупреждения, предостережения и уведомления:

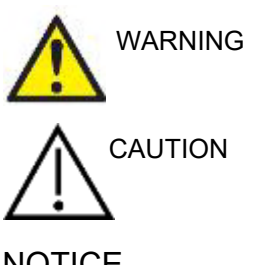

Знак **WARNING** (предупреждение) указывает на условия или действия, которые могут представлять оласность для пациента и/или пользователя.

Знак **CAUTION** (предостережение) указывает на условия или действия, которые могут привести к повреждению оборудования.

NOTICE **NOTICE** (ВНИМАНИЕ) используется для действий, не связанных с причинением физического ущерба.

### <span id="page-7-0"></span>2 Распаковки и установка

### <span id="page-7-1"></span>**2.1 Распаковка и осмотр**

#### **Проверка упаковки и содержимого на наличие повреждений**

При получении прибора проверьте транспортную упаковку на наличие признаков грубого обращения и повреждения. Если упаковка повреждена, её необходимо сохранить до тех пор, пока не будет проведена механическая и электрическая проверка её содержимого. Если прибор неисправен, свяжитесь с местным дистрибьютором. Сохраните транспортную упаковку для осмотра перевозчиком и подачи требования о страховой компенсации.

#### **Сохраните картонную упаковку для будущей транспортировки**

Affinity Compact поставляется в отдельной транспортировочной картонной коробке, которая предназначена специально для Affinity Compact. Сохраните эту упаковку. Она будет необходима в случае возвращения прибора для сервисного обслуживания. При необходимости сервисного обслуживания обратитесь к местному дистрибьютору.

#### **Увведомление о дефектах**

#### **Осмотрите прибор перед подключением**

Перед подключением прибора необходимо еще раз внимательно осмотреть его. Осмторите корпус и принадлежности на наличие повреждений. Убедитесь в комплектности поставки.

#### **Незамедлительно уведомляйте о любых неисправностях**

Немедленно сообщайте поставщику о любой некомплектности или обнаруженной неисправности прибора, указав счет-фактуру, серийный номер и приложив подробное описание проблемы. В конце данного руководства находится форма "Return Report" (отчет о возврате), в которой вы можете описать обнаруженную проблему.

#### **Пользуйтесь Отчетом о возврате**

Помните, что если сервисный инженер не знает о проблеме, он может не найти ее. Поэтому Отчет о возврате не только поможет нам найти и устранить неисправность, но и послужит наилучшей гарантией решения вашей проблемы.

#### **Хранение**

Если вам необходимо хранить Affinity Compact в течение некоторого времени, соблюдайте следующие условия хранения:

Температура: 0-50°C Относительная влажность: 10-95% (без конденсации)

### whenhand

### <span id="page-8-0"></span>2.2 Условные обозначения

На прибор, принадлежности и упаковку могут быть нанесены следующие условные обозначения:

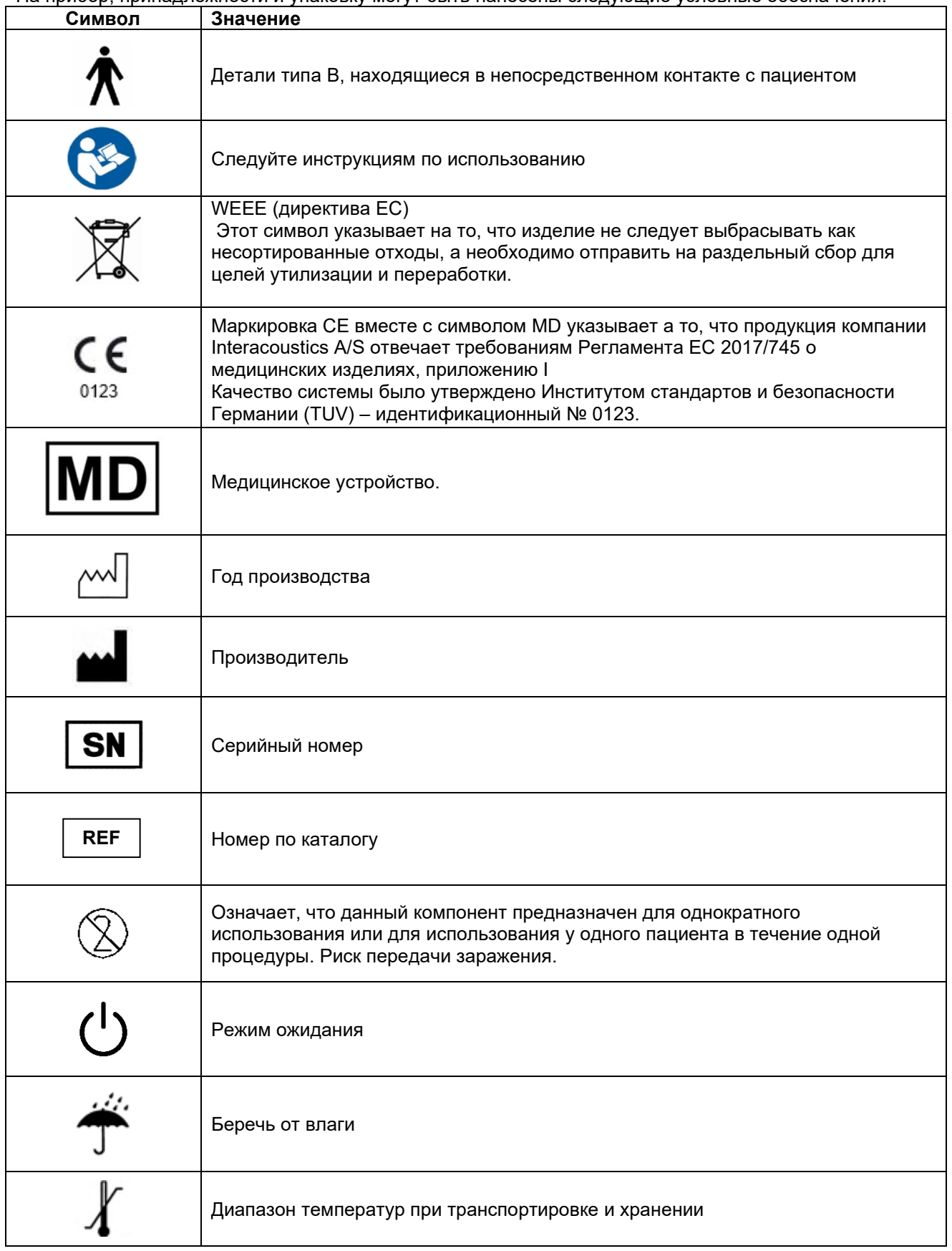

# monde

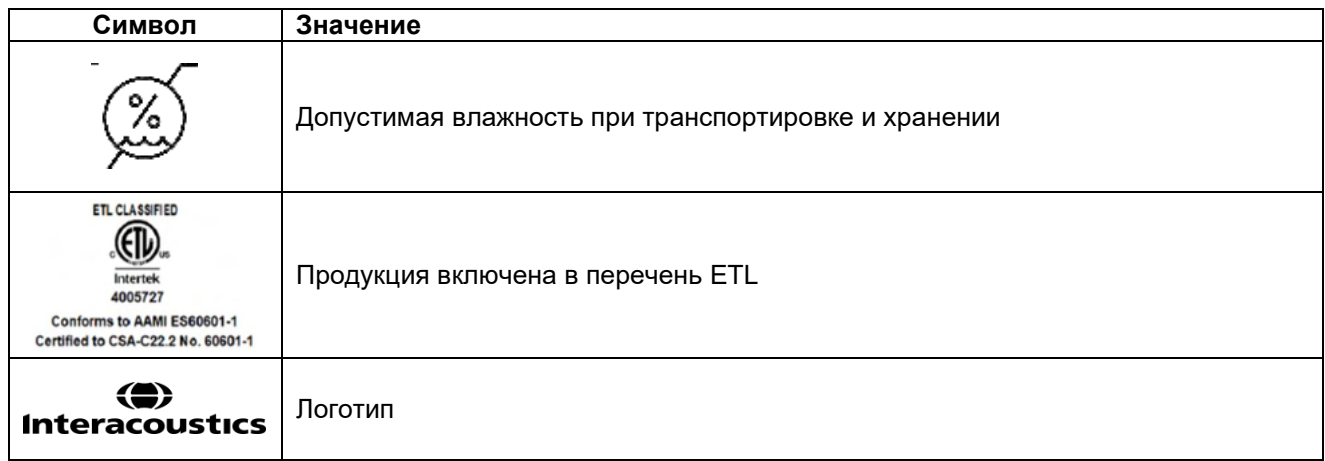

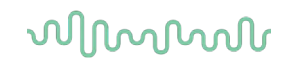

#### <span id="page-10-0"></span> $2.3$ Важные инструкции по безопасности

Перед использованием данной продукции внимательно и полностью ознакомьтесь с приведенными ниже инструкциями.

При подключении прибора к компьютеру необходимо учитывать

#### <span id="page-10-1"></span> $2.3.1$ Безопасность электрической системы

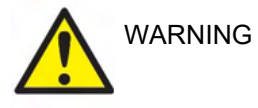

нижеследующее: Данное оборудование предназначено для подключения к другому оборудованию с образованием Медицинской электрической системы. Внешнее оборудование, предназначенное для подключения к входу, выходу или иным разъемам, должно соответствовать надлежащему стандарту, например, IEC 60950-1 для ИТ-оборудования и группе стандартов IEC 60601 для медицинского электрического оборудования. Кроме того, все подобные комбинации оборудования, или Медицинские электрические системы, должны соответствовать требованиям безопасности, приведенным в статье 16 общего стандарта IEC 60601-1 (редакция 3, статья 16). Любое оборудование, не соответствующее требованиям IEC 60601-1, предъявляемым к току утечки, должно находиться на расстоянии не менее 1.5 метра от пациента или должно комплектоваться разделительным трансформатором, уменьшающим ток утечки. Любое лицо, подключающее внешнее оборудование к входу. выходу или иным разъемам, формирует Медицинскую электрическую систему и несет ответственность за ее соответствие приведенным выше требованиям. Если у вас возникли сомнения, обратитесь к квалифицированному медицинскому инженеру или к представителю компании-производителя. При подключении прибора к компьютеру (ИТустройству, входящему в систему) недопустимо одновременное прикосновение к компьютеру и пациенту.

Для изоляции оборудования, находящегося в контакте с пациентом, от оборудования, не находящегося в контакте с пациентом, требуется разделительное устройство (изолирующее устройство). В частности, подобное разделительное устройство необходимо при подключении к компьютерной сети. Требования, предъявляемые к разделительному устройству, приведены в статье 16 стандарта IEC 60601-1.

#### <span id="page-10-2"></span>2.3.2 Электрическая безопасность

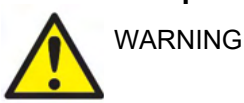

Не модифицируйте это изделие без разрешения Interacoustics. Не разбирайте и не модифицируйте изделие, так как это может повлиять на безопасность и/или работоспособность устройства. Обратитесь за обслуживанием к квалифицированному персоналу.

Для максимальной электрической безопасности выключайте питание устройства, если оно не используется. Расположение розетки должно обеспечивать легкость извлечения вилки.

Не пользуйтесь сетевыми разветвителями и удлинителями.

Не пользуйтесь оборудованием при наличии видимых признаков повреждения.

Прибор не защищен от попадания воды или иных жидкостей. При подозрении на попадание жидкости тщательно проверьте прибор перед использованием или верните его для обслуживания.

### այրտատ

Ни один из компонентов оборудования не может обслуживаться в процессе работы с пациентом.

Во избежание поражения электрическим током это оборудование должно подключаться только к розетке, снабженной защитным заземлением.

#### <span id="page-11-0"></span>Взрывоопасность  $2.3.3$

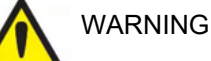

НЕ ПОЛЬЗУЙТЕСЬ прибором в присутствии легковоспламеняющихся газообразных смесей. При использовании в непосредственной близости к легковоспламеняющимся анестетическим газам необходимо учесть возможность взрыва или возгорания.

НЕ ПОЛЬЗУЙТЕСЬ прибором в среде с повышенным содержанием кислорода, например, в гипербарических камерах, кислородных палатках и т.п.

Перед очисткой обязательно отключайте прибор от источника питания.

#### <span id="page-11-1"></span>Электромагнитная совместимость (ЭМС)  $2.3.4$

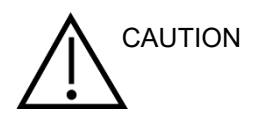

Несмотря на то, что прибор соответствует требованиям ЭМС, следует предохранять его от нежелательного воздействия электромагнитных полей, например, создаваемых мобильными телефонами и т.д. При использовании устройства в непосредственной близости от другого оборудования необходимо убедиться в отсутствии взаимных помех. Обратитесь также к приложению, касающемуся ЭМС.

Использование принадлежностей, преобразователей и шнуров, отличных от указанных, за исключением преобразователей и шнуров, продаваемых компанией Interacoustics или ее представителями, может привести к увеличению излучения или снижению зашишенности оборудования. Список принадлежностей, преобразователей и шнуров, соответствующих требованиям, можно найти в приложении, посвященном ЭМС.

#### <span id="page-11-2"></span>Общие меры предостоорожности 235

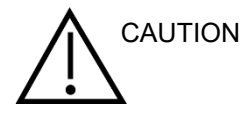

В случае нарушения работы системы не пользуйтесь ею вплоть до завершения необходимого ремонта, проверки и калибровки в соответствии со спецификациями Interacoustics.

Не роняйте устройство и не подвергайте его чрезмерному механическому воздействию. В случае повреждения прибора верните его производителю для ремонта и/или калибровки. Не пользуйтесь прибором при подозрении на наличие любых повреждений.

Данный продукт и его компоненты будут надежно функционировать только при соблюдении инструкций, содержащихся в данном руководстве, сопроводительных наклейках и/или вкладках. Нельзя пользоваться неисправным продуктом. Убедитесь в надежности подключения всех внешних принадлежностей. Поврежденные, отсутствующие, внешне изношенные, деформированные или загрязненные детали должны быть немедленно заменены на чистые, оригинальные запасные части. произведенные или поставляемые компанией Interacoustics.

### Mandal

Interacoustics предоставляет по запросу электросхемы, списки деталей, описания, инструкции по калибровке и иную информацию, необходимую уполномоченному сервисному персоналу для ремонта тех блоков оборудования, которые Interacoustics считает подлежащими ремонту.

Ни один из компонентов оборудования не может обслуживаться в процессе работы с пациентом.

К прибору можно подключать только приобретенные у Interacoustics принадлежности. К устройству можно подключать только те принадлежности, которые признаны компанией Interacoustics совместимыми.

Никогда не пользуйтесь внутриушными телефонами без новых, чистых и неповрежденных вкладышей. Проверяйте правильность фиксации губчатой насадки или ушного вкладыша. Ушные вкладыши и губчатые насадки предназначены для однократного использования.

Данный прибор не предназначен для использования в помещениях, подверженных разливу жидкости.

Проверьте калибровку, если какие-либо части оборудования подвергались ударам или грубому обращению.

Компоненты, обозначенные как "одноразовые"', предназначены для использования у одного пациента в ходе одной процедуры. Повторное использование сопряжено с риском заражения. Компоненты, обозначенные как «одноразовые», не предназначены для переработки.

Пользуйтесь только преобразователями, калиброванными с данным прибором.

В случае происшествия с серьезными последствиями для здоровья пациента или пользователя, необходимо сообщить об этом Interacoustics. Кроме того, должны быть проинформированы компетентные органы страны происхождения пациента. Вы можете обратиться за помощью в надзорный отдел Interacoustics.

#### <span id="page-12-0"></span>**2.3.6 Факторы окружающей среды**

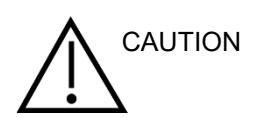

Хранение прибора вне пределов температурного диапазона, указанного в разделе 2.1, может привести к неустранимому повреждению устройства и его принадлежностей.

Не пользуйтесь прибором в присутствии жидкости, способной вступить в контакт с электронными деталями или проводами. При подозрении на контакт жидкостей с деталями или принадлежностями системы прибор не должен использоваться до тех пор, пока уполномоченный сервисный инженер не признает его безопасным.

Не размещайте прибор рядом с источниками тепла любого типа и обеспечьте достаточное пространство вокруг устройства для надлежащей вентиляции.

### Manag

#### <span id="page-13-0"></span>2.3.7 BHUMAHUE!

Во избежание сбоев системы следует принять соответствующие меры защиты от компьютерных вирусов и прочих вредоносных программ.

Использование операционных систем, поддержку программ и безопасности которых компания Microsoft прекратила, повышает риск заражения вирусами и вредоносным ПО, которое может привести к поломкам, потере и краже данных, а также последующего их неправомерного использования.

Interacoustics A/S не несет ответственности за ваши данные. Некоторые продукты Interacoustics A/S совместимы с операционными системами, которые не поддерживает Microsoft. Interacoustics A/S рекомендует всегда использовать операционные системы, поддерживаемые Microsoft с полностью обновленной системой безопасности.

#### <span id="page-13-1"></span>2.4 Неисправность

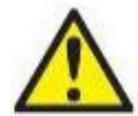

В случае обнаружения неисправности изделия важно обеспечить безопасности пациентов, пользователей и других лиц. Поэтому если изделие нанесло вред и может его нанести, его необходимо немедленно изъять из эксплуатации.

О всех неисправностях, связанных с изделием или с их использованием, независимо от наносимого вреда необходимо незамедлительно сообщать дистрибьютору, у которого был приобретено изделие. Включите в сообщение о неисправности как можно больше информации, например, тип наносимого вреда, серийный номер изделия, версия программного обеспечения, используемые принадлежности и любая другая полезная информация.

О любых случаях летального исхода или серьезного инцидента, связанного с использованием изделия, следует незамедлительно сообщит компании Interacoustics и соответствующий местный орган власти.

#### <span id="page-13-2"></span>2.5 Утилизация изделия

Interacoustics стремится обеспечить безопасную утилизацию своих изделий, когда они больше не пригодны для использования. Большую роль в этом играет сотрудничество со стороны пользователя. Поэтому Interacoustics ожидает соблюдения местных правил сортировки и утилизации электрического и электронного оборудования, а также того, что устройство не будет выброшено вместе с несортированными отходами.

Если дистрибьютор предлагает схему возврата, ее следует использовать для обеспечения правильной утилизации изделия.

# ulluvuul

### <span id="page-14-0"></span>**2.6 Описание панели разъемов**

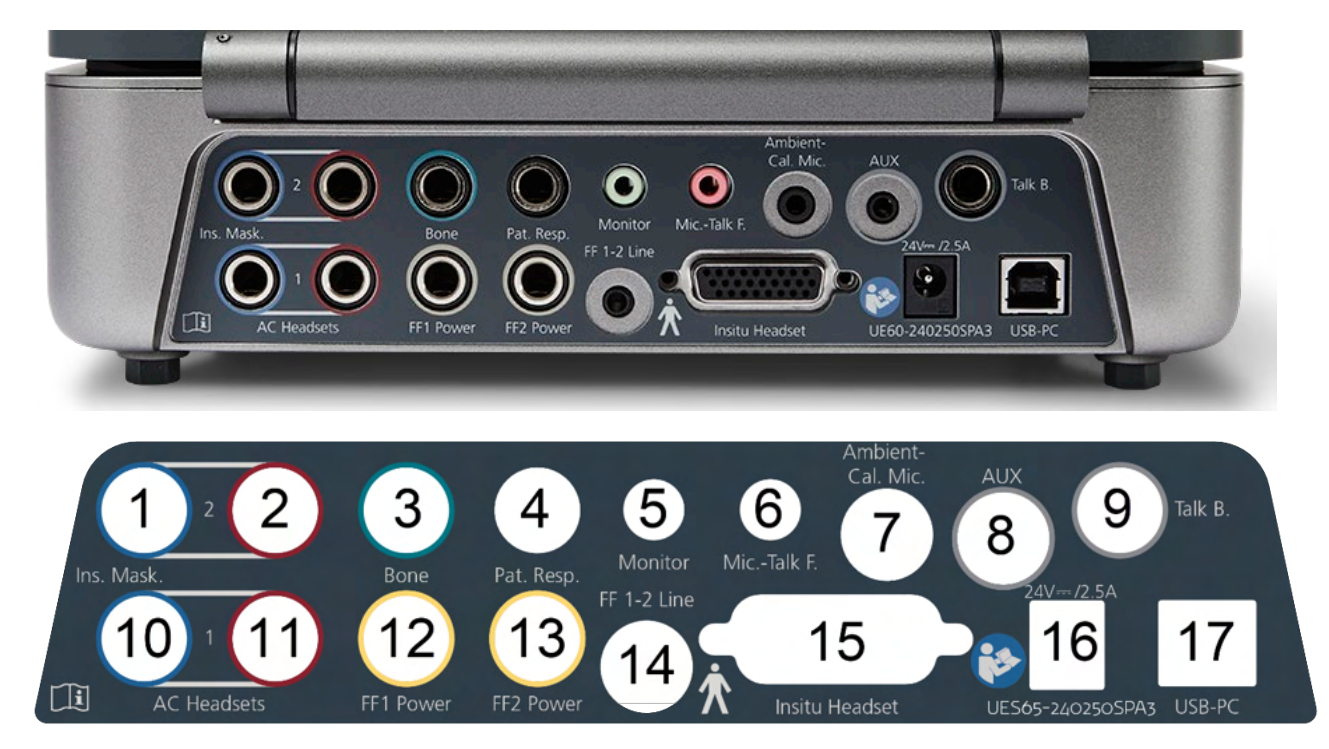

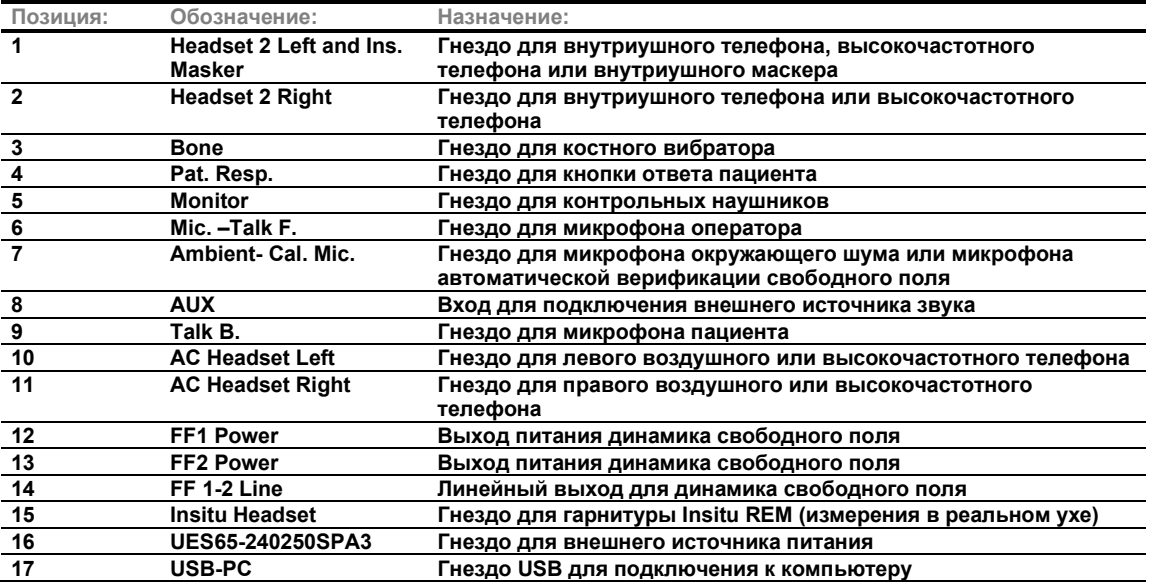

# ulfunne

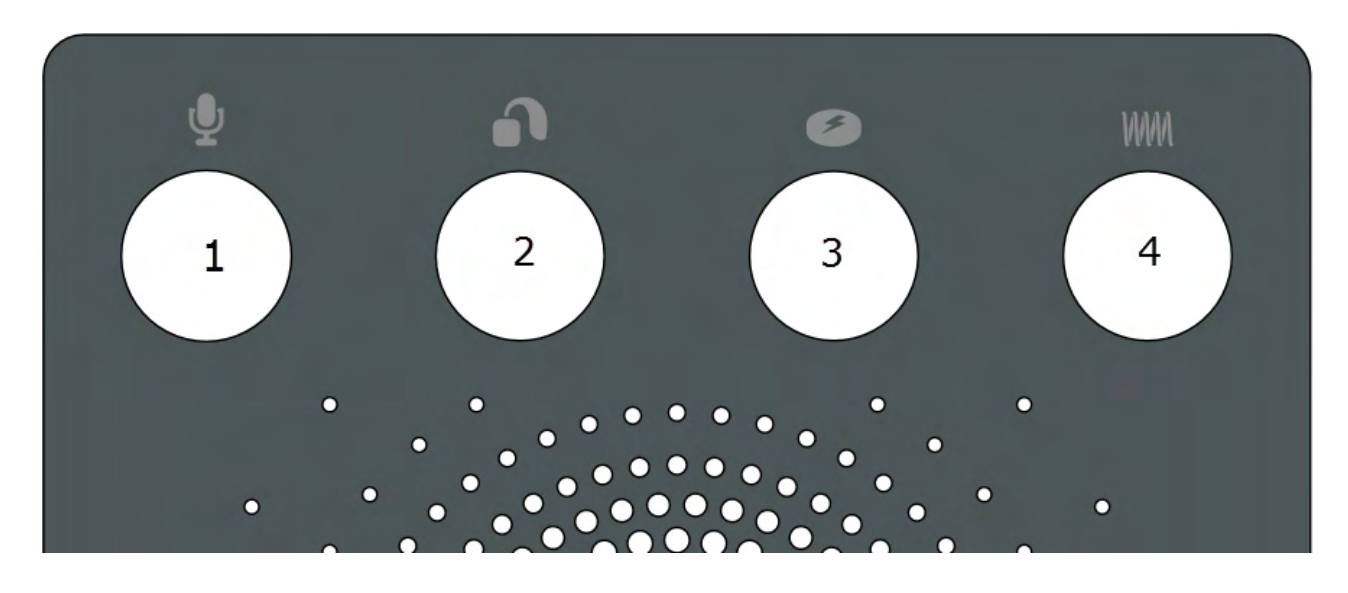

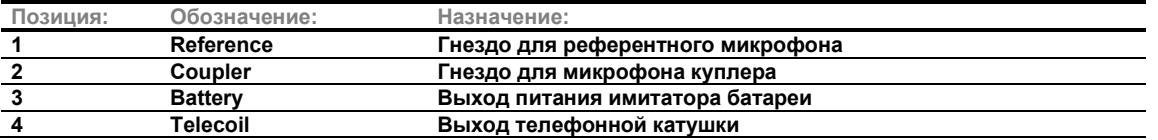

### <span id="page-15-0"></span>**2.7 Световой индикатор Affinity Compact**

Прибор Affinity Compact снабжен светодиодным индикатором, меняющим свой цвет в зависимости от выполняемого действия или состояния прибора и компьютерной программы Affinity Suite. Ниже перечислены возможные варианты свечения индиактора и их значение.

Свечение индикатора Affinity Compact хорошо видно как спереди, так и сверху.

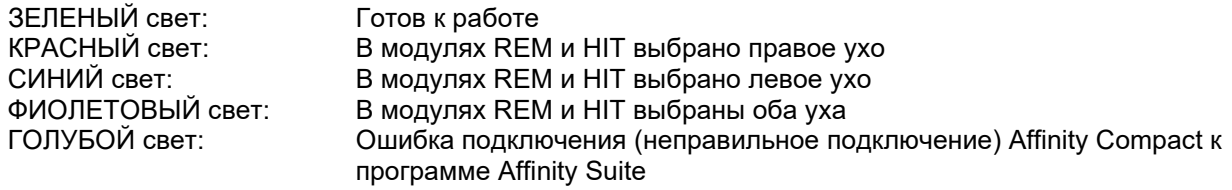

Приглушенное свечение означет, что Affinity Compact перешел в режим энергосбережения. Это может произойти при любом цвете свечения индиактора.

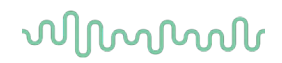

#### <span id="page-16-0"></span>2.8 Установка программного обеспечения

#### Что нужно знать до начала установки

Вы должны обладать правами администратора компьютера, на который устанавливается Affinity Suite.

#### **BHUMAHUFI**

- 1. НЕ ПОДКЛЮЧАЙТЕ прибор Affinity Compact к компьютеру до установки программного обеспечения.
- 2. Interacoustics не несет ответственности за работоспособность системы, если на компьютере установлено другое программное обеспечение, за исключением измерительных модулей Interacoustics (AC440/REM440), а также Otoaccess® и иных приложений, совместимых с системой Noan4 и более позлними ее версиями.

#### Вам потребуются:

- 1. USB-носитель с установочными файлами Affinity Suite
- 2. Шнур USB
- 3. Прибор Affinity Compact

#### Поддерживаемые системы Noah Office

Мы совместимы со всеми интегрируемыми в Noah системами, работающими на движке Noah.

Для использования программного обеспечения совместно с базой данных неоходимо, чтобы база данных была установлена раньше программы Affinity Suite. При установке базы данных следуйте инструкциям производителя.

ПРИМЕЧАНИЕ В рамках защиты данных необходимо обеспечить соответствие следующим пунктам.

- Используйте операционную систему с поддержкой Microsoft.  $\mathbf{1}$
- $\mathcal{P}$ Убедитесь, что в операционных системах установлены исправления, направленные на обеспечение безопасности
- $3<sub>l</sub>$ Включите шифрование данных.
- Используйте индивидуальные учетные записи и пароли пользователей.  $\mathbf{\Delta}$
- 5. Зашитите компьютеры, на которых локально хранятся данные, от физического и сетевого доступа.
- $6.$ Используйте обновленные антивирусную программу, межсетевой экран и программное обеспечение против вредоносных программ.
- 7. Введите соответствующие правила резервного копирования.
- 8 Введите соответствующие правила хранения системного журнала.

#### Установка под разными версиями Windows®

Поддерживаемые системы: Windows®10 и Windows®11.

### Managar

#### <span id="page-17-0"></span>2.8.1 Установка программного обеспечения Windows®11 и Windows®10

Чтобы установить программный комплект Affinity, вставьте установочный USB-накопитель и выполните описанные ниже действия. Чтобы найти установочный файл, щелкните на "Пуск", затем на "Мой компьютер" и дважды щелкните по значку USB-накопителя, чтобы отобразить содержимое установочного USB-накопителя. Для запуска процедуры установки дважды щелкните на значке файла "setup.exe".

Подождите, пока не появится показанное внизу диалоговое окно. Перед установкой Вы должны принять условия лицензионного соглашения. После того, как вы поставите флажок в поле принятия условий станет активной кнопка Install (Установить). Щелкните по этой кнопке для начала установки.

Примечание: На этом этапе также можно установить средства документирования Interacoustics Universe и Callisto. По умолчанию они отмечены для установки; по желанию этот выбор можно отменить.

Выбирая аппаратное обеспечение на данном этапе, необходимо указать Affinity Compact.

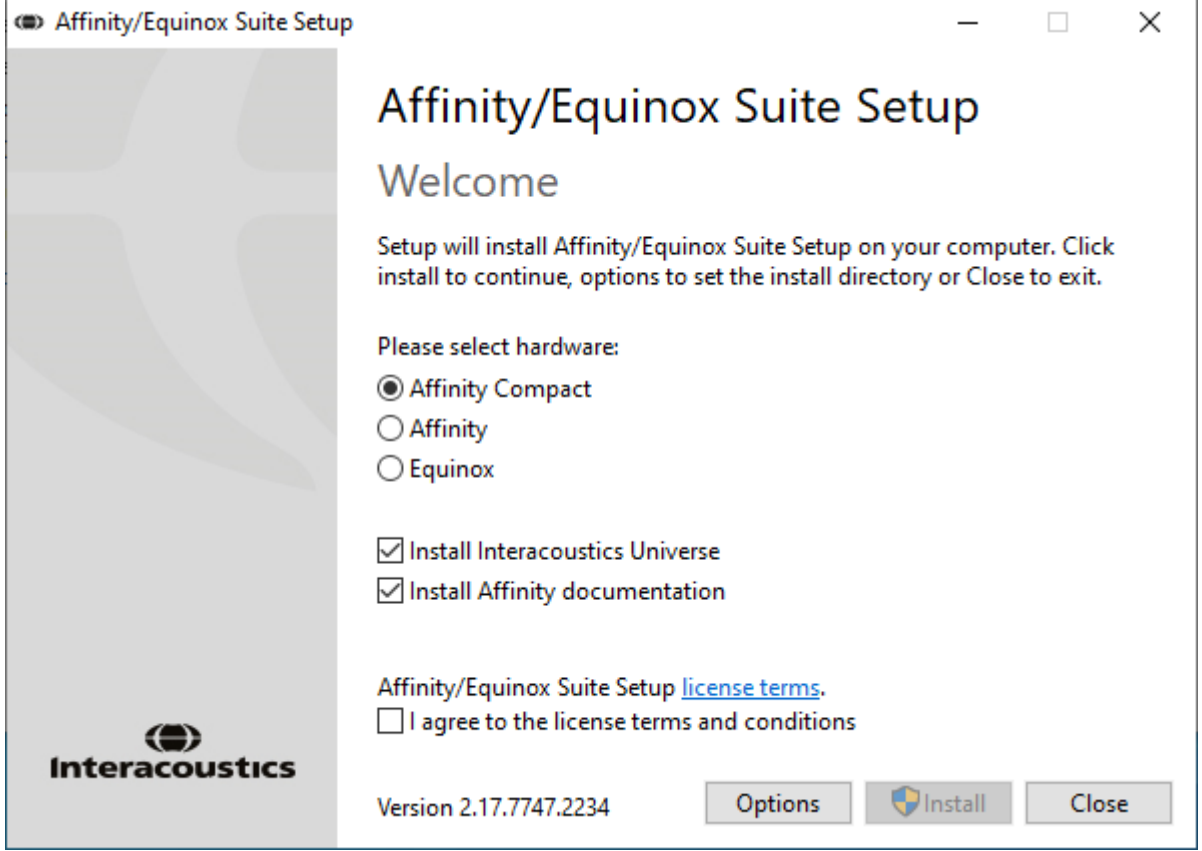

# ullmonul

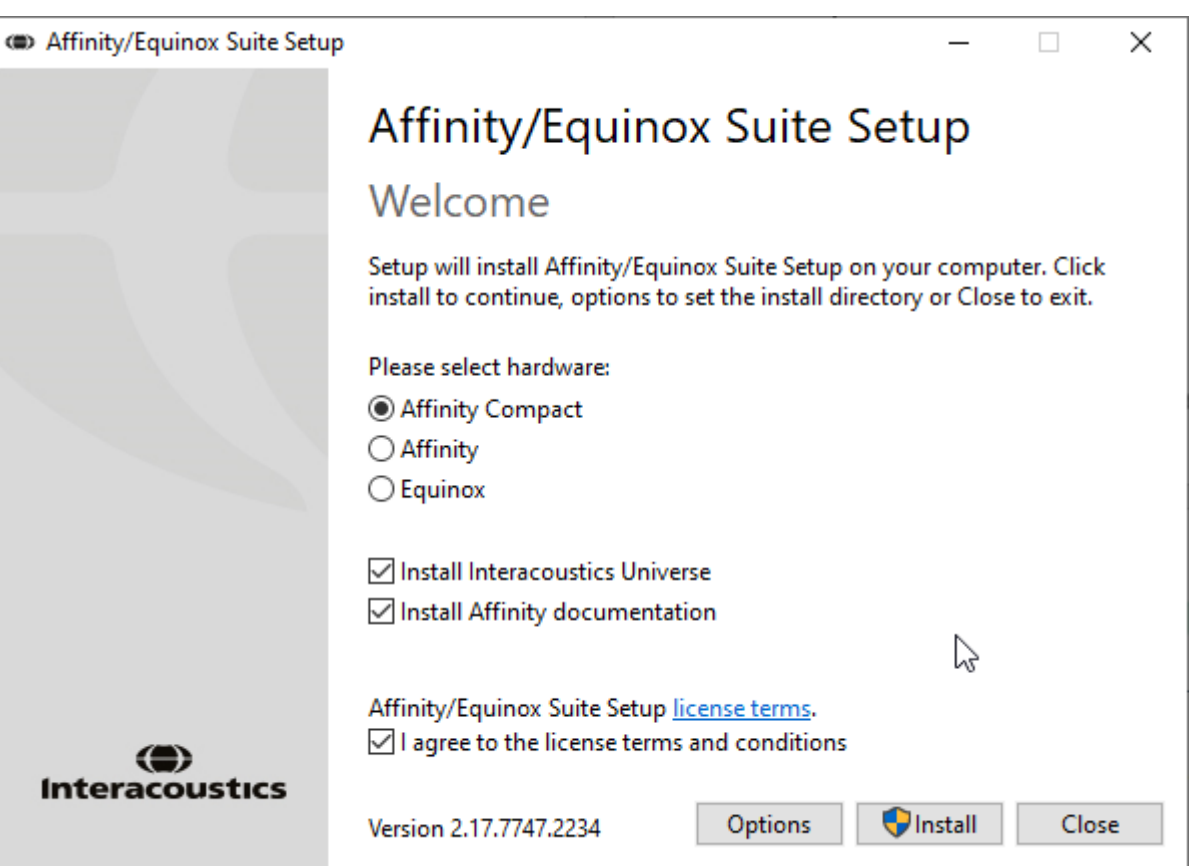

Если вы хотите установить программный пакет в другое место, отличное от мест по умолчанию, то перед тем, как щелкнуть по кнопке 'Install' (Установить), щелкните по кнопке 'Options' (Опции).

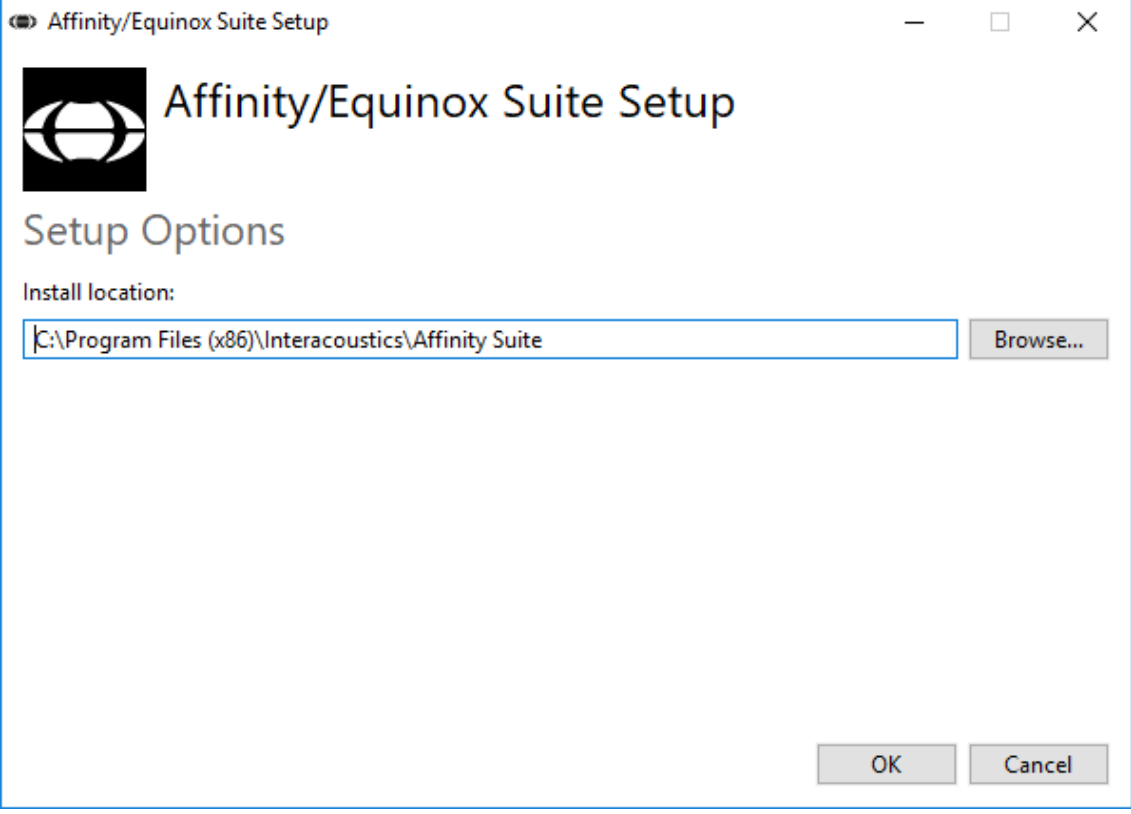

### whenhand

Управление учетными записями пользователей может запросить, хотите ли, чтобы программа сделала изменения на вашем компьютере. Если хотите, нажмите Yes (Да).

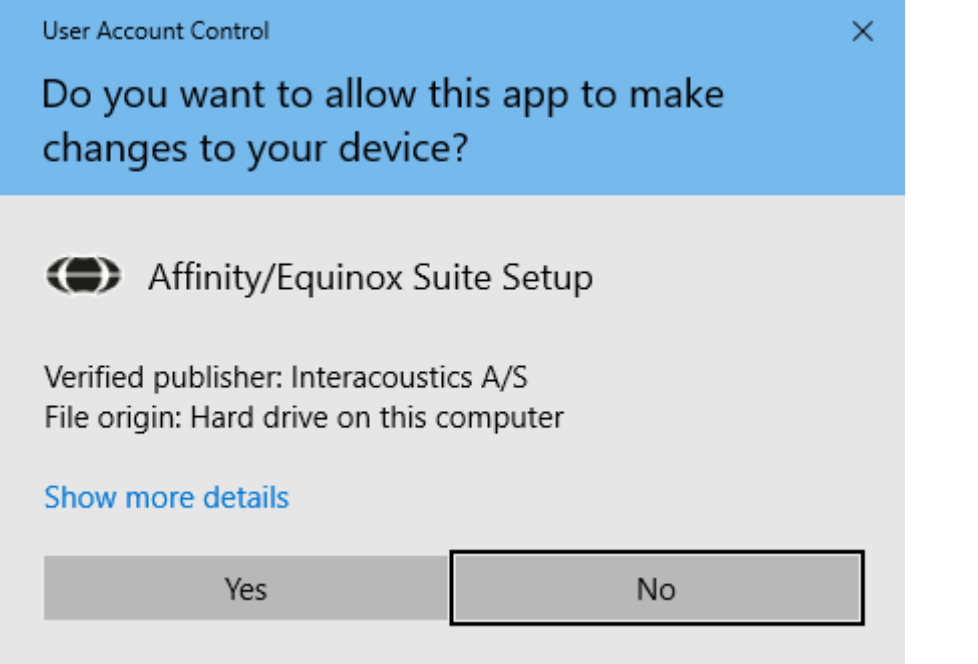

Программа установка скопирует все необходимые файлы на ПК. Этот процесс может занять несколько минут.

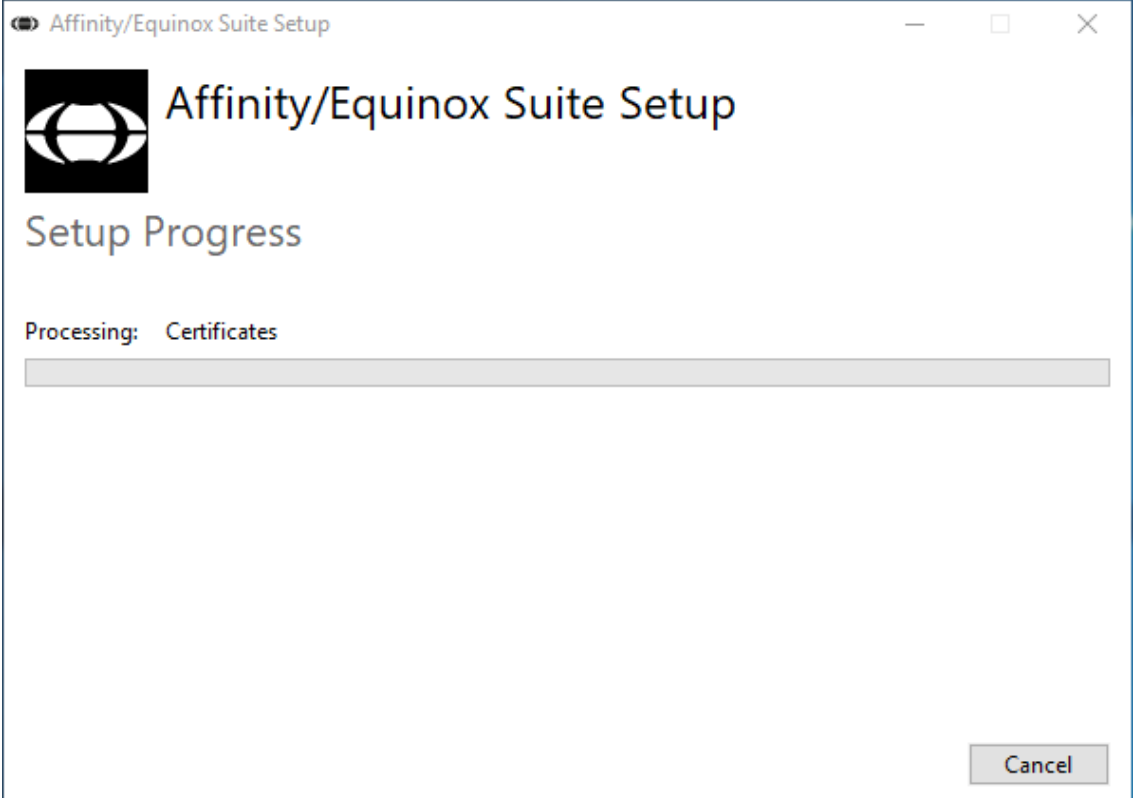

# whenhal

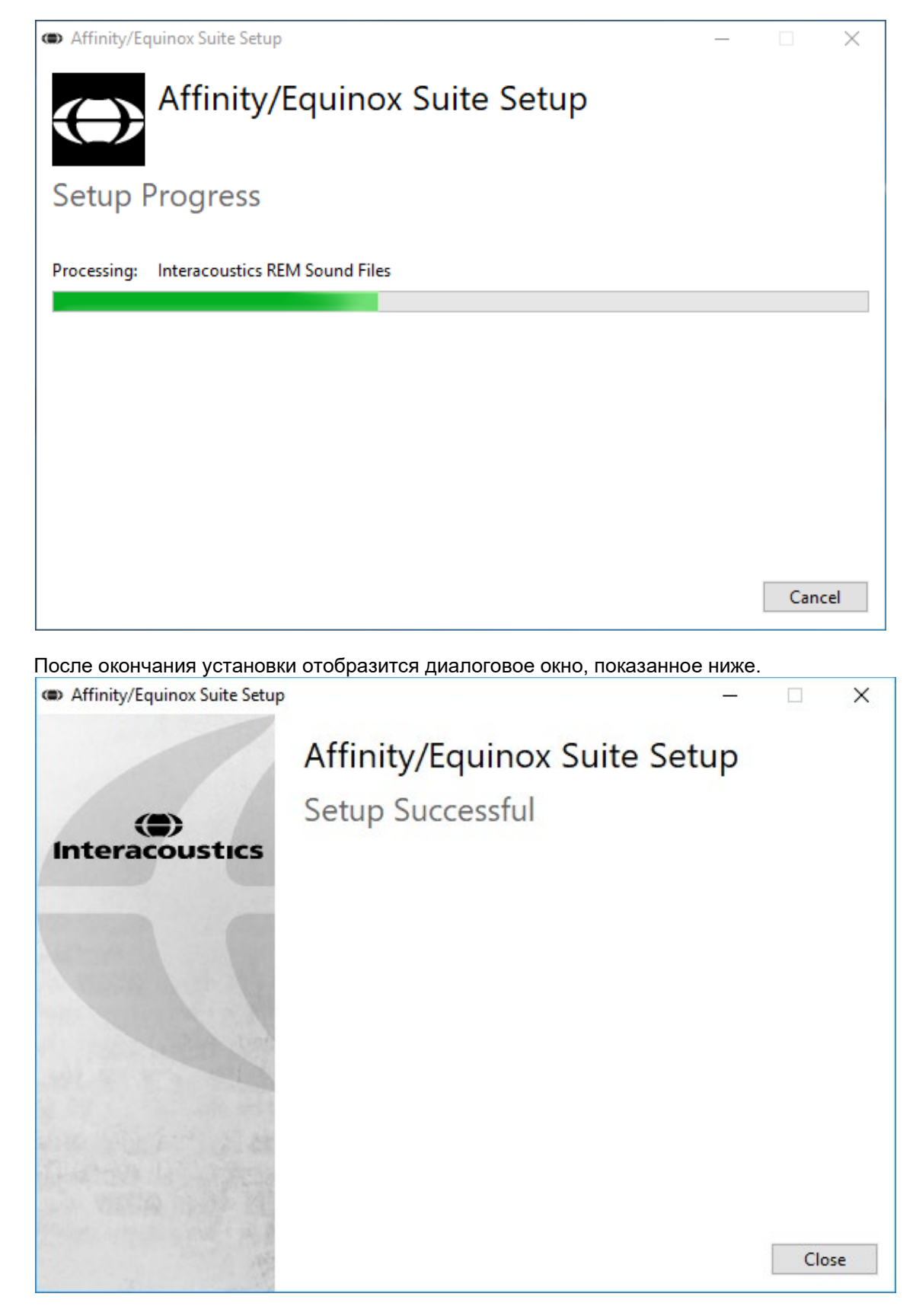

Для завершения установки нажмите "Close" (Закончить). Установка комплекта Affinity завершена.

⇔

### whenhal

#### <span id="page-21-0"></span>2.9 Установка драйвера

После установки программного обеспечения Affinity Suite вы должны установить драйвер прибора.

- 1. Подключите прибор Affinity Compact к компьютеру посредством USB.
- 2. Система автоматически обнаружит новое оборудование и откроет всплывающее окно в правой нижней части панели задач. Это означает, что драйвер установлен и оборудование готово к использованию.

Дальнейшие инструкции по работе с Affinity Compact вы найдете в руководствах пользователя на USB-носителе.

#### <span id="page-21-1"></span>2.10 Использование баз данных

#### <span id="page-21-2"></span>2.10.1 Noah 4

Если вы пользуетесь Noah 4 компании HIMSA, программа Affinity Compact автоматически появится в панели меню стартовой страницы, рядом с другими программными модулями.

#### Работа с OtoAccess®

Инструкции по работе с OtoAccess® вы найдете в руководстве по использованию OtoAccess®.

#### <span id="page-21-3"></span>2.11 Автономная версия

Если в вашем компьютере нет Noah, вы можете непосредственно запустить программный пакет в качестве автономного модуля. Однако, в таком случае вы не сможете сохранять свои записи.

#### <span id="page-21-4"></span>2.12 Как настроить альтернативное хранилище для восстановления данных

Affinity Suite предполагает наличие резервного хранилища для восстановления данных в случае неожиданного прекращения работы программы или сбоя системы. По умолчанию для автономного хранения и восстановления данных используется следующая папка:

C:\ProgramData\Interacoustics\Affinity Suite\

ВНИМАНИЕ! При работе с базой данных или в автономной версии программы вы можете изменить хранилище резервных данных следующим образом:

- 1. Найдите папку C:\Program Files (x86)\Interacoustics\Affinity Suite
- 2. В этой папке найдите и запустите исполняемый файл FolderSetupAffinityCompact.exe или FolderSetupEquinox.exe
- 3. Появится показанное ниже всплывающее окно

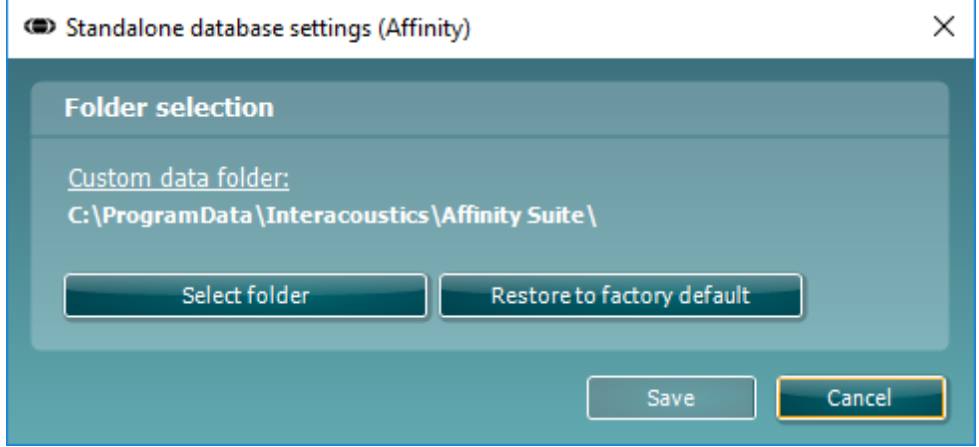

4. Щелкните 'Select Folder' (выбрать папку) и укажите местоположение автономной базы данных или резервного хранилища для восстановления данных.

### whenhand

5. Если вы хотите вернуть местоположение данных по умолчанию, щелкните кнопку 'Restore factory default' (восстановить заводские настройки).

#### <span id="page-22-0"></span>2.13 Лицензия

При получении продукта он уже содержит лицензии на доступ к заказанным вами программным модулям. Если вы хотите добавить дополнительные модули, пожалуйста, свяжитесь с вашим поставщиком.

### <span id="page-22-1"></span>2.14 О комплекте Affinity

Вы должны перейти в Menu (Меню) > Help (Справка) > About (О программе), после чего откроется представленное ниже окно. Это область программного обеспечения, в которой вы можете управлять лицензионными ключами и проверять ваши версии комплекта, встроенного программного обеспечения и сборки.

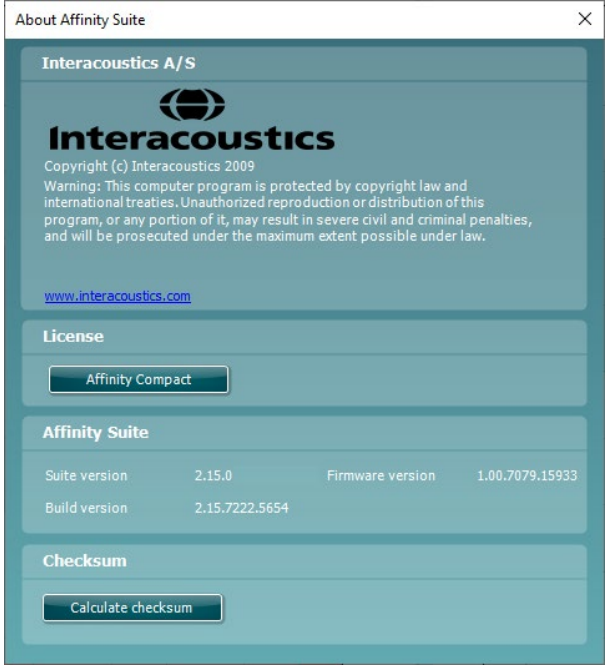

Также в этом окне вы найдете раздел Checksum (Контрольная сумма), который предназначен для определения целостности программного обеспечения. Он проверяет содержимое файлов и папок вашей версии программного обеспечения. Он использует алгоритм SHA-256.

После открытии контрольной суммы вы увидите строку символов и цифр, вы можете скопировать ее, дважды шелкнув по ней.

### WIMMM

### <span id="page-23-0"></span>3 Инструкция по использованию прибора

Прибор снабжен встроенным выключателем, срабатывающим при запуске программы, если прибор подключен к компьютеру посредством USB. При работе с прибором, соблюдайте следующие общие меры предосторожности:

Разместите прибор так, чтобы шнур питания можно было легко отсоединить от основного блока.

Используйте только указанный источник питания.

Обратите внимание, что для полного выключения прибора необходимо отсоединить его от электросети.

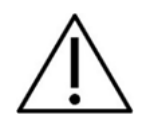

- 1. Прибор предназначен для ЛОР-врачей, аудиологов и иных специалистов с аналогичными знаниями. Использование этого прибора лицами, не обладающими надлежащими знаниями, может привести к ошибочным результатам и представляет опасность для слуха пациентов.
- 2. Прибор Affinity Compact должен использоваться в тихой обстановке, чтобы внешние акустические шумы не влияли на результаты измерений. Проконсультируйтесь с квалифицированным специалистом, прошедшим подготовку по акустике. Допустимые для аудиометрического обследования уровни окружающего шума приведены в разделе 11 стандарта ISO 8253-1.
- 3. Следует использовать только записанный речевой материал с заявленной связью с калибровочным сигналом. При калибровке прибора предполагается, что уровень калибровочного сигнала равен среднему уровню речевого материала. В противном случае калибровка уровней звукового давления будет недействительной, и прибор подлежит повторной калибровке.
- 4. Одноразовые губчатые ушные вкладыши, поставляемые с внутриушными телефонами IP30 или E-A-R Tone 5A, рекомендуется заменять после обследования каждого пациента. Использование одноразовых ушных вкладышей обеспечивает соблюдение надлежащих санитарных условий для каждого пациента и исключает необходимость периодической чистки оголовья и амбушюров наушников.
- 5. Перед использованием прибор должен прогреваться не менее 3 минут при комнатной температуре.
- 6. Используйте только приемлемые для пациента уровни подачи сигнала.
- 7. Преобразователи (наушники, костный вибратор и т.п.), поставляемые с прибором, калиброваны для данного прибора - при замене преобразователей требуется повторная калибровка.
- 8. Для получения достоверных результатов рекомендуется использовать маскировку при выполнении аудиометрии по костному звукопроведению.
- 9. Рекомендуется, чтобы детали, находящиеся в непосредственном контакте с пациентом (например, амбушюры наушников), подвергались стандартной процедуре дезинфекции после обследования каждого пациента. Сюда входит механическая очистка и использование обшепризнанного дезинфицирующего средства. Для обеспечения надлежащего уровня чистоты при использовании дезинфицирующего средства следует соблюдать инструкции его производителя.
- 10. В целях соответствия стандарту IEC 60645-1 необходимо установить уровень входного речевого сигнала на 0 VU. Не менее важно, чтобы свободное поле калибровалось в месте проведения обследования с соблюдением условий, соответствующих обычной процедуре обследования.

### whenhal

### <span id="page-24-0"></span>**3.1 Использование тонального экрана**

В данном разделе описаны элементы тонального экрана.

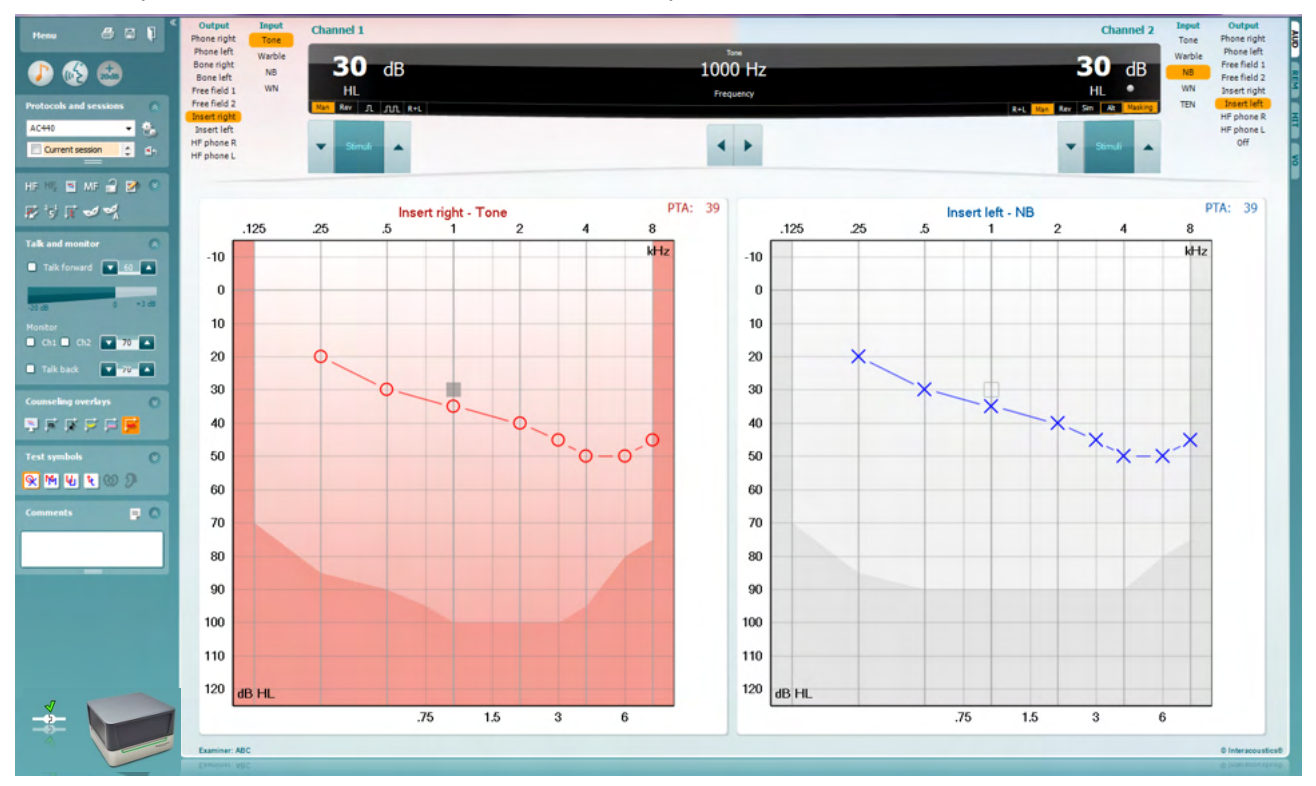

**Menu** (меню) обеспечивает доступ к Print (печать), Edit (правка), View (вид), Tests (тесты), Setup (настройка) и Help (справка)

**Print** (печать) позволяет распечатать данные, полученные в данной сессии.

**Save & New Session** (сохранить и новая сессия) сохраняет текущую сессию в Noah или OtoAccess® и открывает новую сессию.

**Save & Exit** (сохранить и выйти) сохраняет текущую сессию в Noah или OtoAccess® и закрывает программу.

**Collapse** (свернуть) сворачивает левую панель.

**Go to Tone Audiometry** (перейти к тональной аудиометрии) активирует тональный экран при нахождении в экране другого теста.

**Go to Speech Audiometry** (перейти к речевой аудиометрии) активирует речевой экран при нахождении в экране другого теста.

**Extended Range +20 dB** (расширенный диапазон +20 дБ) расширяет диапазон тестирования и может быть активирована, если регулятор уровня сигнала доходит до 55 дБ от максимального уровня преобразователя. Обратите внимание, что кнопка расширенного диапазона начинает мигать при необходимости активации для достижения более высоких интенсивностей.

Menu

g

### Mandal

Для автоматического включения расширенного диапазона выберите **Switch extended range on automatically**, перейдя в меню настройки.

**Fold** (свернуть): видны только ярлыки или только кнопки данной области.

**Unfold** (развернуть): видны все кнопки и ярлыки данной области.

**Show/hide areas** (показать/скрыть области) открывается при щелчке правой клавишей мыши по нужной области. Видимость различных областей и их экранный размер сохраняются оператором локально.

**List of Defined Protocols** (список заданных протоколов) позволяет выбрать протокол обследования для текущей сессии. Щелкнув по протоколу правой клавишей мыши, текущий оператор может сделать его исходным стартовым протоколом.

Подробную информацию о протоколах и их настройке вы найдете в документе "Дополнительная информация".

**Temporary Setup** (временная настройка) позволяет внести временные изменения в текущий протокол. Изменения будут действовать только в текущей сессии. После внесения изменений и возвращения в главный экран в названии протокола появится звездочка (\*).

**List of historical sessions** (список предыдущих сессий) обеспечивает доступ к предыдущим сессиям с целью их сравнения. Аудиограмма выбранной сессии, отмеченной оранжевым фоном, представлена цветами, определяемыми используемым набором символов. Все другие аудиограммы, отмеченные флажками, представлены на экране цветами, соответствующими цвету текста метки даты и времени. Обратите внимание, что размер этого списка можно изменить, перетаскивая двойные линии вверх или вниз.

**Go to Current Session** (перейти к текущей сессии) возвращает вас в текущую сессию.

**High Frequency** (высокая частота) показывает высокие частоты на аудиограмме (до 20 кГц для Affinity Compact). Однако, вы сможете проводить обследование только в том частотном диапазоне, для которого калиброваны выбранные наушники.

**High Frequency Zoom[3](#page-25-0)** (увеличение масштаба высоких частот) активирует высокочастотное обследование и увеличивает масштаб высокочастотного диапазона.

**Single audiogram** (одна аудиограмма) переключает отображение аудиограмм обоих ушей на одном или на двух отдельных графиках.

**Multi frequencies[4](#page-25-1)** (многочастотность) активирует аудиометрию на частотах, расположенных между стандартными аудиометрическими точками. Частотное разрешение можно изменить в настройках AC440.

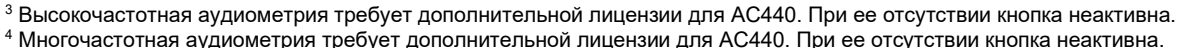

<span id="page-25-1"></span><span id="page-25-0"></span>

 $\overline{\phantom{a}}$ 

U U

 $\overline{\checkmark}$ 

 $\overline{\check{}}$ 

 $\overline{\mathbf{v}}$ 

AC440

**Buttons** 

Test symbols

Current session 11-12-2011 14:49

9-12-2011 10:45  $\sqrt{8}$ -12-2011 15:50

HF High frequency

High frequency zoom

Single audiogram

MF Multi frequencies

 $\overline{\mathbf{v}}$ 

۵ų

НE

Comments

Counseling overlays

Talk foward/back, monitor

### WIMMM

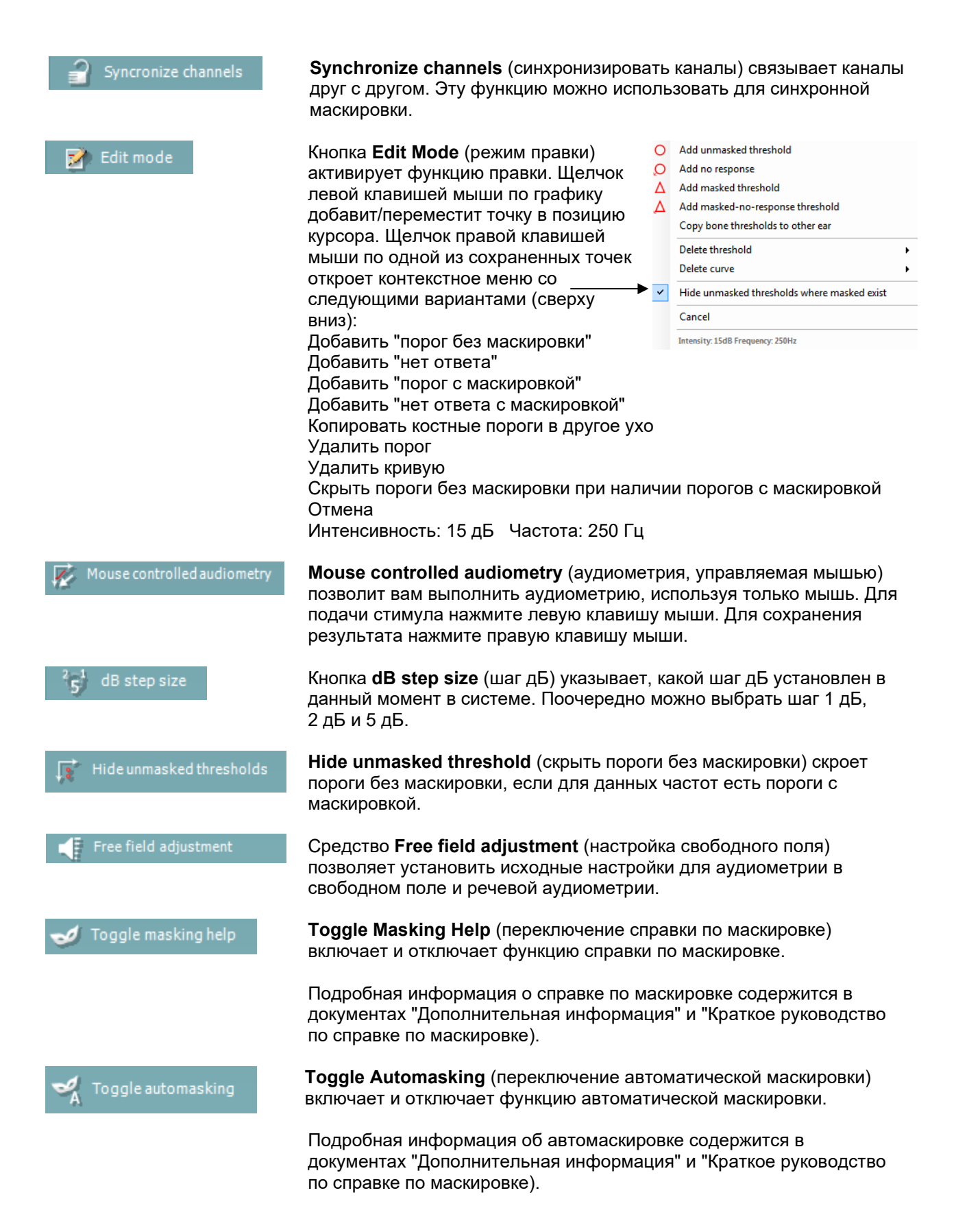

### Manag

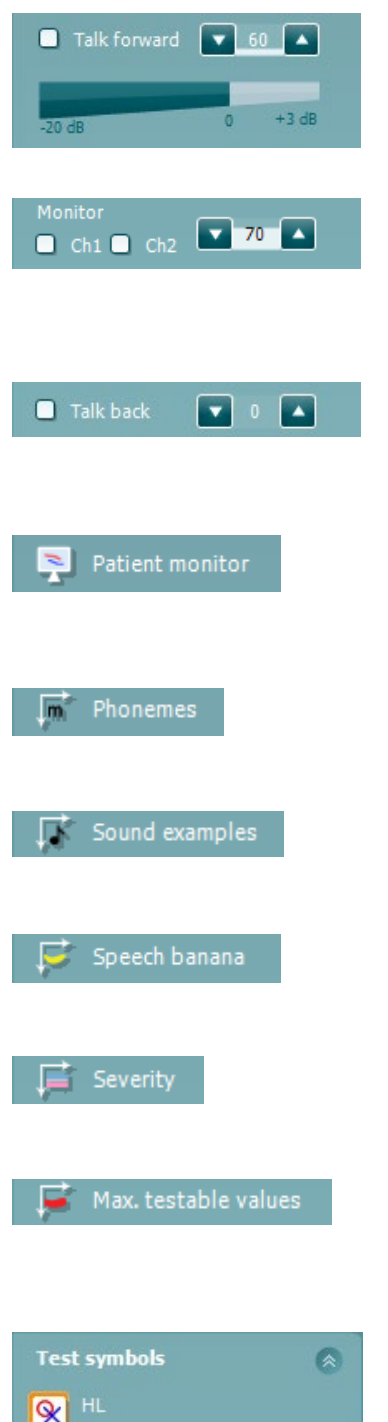

MCL īņ,

> UCL Tinnitus **Binaural**

**Talk Forward** (разговор с пациентом) активирует микрофон разговора с пациентом. Уровень звучания голоса оператора в используемых в данный момент преобразователях регулируется клавишами-стрелками. Нужный уровень соответствует нулю волюметра.

Отметив флажком **Monitor Ch1** и/или **Ch2**, вы сможете контролировать один или оба канала с помощью внешнего динамика/наушников, подключенных к контрольному входу. Интенсивность контрольного сигнала регулируется клавишамистрелками.

Флажок **Talk back** (разговор пациента) позволит вам слышать пациента. Учтите, что для этого вам потребуются микрофон, подключенный к входу микрофона пациента, и внешний динамик/наушники, подключенные к контрольному входу

**Patient monitor** (монитор пациента) открывает окно тональной аудиограммы со всеми консультационными дополнениями, расположенное поверх других окон. Размер и положение монитора пациента сохраняются отдельно для каждого оператора.

Консультационное дополнение **Phonemes** (фонемы) показывает фонемы в соответствии с используемым в данный момент протоколом.

Консультационное дополнение **Sound examples** (примеры звуков) показывает картинки (файлы в формате png) в соответствии с используемым в данный момент протоколом.

Консультационное дополнение **Speech banana** (речевой банан) показывает речевую область в соответствии с используемым в данный момент протоколом.

Консультационное дополнение **Severity** (тяжесть) показывает степень тугоухости в соответствии с используемым в данный момент протоколом.

**Max. testable values** (максимальные доступные значения) показывает область за пределами максимальной интенсивности, допускаемой системой. Она зависит от калибровки преобразователя и активации расширенного диапазона.

При выборе **HL**, **MCL**, **UCL**, **Tinnitus, Binaural или Aided** задаются символы, которые на данный момент используются аудиограммой. **HL** обозначает уровень слышимости, **MCL** — наиболее комфортный уровень, **UCL** — уровень дискомфорта. Обратите внимание, что эти кнопки отображают скрытые символы справа и слева из набора текущих выбранных символов.

Функции **Binaural** и **Aided** позволяют указывать, следует ли выполнять испытания бинаурально или пока пациент надел слуховые аппараты. Обычно, эти значки доступны только, когда системы издает стимулы посредством громкоговорителям свободного поля.

Каждый тип измерения сохраняется в качестве отдельной кривой.

### MInnMnl

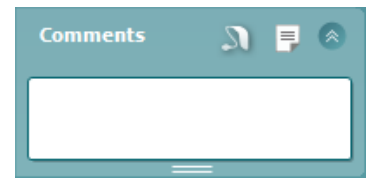

В разделе **Comments** (комментарии) можно ввести заметки, связанные с аудиометрическим испытанием. Используемое свободное место для заметок можно изменить посредством перетаскивания двойной линии

с помощью мыши. Кнопка **F** открывает отдельное окно для внесения заметок к текущему сеансу. Текст дублируется в редакторе отчетов и поле для заметок. Форматирование текста, при необходимости, может быть выполнено только в редакторе отчетов.

При нажатии кнопки открывается меню для определения типа слухового аппарат на каждом ухе. Это используется для ведения заметок во время проведения измерений с надетыми на пациенте слуховыми аппаратами.

После сохранения сеанса заметки можно редактировать только в течение того же дня до смены даты (до полуночи). Примечание: данные ограничения по времени связаны с приложениями HIMSA и Noah и не являются установленными компанией Interacoustics.

Список **Output** (выход) для канала 1 позволяет проводить обследование с помощью головных телефонов, костного вибратора, динамиков свободного поля или внутриушных телефонов. Учтите, что система показывает только калиброванные преобразователи.

Список **Input** (вход) для канала 1 позволяет выбрать чистый тон (Tone), модулированный тон (Warble), узкополосный шум (NB) и белый шум (WN).

Обратите внимание, что цвет фона соответствует выбранной стороне – красный для правого уха и синий для левого уха. Сверху вниз: Телефон правый Телефон левый Кость справа Кость слева Свободное поле 1 Свободное поле 2 Внутрушной правый Внутриушной левый

Список **Output** (выход) для канала 2 позволяет проводить обследование с помощью головных телефонов, динамиков свободного поля, внутриушных телефонов и внутриушного маскирующего телефона (Insert mask). Учтите, что система показывает только калиброванные преобразователи.

Список **Input** (вход) для канала 1 позволяет выбрать чистый тон (Tone), модулированный тон (Warble), узкополосный шум (NB), белый шум (WN) и TEN-шум[5](#page-28-0).

Обратите внимание, что цвет фона соответствует выбранной стороне – красный для правого уха и синий для левого уха. Если канал 2 отключен (Off), цвет фона – белый.

**Pulsation** (пульсация) позволяет выполнять стимуляцию одиночными и непрерывными пульсирующими сигналами. Длительность сигнала можно задать в настройках AC440.

<span id="page-28-0"></span><sup>5</sup> Тест TEN требует дополнительной лицензии для AC440. При ее отсутствии поле неактивно.

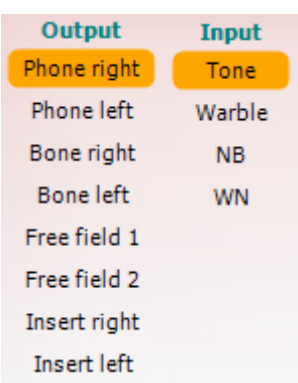

**Input** 

Tone

Warble

**NB** 

**WN** 

**TFN PFD** 

 $\overline{u}$   $\overline{u}$ 

Output

Phone right

Phone left

Free field 1

**HF Right** HF Left

Off

### MInnAnl

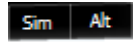

Maskino

**Sim/Alt** позволяет переключаться между одновременной (**Simultaneous**) и попеременной (**Alternate**) подачей стимулов. При выборе **Sim** стимул подается одновременно в канал 1 и канал 2.При выборе **Alt** стимул попеременно подается в канал 1 и канал 2.

**Masking** (маскировка) указывает, используется ли в данный момент канал 2 для маскировки, и активирует отображение символов маскировки в аудиограмме. Например, при обследовании детей с помощью динамиков свободного поля канал 2 может быть настроен в качестве второго канала стимуляции. Обратите внимание, что для канала 2 доступна отдельная функция сохранения результатов, если он не используется для маскировки.

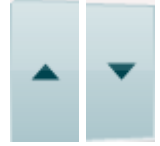

Stimuli

Кнопки **dB HL Increase** (повышение) и **Decrease** (понижение) позволяют повысить и понизить интенсивность (дБ ПС) в каналах 1 и 2. Для изменения интенсивности в канале 1 можно также воспользоваться клавишами-стрелками "вверх" и "вниз" на клавиатуре компьютера.

Для изменения интенсивности в канале 2 можно также воспользоваться клавишами PgUp и PgDn клавиатуры компьютера.

Кнопки **Stimuli** (стимулы), или **attenuator** (аттенюатор), подсвечиваются при наведении на них мыши, что означает подачу стимула.

Щелчок правой клавишей мыши по кнопке Stimuli сохраняет вариант "нет ответа" для данной интенсивности. Щелчок левой клавишей мыши по кнопке Stimuli сохраняет порог в текущей позиции. Кроме того, для подачи стимула в канале 1 можно нажать клавишу пробела или левую клавишу Ctrl на клавиатуре компьютера.

Для подачи стимула в канале 2 можно также нажать правую клавишу Ctrl на клавиатуре компьютера.

Наведение мыши на кнопки Stimuli для каналов 1 и 2 может игнорироваться в зависимости от настройки.

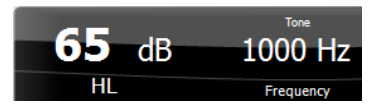

Stimuli

Область **отображения частоты и интенсивности** показывает текущие параметры стимуляции. Слева показано значение дБ ПС для канала 1, справа – для канала 2. В центре показана частота.

Обратите внимание, что при попытке превышения максимальной доступной интенсивности отображаемое значение дБ начнет мигать.

Кнопки **повышения/понижения частоты** используются для повышения и понижения частоты стимула. Для этого также можно воспользоваться клавишами-стрелками "вправо" и "влево" на клавиатуре компьютера.

Для **сохранения** порогов канала 1 следует нажать **S** или щелкнуть левой клавишей мыши по кнопке Stimuli канала 1. Для сохранения "нет ответа" следует нажать **N** или щелкнуть правой клавишей мыши по кнопке Stimuli канала 1.

**Сохранить** пороги канала 2 можно в том случае, если канал 2 не используется для маскировки. Для этого следует нажать **<Shift> S** или щелкнуть левой клавишей мыши по кнопке Stimuli канала 2. Для сохранения "нет ответа" следует нажать **<Shift> N** или щелкнуть правой клавишей мыши по кнопке Stimuli канала 2.

### Manag

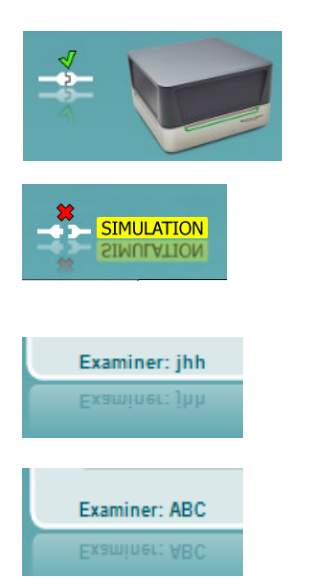

**Значок аппаратуры** указывает, что прибор подключен. **Simulation mode** (режим имитации) означает, что программа работает без подключенного прибора.

При запуске программы система ищет оборудование. Если оно не обнаружено, система автоматически переходит в режим имитации, а на месте значка подключенной аппаратуры появляется значок Simulation.

**Examiner** (оператор) отображает имя специалиста, выполняющего обследование. Имя оператора сохраняется в сессии и может быть распечатано вместе с результатами обследования.

Для каждого оператора сохраняется собственная настройка пространства рабочего экрана. При очередном запуске программы от имени конкретного оператора экран выглядит так же, как при последнем использовании системы данным оператором. Оператор также может назначить стартовый протокол (выбрав его правой клавишей мыши в списке протоколов).

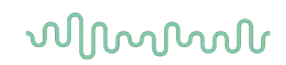

### <span id="page-31-0"></span>**3.2 Использование речевого экрана**

В данном разделе описаны элементы речевого экрана:

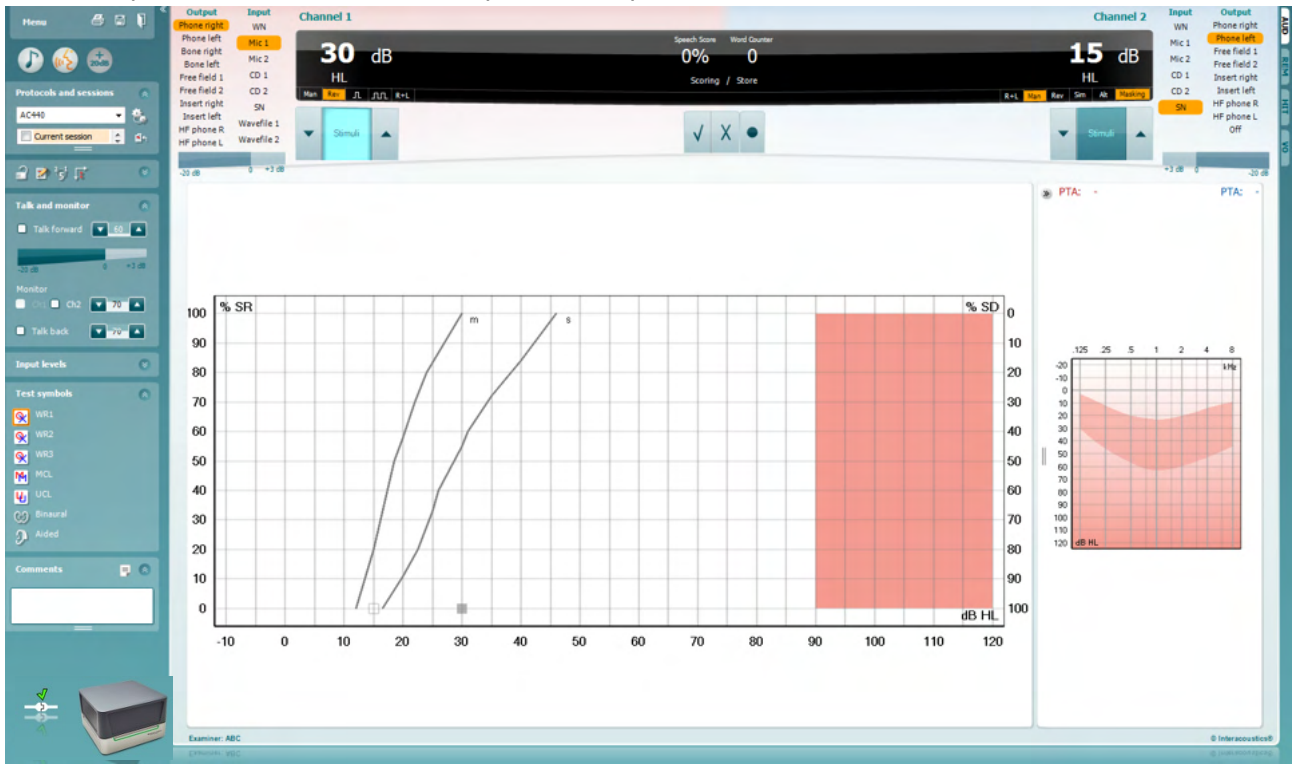

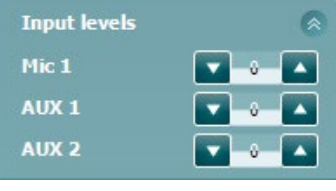

Ползунки **Input levels** (входные уровни) позволяют установить входной уровень для выбранного входа на 0 VU. Это обеспечивает правильную калибровку для Mic1, AUX1 и AUX2.

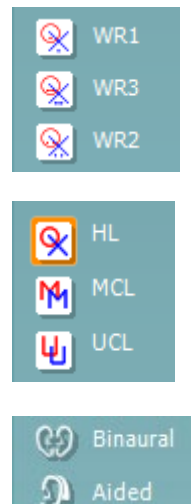

**WR1**, **WR2** и **WR3** [Word Recognition (распознавание слов)] позволяут выбрать различные настройки списков речевого материала в соответствии с выбранным протоколом. В настройках протокола также можно назначить ярлыки списков, отображаемые рядом с этими кнопками.

Выбор **HL, MCL** и **UCL** устанавливает тип символов аудиограммы, используемых в данный момент. HL = уровень слуха (порог слышимости, ПС), MCL = уровень (порог) максимального комфорта, UCL = уровень (порог) дискомфорта.

Каждый тип измерений сохраняется в виде отдельной кривой.

Функция **Binaural** (бинаурально) и **Aided** (с аппаратами) указывает, проводился ли тест бинаурально и пользовался ли пациент слуховыми аппаратами во время обследования. Эта функция активна только в экране речевой аудиометрии.

### MInnMnl

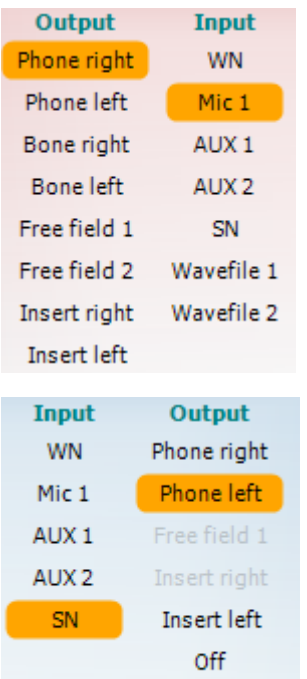

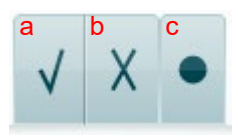

#### Список **Output** (выход) для канала 1 позволяет проводить обследование с помощью нужных преобразователей. Учтите, что система показывает только калиброванные преобразователи.

Список **Input** (вход) для канала 1 позволяет выбрать белый шум (WN), речевой шум (SN), Mic1, AUX1, AUX2 и звуковой файл.

Обратите внимание, что цвет фона соответствует выбранной стороне – красный для правого уха и синий для левого уха.

Список **Output** (выход) для канала 2 позволяет проводить обследование с помощью нужных преобразователей. Учтите, что система показывает только калиброванные преобразователи.

Список **Input** (вход) для канала 2 позволяет выбрать белый шум (WN), речевой шум (SN), Mic1, AUX1, AUX2 и звуковой файл.

Обратите внимание, что цвет фона соответствует выбранной стороне – красный для правого уха и синий для левого уха. Если канал 2 отключен (Off), цвет фона – белый.

- <span id="page-32-0"></span>**Подсчет слов:** a) **Correct** (правильно)**:** Щелчок мышью по этой кнопке сохраняет слово как повторенное правильно. Вы также можете воспользоваться клавишей-стрелкой "**влево**"\*.
	- b) **Incorrect** (неправильно)**:** Щелчок мышью по этой кнопке сохраняет слово как повторенное неправильно. Вы также можете воспользоваться клавишей-стрелкой "**вправо**"\*

\* при использовании графического режима верный/неверный подсчет определяется клавишами со стрелками **вверх** и **вниз**.

- c) **Store** (сохранить)**:** Щелчок мышью по этой кнопке **сохраняет** порог на графике речевой аудиограммы. Вы также можете воспользоваться клавишей **S**.
- **Подсчет фонем:** a) **Phoneme scoring** (подсчет фонем)**:** Если в настройках AC440 выбран подсчет фонем, щелчок мышью по соответствующей цифре указывает на число правильно повторенных фонем. Вы также можете нажать клавишу-стрелку "**вверх**", чтобы сохранить результат как "правильно", или "**вниз**", чтобы сохранить результат как "неправильно".
	- b) **Store** (сохранить)**:** Щелчок мышью по этой кнопке сохраняет порог на графике речевой аудиограммы. Вы также можете воспользоваться клавишей **S**.

Область **отображения частоты и показателя разборчивости речи** показывает текущие параметры обследования. Слева показано значение дБ для канала 1, справа – для канала 2. В центре показано текущее значение разборчивости речи (*Speech Score*) в % и счетчик слов (*Word Counter*), отображающий количество слов, предъявленных в ходе обследования.

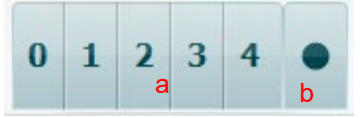

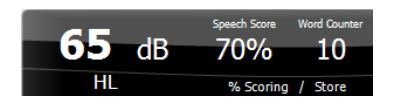

# whenhal

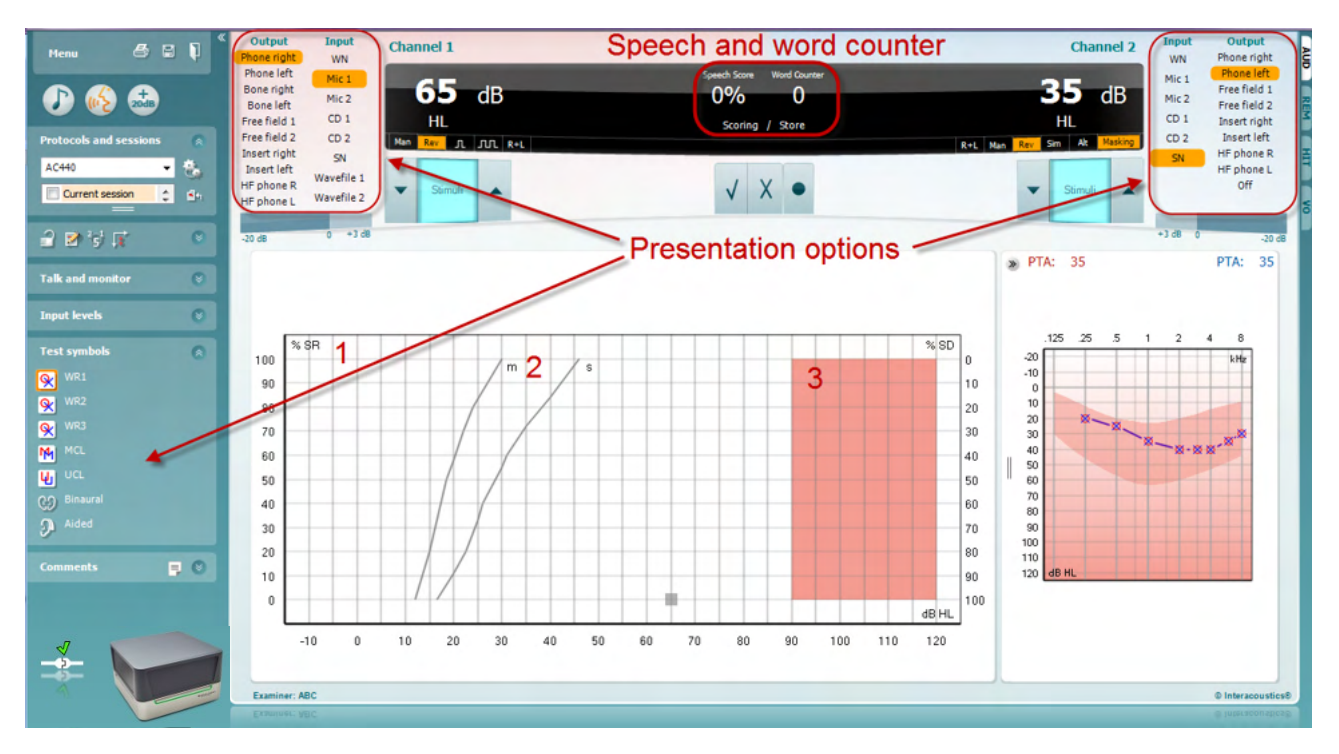

#### <span id="page-33-0"></span> $3.2.1$ Речевая аудиометрия в графическом режиме

В ходе выполнения обследования вы можете настроить его параметры в поле "Test Symbols" (используемые символы), а также в полях настройки вариантов предъявления стимулов (Ch1 и Ch2), расположенных в верхней части экрана.

1) График: На экране отображаются кривые речевой аудиограммы.

Ось Х соответствует интенсивности речевого сигнала, а ось Y - показателю разборчивости речи (%).

Этот показатель также отображается в черном поле в верхней части экрана (вместе со счетчиком слов).

- 2) Нормативные кривые показывают нормальные значения для односложного (S. Single syllabic) и многосложного (M, Multi syllabic) речевого материала. Вы можете изменить эти кривые в соответствии со своими предпочтениями в настройках АС440.
- 3) Затененная область показывает максимальную допустимую интенсивность. Для расширения допустимого диапазона можно нажать кнопку Extended Range +20 dB. Максимальная громкость определяется калибровкой преобразователя.

# Manag

### <span id="page-34-0"></span>Speech and word counter ⋒⋒⋒ **Presentation options**  $\boxed{00,}$  $1e<sup>th</sup>$  $\sqrt{MCL}$ AC PTA ■画面のの  $A$  $W2$  $w$  $w2$ **Left** Francisco<br>Intensity<br>Masking<br>Score<br>Aided  $\overline{2}$

#### **3.2.2 Речевая аудиометрия в табличном режиме**

Табличный режим AC440 состоит из двух таблиц:

- 1) Таблица **SRT** (Speech Reception Threshold Порог распознавания речи). При активном тестировании SRT дается оранжевая индикация Также есть возможность для проведения аудиометрии речи, чтобы определить показатели **MCL (**Most Comfortable Level - Наиболее комфортный уровень) и **UCL** (Uncomfortable Loudness Level - Уровень дискомфорта), которые также выделены оранжевым цветом при активном состоянии:
- 2) **Таблица WR** (Word Recognition Распознавание слов). Когда производится исследования WR1, WR2 или WR3, соответствующие надписи будут оранжевыми

#### **Таблица SRT**

Таблица SRT (Порог распознавания речи) позволяет измерить несколько порогов распознавания речи с помощью различных параметров испытаний, например, *Transducer* (преобразователь), *Test Type* (тип исследования), *Intensity* (интенсивность), *Masking* (маскировка), (оценка) и *Aided* (с использованием слухового аппарата).

После изменения параметров *Transducer (преобразователь), Masking (маскировка)* или *Aided* (с использованием слухового аппарата) и повторного исследования, в таблице SRT появится дополнительная запись SRT. Это позволяет нескольким измерениям SRT быть показанными в таблице SRT. Тоже самое можно применить к аудиометрии речи при определении MCL (Наиболее комфортный уровень) и UCL (Уровень дискомфорта).

За дополнительной информацией о тестировании SRT см. документ «Дополнительная информация» для Affinity2.0/Equinox2.0.

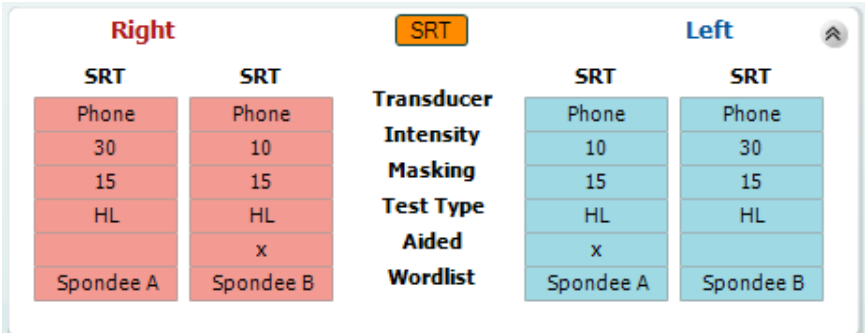

### WIMMM

#### Таблица WR

Таблица распознавания слов (WR) позволяет измерять несколько показателей WR с использованием различных параметров, например, Transducer (преобразователь), Test Type (тип теста), Intensity (интенсивность), Masking (маскировка) и Aided (с аппаратами).

При изменении Transducer, Masking и/или Aided и повторном тестировании в таблице WR появляются дополнительные значения. Это позволяет отображать в таблице WR результаты нескольких измерений показателя распознавания слов.

Подробную информацию о тесте распознавания слов вы можете найти в документе Affinity Compact Additional Information (дополнительная информация о Affinity Compact).

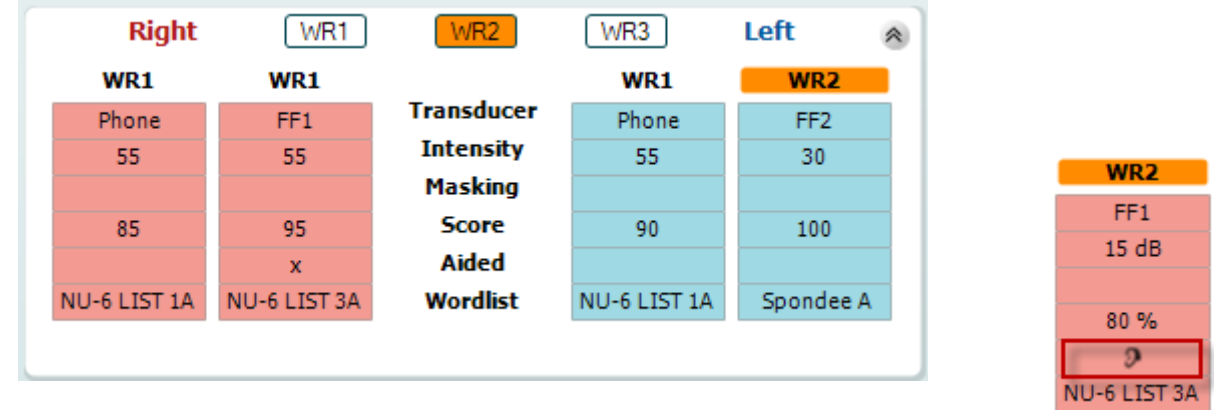

#### Опции Binaural (бинаурально) и Aided (с аппаратами)

Для проведения бинауральных речевых тестов:

- Щелкните SRT или WR, чтобы выбрать тест, который вы хотите выполнить бинаурально.  $1 \quad$
- $2.$ Убедитесь, что преобразователи настроены для бинаурального тестирования. Например, выбраны Insert Right в канале 1 и Insert Left в канале 2.
- CO Binaural 3. Шелкните
- 4. Выполните тест; при сохранении результаты будут сохранены как бинауральные.

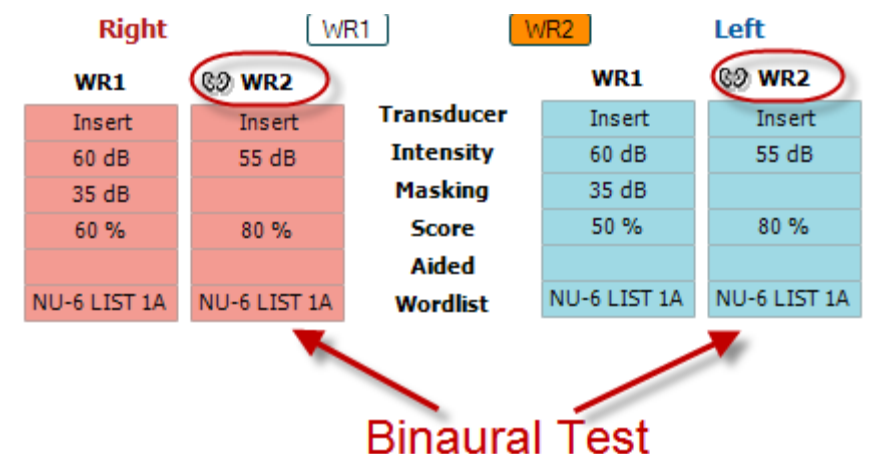

Для проведения обследования со слуховыми аппаратамиt:

- Выберите нужный преобразователь. Как правило, аудиометрия со слуховыми аппаратами  $1.$ проводится в свободном поле. Однако, в ряде случаев, например, если пациент пользуется глубоко сидящими CIC, можно выполнить аудиометрию с помощью наушников, что позволит получить результаты для каждого уха в отдельности.
- 2. Щелкните кнопку Aided (с аппаратами).
- 3. Щелкните кнопку Binaural, если тест выполняется в свободном поле; при этом результаты будут сохраняться одновременно для обоих ушей.
- 4. Выполните обследование; результаты будут сохраняться как полученные со слуховыми аппаратами, о чем свидетельствует значок уха со слуховым аппаратом.

⇔

Стр. 33
### whenhal

#### 3.2.3 Диспетчер сочетаний клавиш компьютера

Диспетчер сочетаний клавиш компьютера (PC Shortcut Manager) позволяет пользователю персонализировать сочетания клавиш при работе в модуле AC440. Чтобы войти в PC Shortcut Manager:

Перейдите в модуль AUD | Menu | Setup | PC Shortcut Keys

Чтобы просмотреть сочетания клавиш, используемые по умолчанию, щелкните по элементу в левом столбце (Common 1, Common 2, Common 3 и т.д.).

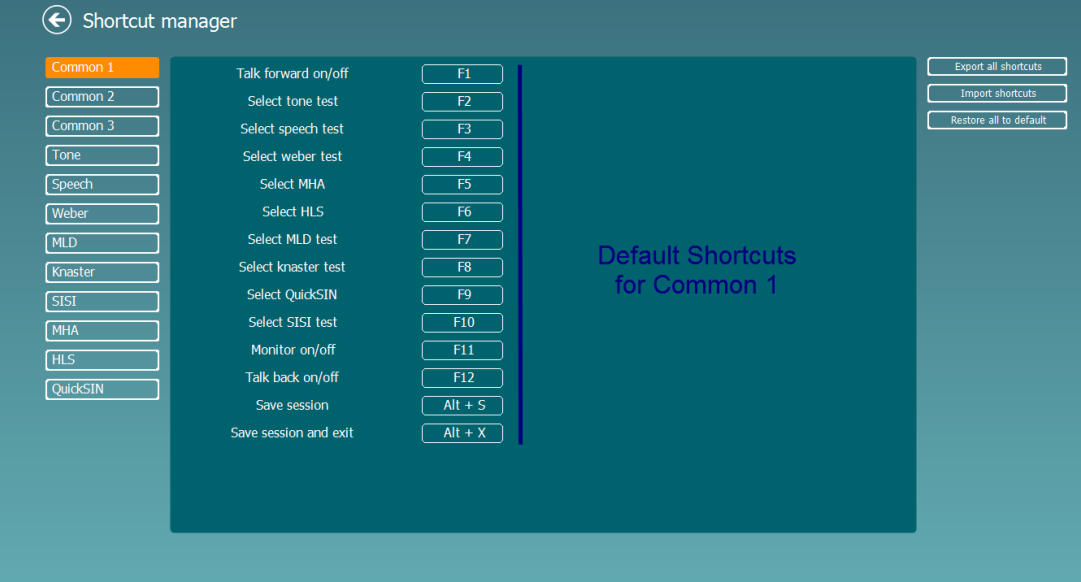

Чтобы изменить сочетание клавиш, щелкните по элементу в среднем столбце и добавьте собственное сочетание клавиш в поле, расположенное в правой части экрана.

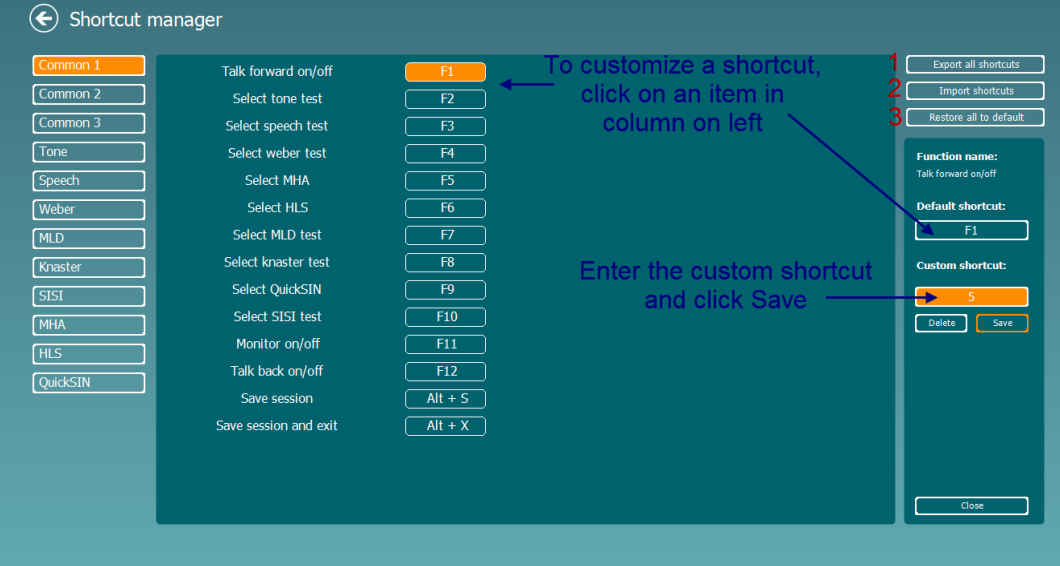

- 1. Export all shortcuts (экспорт всех сочетаний клавиш): Воспользуйтесь этой функцией, чтобы сохранить все новые сочетания клавиш и перенести их в другой компьютер.
- 2. Import shortcuts (импорт сочетаний клавиш): Воспользуйтесь этой функцией, чтобы импортировать сочетания клавиш, предварительно экспортированные из другого компьютера.
- 3. Restore all to default (восстановить все значения по умолчанию): Воспользуйтесь этой функцией, чтобы восстановить исходные (заводские) сочетания клавиш.

#### **3.2.4 Технические характеристики программного обеспечения AC440**

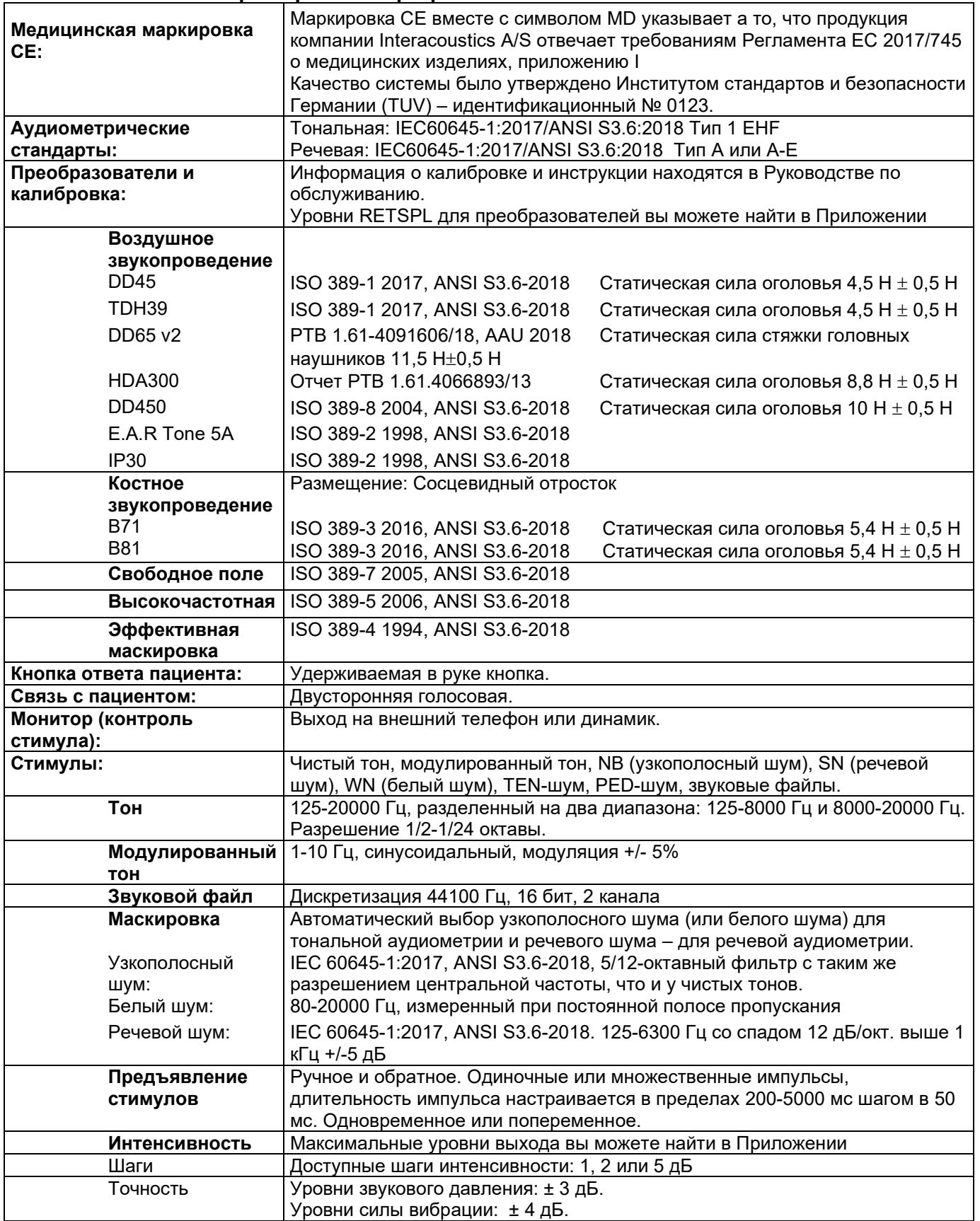

# monde

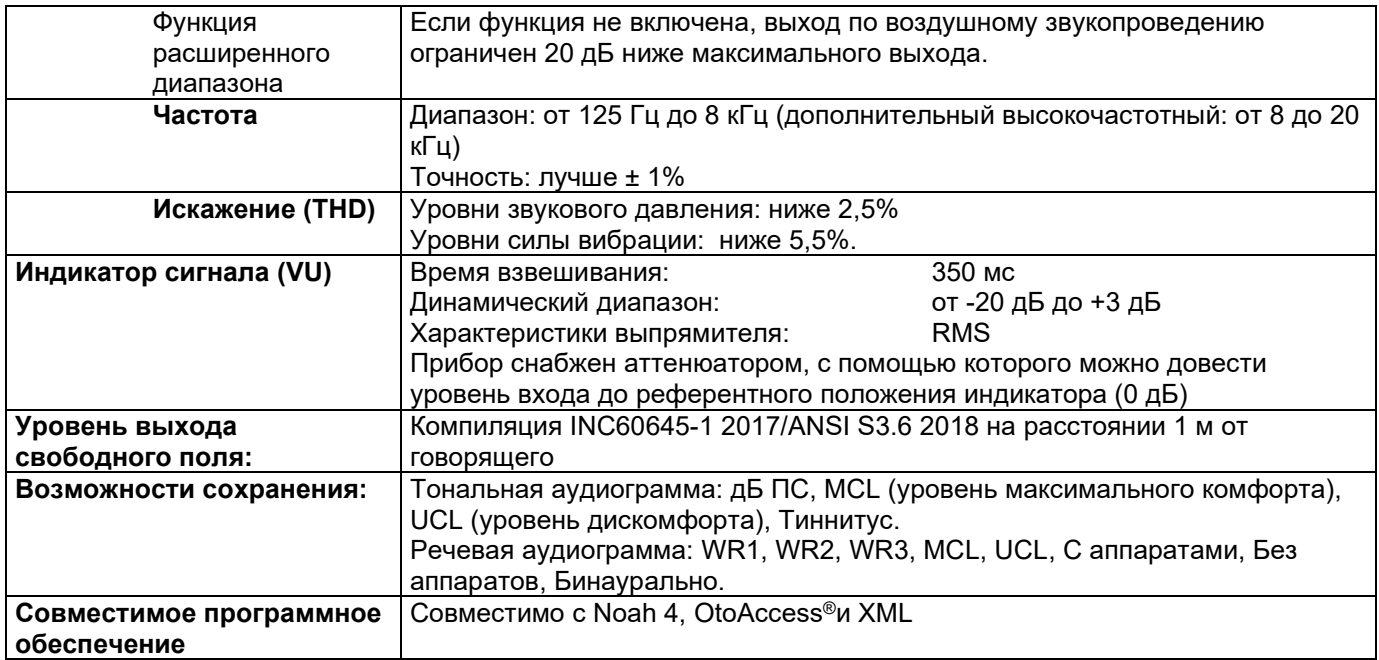

## whenhout

### **3.3 Экран REM440**

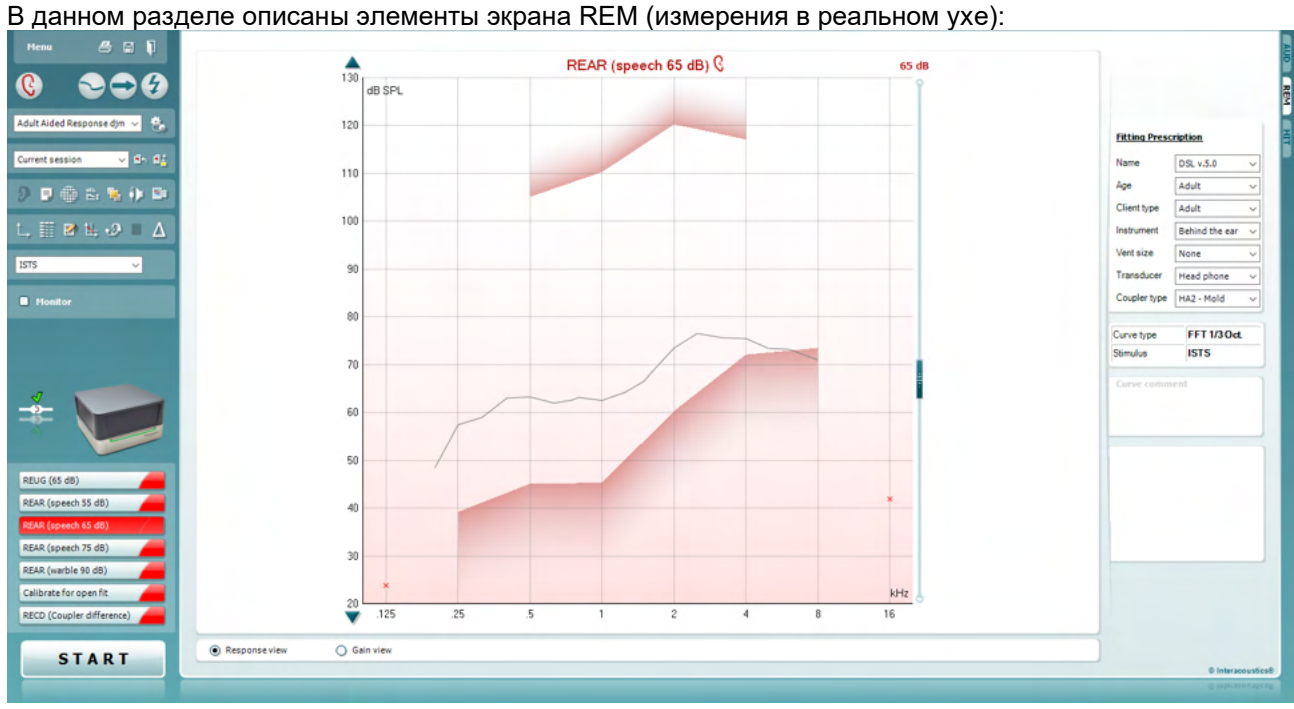

Menu

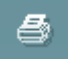

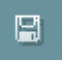

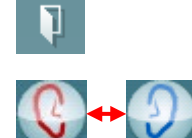

Щелчок правой клавишей

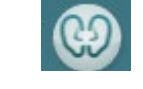

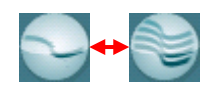

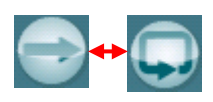

**Menu** (меню) обеспечивает доступ к File (файл), Edit (правка), View (просмотр), Mode (режим), Setup (настройка) и Help (справка).

Кнопка **Print** (печать) распечатывает результаты обследования с использованием выбранного шаблона печати. Если шаблон печати не выбран, будут распечатаны текущие результаты, отображаемые на экране.

Кнопка **Save & New session** (сохранить и новая сессия) сохраняет текущую сессию в Noah или OtoAccess® и открывает новую сессию.

Кнопка **Save & Exit** (сохранить и выйти) сохраняет текущую сессию в Noah или OtoAccess® и закрывает программу.

Кнопка **Change Ea**r (сменить ухо) позволяет переключаться между правым и левым ухом. Щелкните правой клавишей мыши по значку уха, чтобы *просмотреть оба уха*.

**ВНИМАНИЕ!** Бинауральные измерения REM можно проводить при просмотре обоих ушей (как для REIG – вносимое усиление реального уха, так и для REAR – характеристика реального уха с аппаратом). Бинауральная функция позволяет слухопротезисту видеть одновременно правое и левое измерение.

Кнопка **переключения между одиночным и комбинированным окном** позволяет просматривать одно или несколько измерений на одном графике REM.

Кнопка **переключения между одиночным и непрерывным измерением** позволяет переключаться между одиночной разверткой и непрерывной (вплоть до нажатия STOP) подачей сигнала.

### Manag

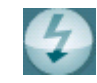

Standard REM<sup>\*</sup>  $\ddotmark$ 

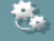

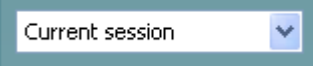

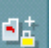

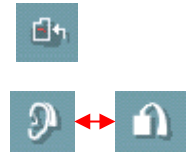

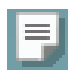

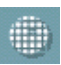

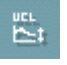

Кнопка Freeze Curve ("заморозить" кривую) позволяет получить мгновенное изображение кривой REM при использовании широкополосных тестовых сигналов. Иными словами, в определенный момент времени кривая застывает, хотя тест продолжается.

**ВНИМАНИЕ!** ФУНКЦИЯ Freeze Curve доступна только для широкополосных сигналов (например, ISTS) в непрерывном режиме.

List of Protocols (список протоколов) позволяет вам выбрать протокол (стандартный или определяемый пользователем) для использования в текущей сессии.

Кнопка Temporary Setup (временная настройка) позволяет вносить временные изменения в выбранный протокол. Изменения будут действовать только в текущей сессии. После внесения изменений и возвращения в главное окно название протокола будет отмечено звездочкой (\*).

List of Historical Sessions (список ранее сохраненных сессий) позволяет открывать ранее выполненные у данного пациента измерения в реальном ухе для сравнения или печати.

Lock and Unlock the Selected Session (закрепить/открепить выбранную сессию) позволяет закрепить на экране выбранную сессию для сравнения с другими сессиями.

Кнопка Go to Current Session (перейти к текущей сессии) возвращает вас в текущую сессию.

Кнопка переключения между Coupler and Ear (куплер и ухо) позволяет переключаться между режимами измерения в реальном ухе и в куплере

ВНИМАНИЕ! Этот значок становится активным только при доступности измеренной или рассчитанной RECD (разность между реальным ухом и куплером).

Кнопка Report Editor (редактор отчетов) открывает отдельное окно для внесения заметок к текущей сессии.

После сохранения сессии изменения можно вносить только до конца дня (смены даты в полночь). Примечание: эти временные ограничения внесены HIMSA и программой Noah, а не Interacoustics.

Кнопка Single Frequency (отдельная частота) позволяет оператору воспроизводить модулированный тон на единственной частоте. После шелчка по кнопке на графике появляются значения частоты, входа и выхода. Частоту можно менять с помощью правой и левой стрелок клавиатуры. Отключить данную функцию можно, повторно щелкнув по этой кнопке.

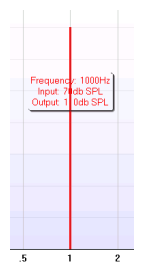

Настройка UCL (уровень дискомфорта). Чтобы ограничить интенсивность сигнала при измерении ВУЗД в реальном ухе, можно активировать кнопку UCL. После этого на графике появится красная линия, и измерение прекратится по достижении этого уровня UCL. Положение красной линии можно изменить с помощью ползунка.

### whenhal

ВНИМАНИЕ! Чтобы при активации кнопки UCL появилась красная линия, необходимо, чтобы пороги дискомфорта были предварительно нанесены на аудиограмму. Для отключения данной функции повторно нажмите кнопку UCL.

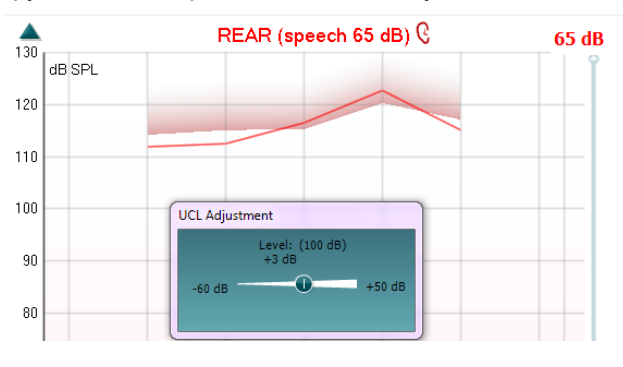

Кнопка **On Top Mode** (поверх других окон) превращает REM440 в самое верхнее окно, отображающее только наиболее важные функции REM. Окно автоматически размещается поверх других активных программ, включая программу настройки слуховых аппаратов.

При регулировке усиления в программе настройки окно REM440 позволит вам легко сравнивать кривые.

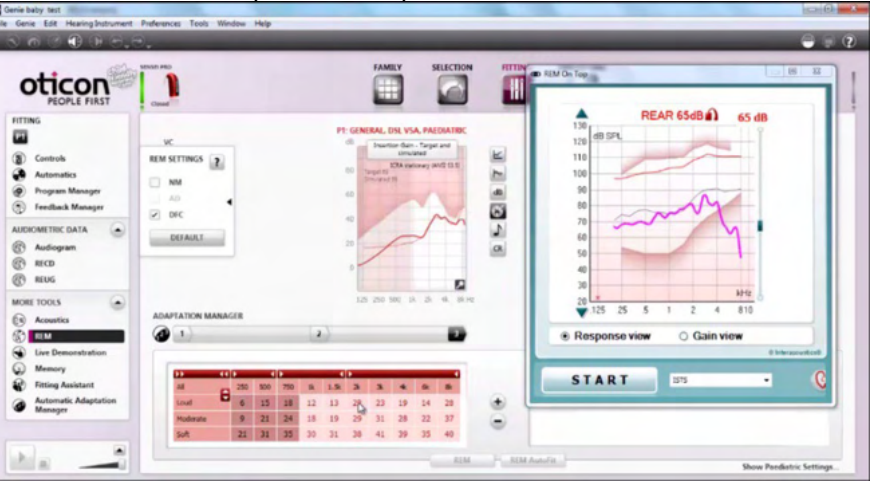

Чтобы вернуться к исходному варианту REM440, нажмите красный крестик в правом верхнем углу окна .

Кнопка **Tube calibration** (калибровка трубочки) активирует калибровку трубочки. Рекомендуется калибровать трубочку перед каждым измерением. Для этого нужно нажать кнопку калибровки. Следуйте появляющимся на экране инструкциям, а затем нажмите OK. После этого калибровка начнется автоматически, а на экране отобразится калибровочная кривая. Учтите, что калибровка чувствительна к шуму, поэтому специалист должен обеспечить тишину в помещении во время калибровки.

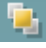

作

### ullumunt

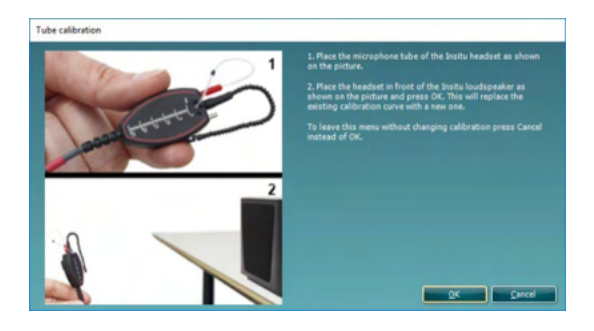

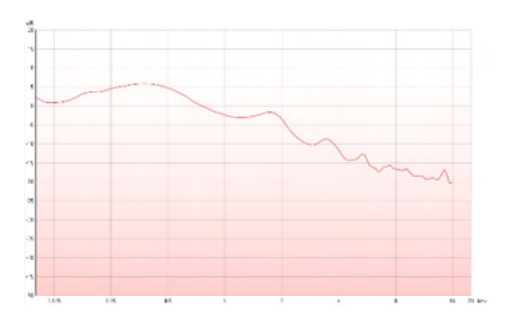

9190

Кнопки Simple View/Advanced View (упрощенный/расширенный просмотр) позволяют переключаться между расширенным отображением, включающим информацию о тесте и предписанных параметрах звукоусиления (справа от графика) и более простым вариантом отображения, содержащим только укрупненный график.

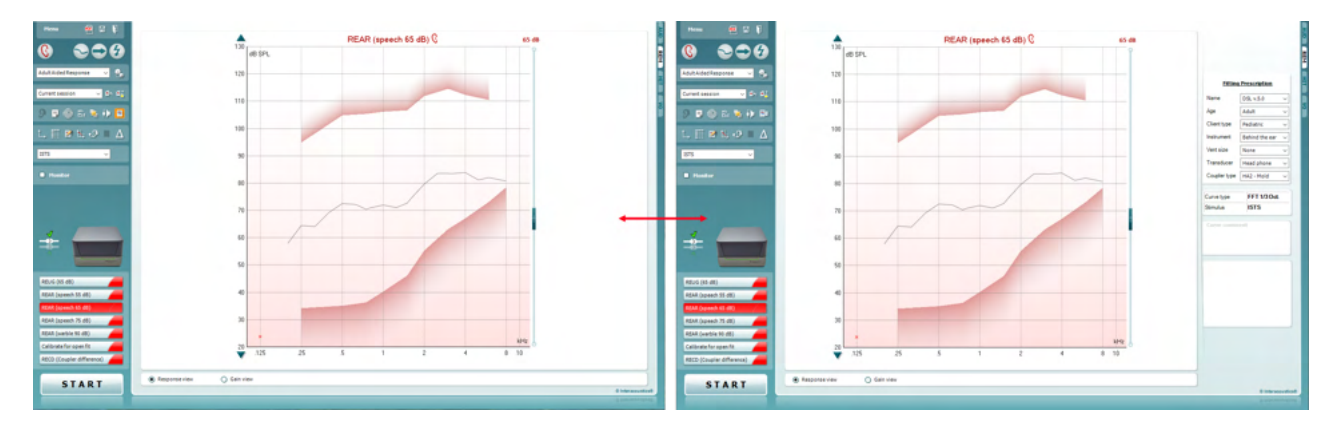

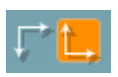

Кнопки Normal and Reversed Coordinate System (обычная и обратная система координат) позволяют переключаться между обратным и обычным отображением графика.

Это может оказаться полезным при консультировании, потому что обратное отображение больше похоже на обычную аудиограмму и позволяет клиенту легче понять объяснения специалиста.

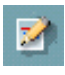

噩

Кнопка Insert/Edit Target (внести/редактировать целевые значения) позволяет внести целевые значения или изменить существующие. Нажмите эту кнопку и внесите в показанную ниже таблицу нужные целевые значения. По завершении щелкните ОК.

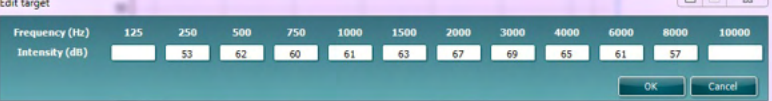

Кнопка Table View (табличный вид) позволяет отображать измеренные и целевые значения в виде таблицы.

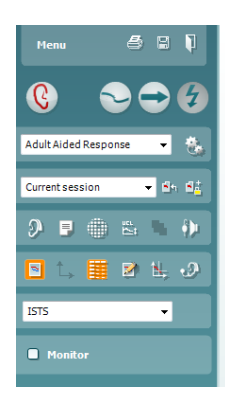

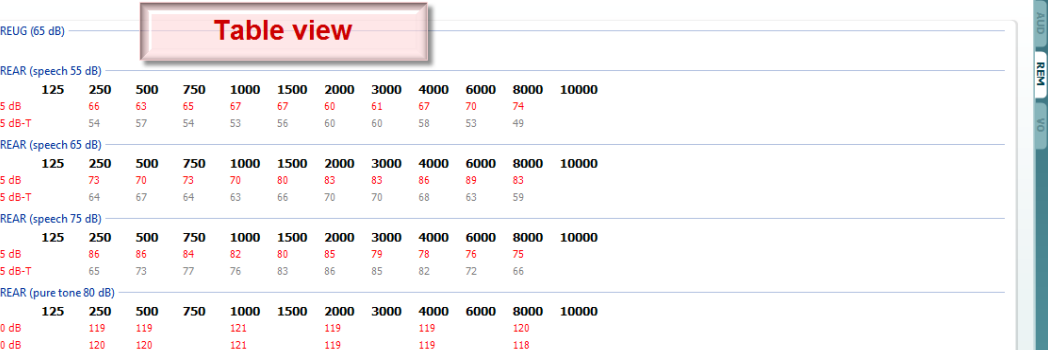

**Show Cursor on Graph** (показать курсор на графике) привязывает курсор к кривой с одновременным отображением частоты и интенсивности в любой точке измеренной кривой.

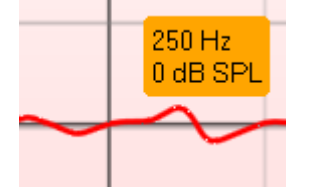

**Use Opposite Reference Microphone** (использовать противоположный референтный микрофон) позволяет оператору использовать референтный микрофон, расположенный с противоположной стороны от уха, в которое введен зонд измерительного микрофона. Чтобы воспользоваться данной функцией, введите трубочку зонда в то ухо пациента, на которое надет слуховой аппарат. Разместите другой референтный микрофон на противоположном ухе. После нажатия на вышеуказанную кнопку во время измерения будет использоваться противоположный референтный микрофон. Такая методика часто используется при подборе систем CROS и BiCROS.

**Single Graph** (один график) позволяет оператору просматривать бинауральное измерение на одном графике, с наложением кривых левого и правого уха

**Enable/disable delta values** (показать/скрыть разность) позволяет оператору видеть расчитанную разность между измеренной и целевой кривой.

**Stimulus Selection** (выбор стимула) позволяет выбрать тестовый стимул.

**Monitor** (контроль)**:** Позволяет прослушать усиленный стимул через контрольные наушники**.** 

Подключите контрольные наушники к выходу монитора. Рекомендуется пользоваться контрольными наушниками, одобренными Interacoustics.

Поставьте флажок в окошке Monitor.

Для регулировки уровня звука воспользуйтесь ползунком.

 $\overline{\mathbb{R}}$ 

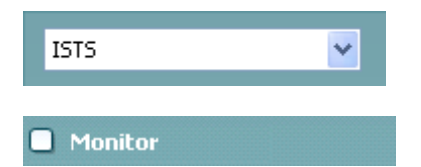

### Manana

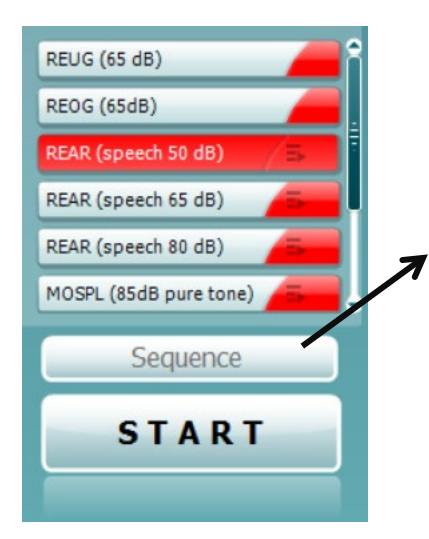

**Current Protocol** (Текущий протокол) приведен в нижнем левом углу. Он выделяет тест, который вы выполняете в данный момент, и остальные тесты в очереди. Галочки показывают, что кривая была измерена.

Протоколы испытаний можно создать и откорректировать в настройках REM440.

**Colour** (Цвет) на каждой кнопке теста показывает цвет, выбранный для каждой кривой.

Данный значок последовательности позволяет последовательно выполнять измерения с использованием слухового аппарата. Значок можно выбрать, после чего он будет

выделен жирным шрифтом: Пользователь выбирает входные уровни, необходимые для последовательности.

Sequence При нажатии этой кнопки в при выбранные

измерения выполняются в автоматической последовательности сверху вниз.

Кнопка **START/STOP** (старт/стоп) запускает и завершает текущий тест. Учтите, что после нажатия кнопки *START* надпись на ней сменяется на *STOP*.

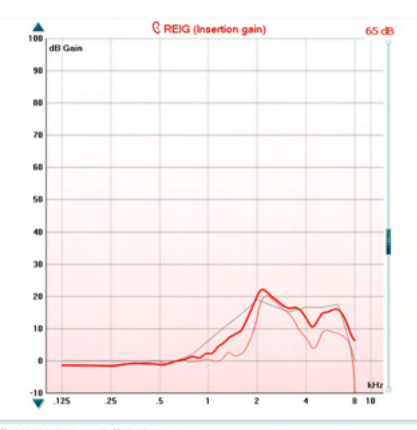

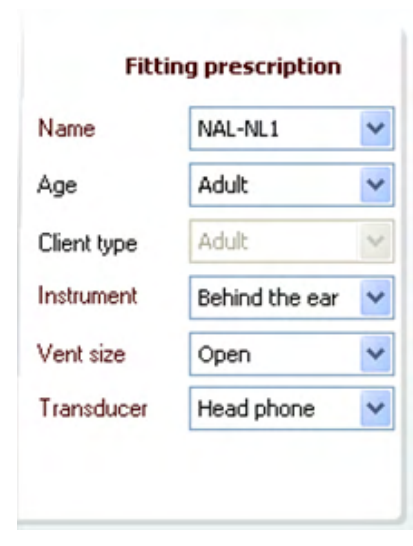

**Graph** (график) отображает измеренные кривые REM. По оси X откладывается частота тестового сигнала, а по оси Y – его интенсивность.

**Gain/Response View** (просмотр усиления/выхода) позволяет переключать просмотр между кривыми усиления и выхода. Учтите, что данная функция не активна для REIG. **Measurement Type** (тип измерения) указан над графиком, вместе с отметкой стороны (правая/левая). В данном случае показан REIG для правого уха.

**Изменить входной уровень (Input Level)** можно с помощью расположенного справа ползунка. Расположенная слева полоса прокрутки **(Scroll Graph Up/Down)** позволяет прокручивать график вверх и вниз, чтобы кривая всегда отображалась в центре экрана.

Расчетную формулу **(Fitting Prescription)** и связанные с ней детали можно изменить в окне, расположенном в правой части экрана. Выберите нужную расчетную формулу в верхнем выпадающем списке.

Вы можете выбрать Berger, DSL v.5.0, Half Gain, NAL-NL1, NAL-NL2, NAL-R, NAL-RP, POGO1, POGO2, Third Gain или 'Custom' (собственная) если вы изменили целевые значения, воспользовавшись функцией Edit (правка). Целевые значения будут рассчитаны на основании выбранной формулы и аудиограммы. Они отображаются в виде целевых значений REIG и/или REAR. **Если вы не внесли аудиограмму в соответствующее поле, целевые значения не будут отображены.**

Учтите, что варианты дополнительных параметров (например *Age – возраст* и *Client type – тип клиента*) зависят от выбранной расчетной формулы.

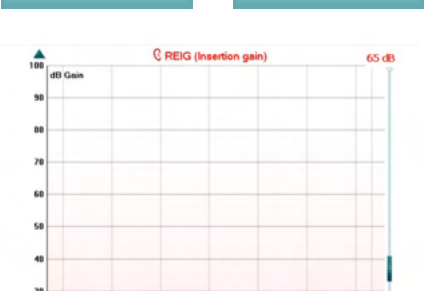

**STOP** 

**START** 

## whenhal

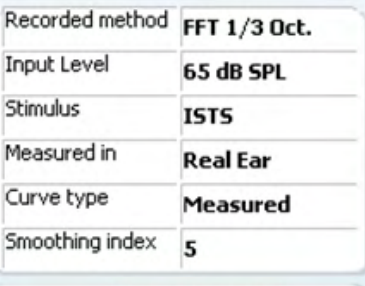

**Curve comment** 

**☑** 65 dB  $\nabla$  65 dB Подробности измерения **(Measurement Details)** выбранной кривой отображаются в виде таблицы в правой части экрана.

Комментарий **(Curve Comment)** к каждой кривой можно впечатать в находящееся справа поле комментариев. Выберите кривую с помощью тега и введите в поле нужные комментарии.

Комментарий будет появляться в поле комментариев всякий раз при выборе данной кривой.

**Curve Display Options** (опции отображения кривых) расположены в правом нижнем углу. Если вы измерили несколько кривых одного типа (например, кривые REIG), они будут перечислены в порядке возрастания входного уровня. Отметьте галочками те кривые, которые должны быть отображены на графике.

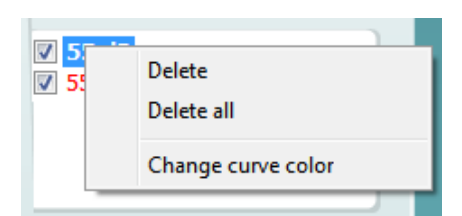

Щелчок правой клавишей мыши по значку входного уровня кривой открывает дополнительные опции.

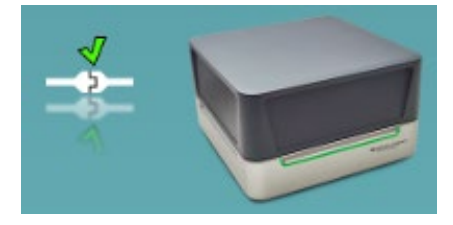

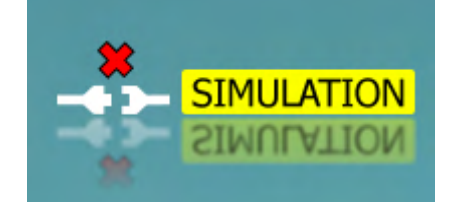

 **Значок аппаратуры** указывает, что прибор подключен. При запуске программы система ищет оборудование. Если оно не обнаружено, система автоматически переходит в режим имитации, а на месте значка подключенной аппаратуры появляется значок Simulation (см. рисунок).

### **3.3.1 Технические характеристики – программное обеспечение REM440**

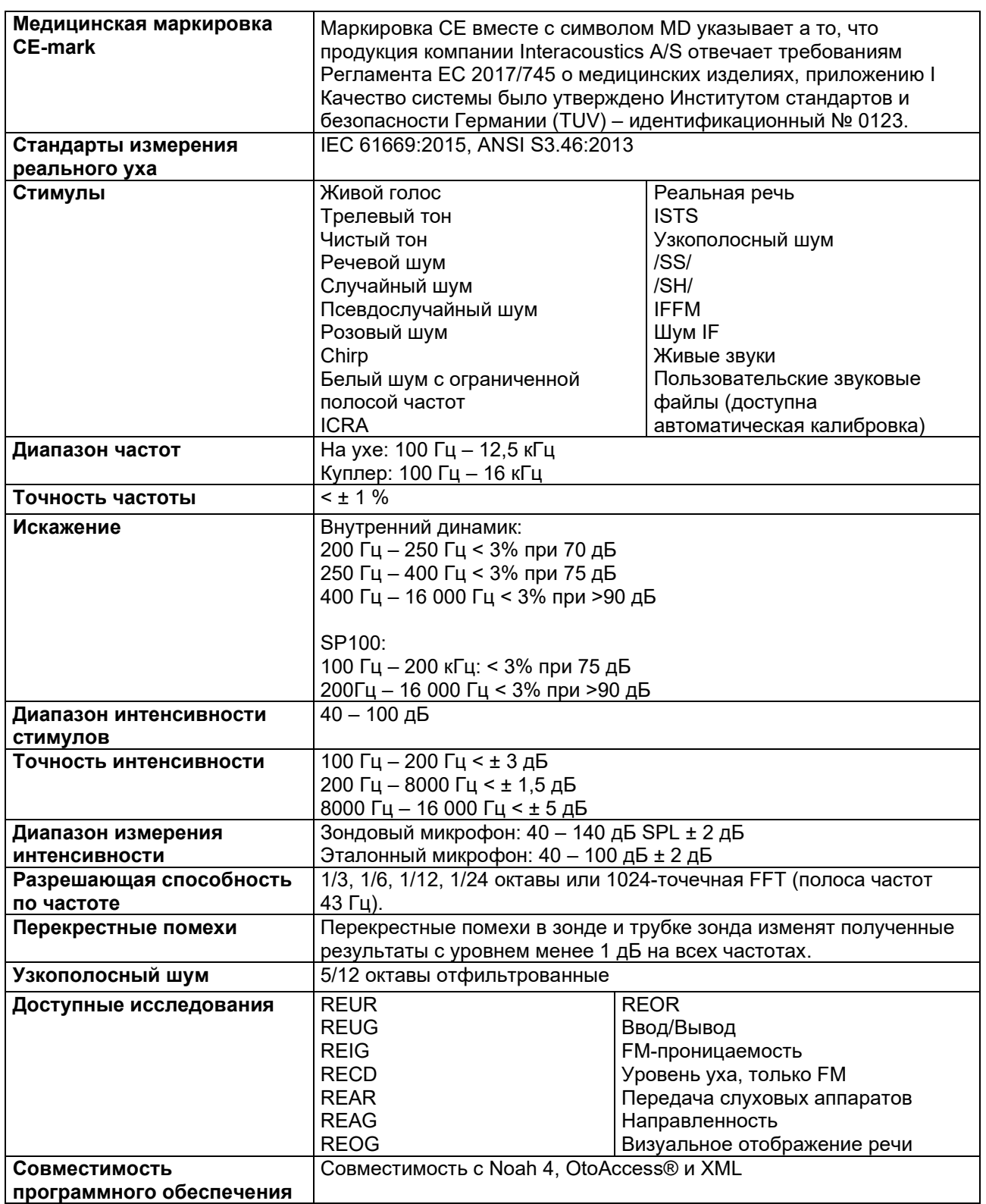

## whenhal

### **3.4 Экран HIT440**

В данном разделе описаны элементы экрана HIT (тестирование слуховых аппаратов).<br>Писоц де в в

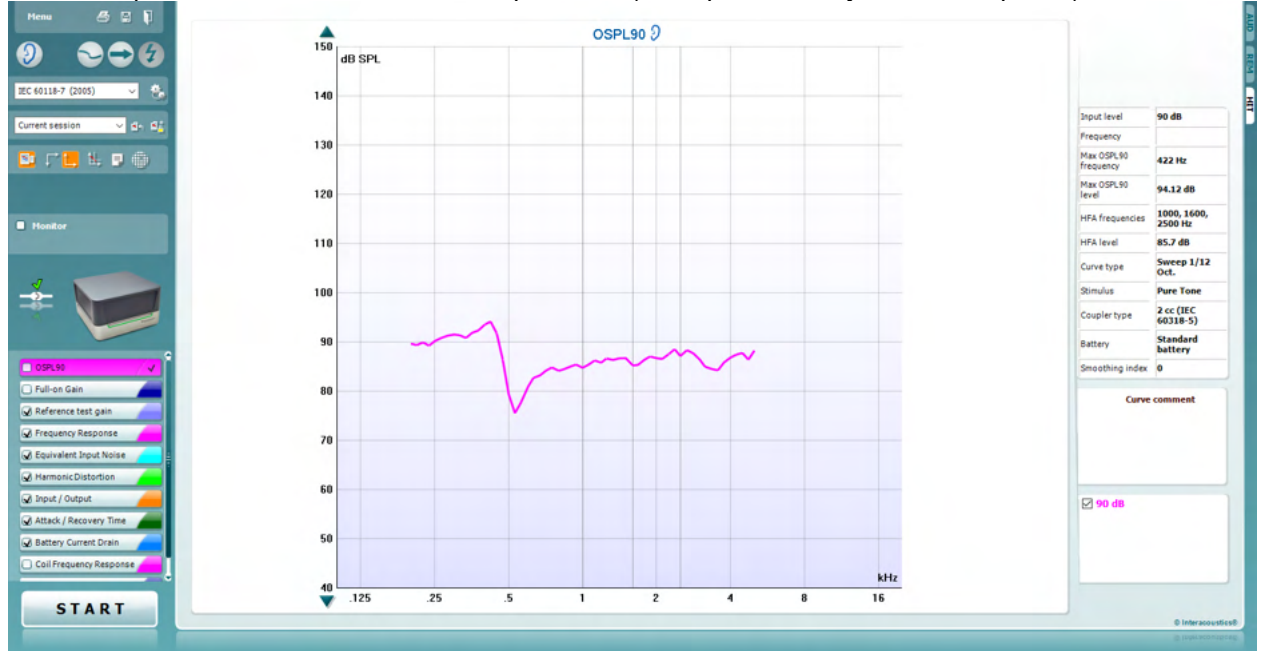

Menu

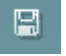

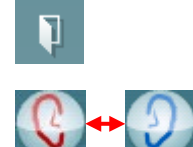

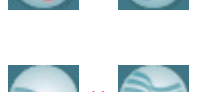

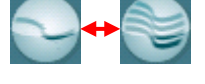

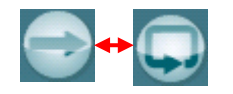

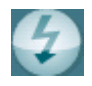

**Menu** (меню) обеспечивает доступ к Edit (правка), View (просмотр), Mode (режим), Setup (настройка) и Help (справка).

Кнопка **Print** (печать) позволяет распечатать только текущие результаты, отображаемые на экране. Чтобы распечатать несколько тестов на одной странице, выберите Print, а затем Print Layout

Кнопка **Save & New session** (сохранить и новая сессия) сохраняет текущую сессию в Noah или OtoAccess® и открывает новую сессию.

Кнопка **Save & Exit** (сохранить и выйти) сохраняет текущую сессию в Noah или OtoAccess® и закрывает программу.

Кнопка **Change Ea**r (сменить ухо) позволяет переключаться между правым и левым ухом. Щелкните правой клавишей мыши по значку уха, чтобы *просмотреть оба уха*.

Кнопка **переключения между одиночным и комбинированным окном** позволяет просматривать одно или несколько измерений на одном графике HIT.

Кнопка **переключения между одиночным и непрерывным измерением** позволяет переключаться между одиночной разверткой и непрерывной (вплоть до нажатия STOP) подачей сигнала.

Кнопка **Freeze Curve** ("заморозить" кривую) позволяет получить мгновенное изображение кривой HIT при использовании широкополосных тестовых сигналов. Иными словами, в определенный момент времени кривая застывает, хотя тест продолжается.

**ВНИМАНИЕ!** Функция Freeze Curve доступна только для широкополосных сигналов (например, ISTS) в непрерывном режиме.

IEC 60118-7 (2005)

v

**List of Protocols** (список протоколов) позволяет вам выбрать протокол (стандартный или определяемый пользователем) для использования в текущей сессии.

Кнопка **Temporary Setup** (временная настройка) позволяет вносить временные изменения в выбранный протокол. Изменения будут действовать только в текущей сессии. После внесения изменений и возвращения в главное окно название протокола будет отмечено звездочкой (\*).

**ВНИМАНИЕ! В протоколы ANSI и IEC нельзя вносить временные изменения.** 

Current session v

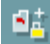

売

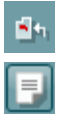

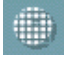

**List of Historical Sessions** (список ранее сохраненных сессий) позволяет открывать ранее сохраненные сессии для сравнения.

**Lock and Unlock the Selected Session** (закрепить/открепить выбранную сессию) позволяет закрепить на экране выбранную сессию для сравнения с другими сессиями.

Кнопка **Go to Current Session** (перейти к текущей сессии) возвращает вас в текущую сессию.

Кнопка **Report Editor** (редактор отчетов) открывает отдельное окно для внесения заметок к текущей сессии. Учтите, что после сохранения сессии вносить изменения в отчет нельзя.

Кнопка Single frequency (отдельная частота) позволяет вручную установить усиление слухового аппарата перед выполнением HIT. Поместите слуховой аппарат в тестовую камеру и нажмите кнопку отдельной частоты. На экране появятся точные значения уровней входа и выхода слухового аппарата на частоте 1000 Гц. Для завершения теста повторно нажмите эту кнопку.

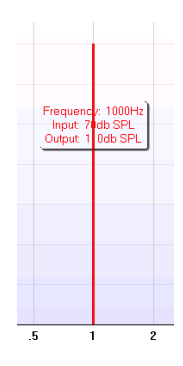

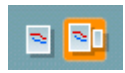

Кнопки **Simple View/Advanced View** (упрощенный/расширенный просмотр) позволяют переключаться между расширенным отображением, включающим информацию о тесте и предписанных параметрах звукоусиления (справа от графика) и более простым вариантом отображения, содержащим только укрупненный график.

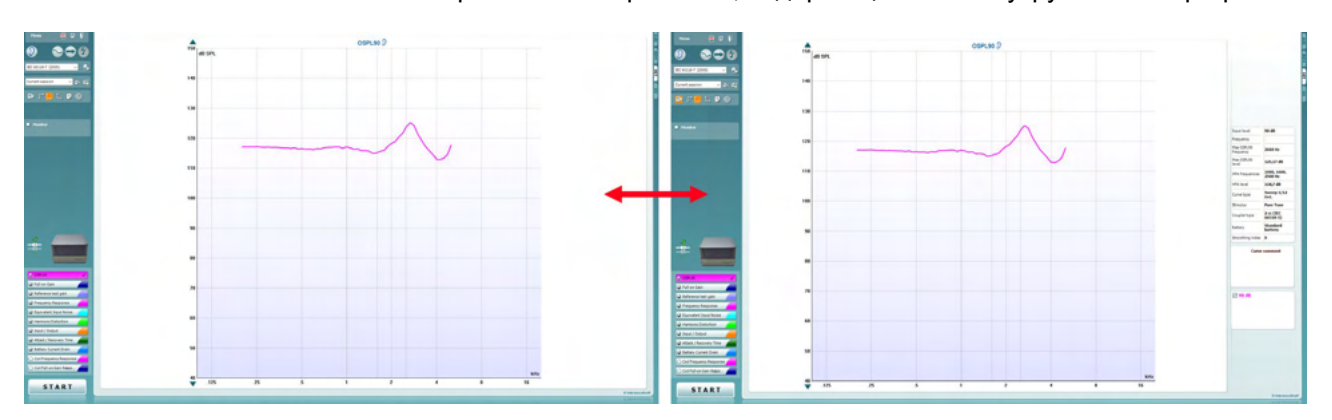

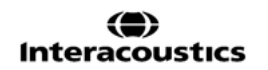

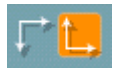

Кнопки Normal and Reversed Coordinate System (обычная и обратная система координат) позволяют переключаться между обратным и обычным отображением графика.

Show curser on graph (показать курсор на графике) предоставляет информацию о каждой отдельной точке кривой. Курсор "привязан" к кривой, а на экране отображаются значения частоты и интенсивности в позиции курсора, как показано ниже:

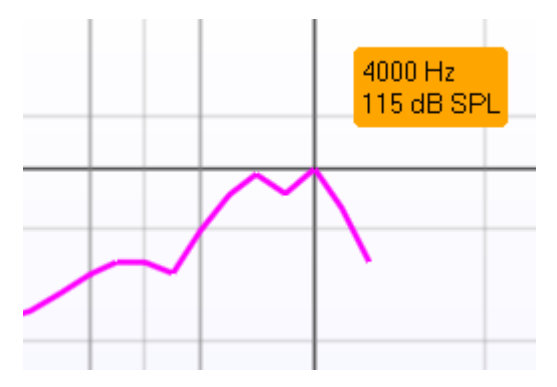

Stimulus Selection (выбор стимула) позволяет выбрать тестовый стимул. Выпадающий список открывается только в собственных протоколах пользователя. В стандартных протоколах (например, ANSI или IEC) стимулы фиксированы.

**Monitor** (контроль): Позволяет прослушать усиленный стимул через контрольные наушники.

- 1. Подключите контрольные наушники к выходу монитора.
- 2. Поставьте флажок в окошке Monitor.
- 3. Для регулировки уровня звука воспользуйтесь ползунком.

Current Protocol (текущий протокол) указан в левом нижнем углу.

Значок • означает, что данный тест является частью автоматической последовательности тестов (Auto Run). При нажатии START будут выполнены все тесты, отмеченный галочками.

Если вы хотите выполнить только один тест, отметьте его

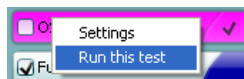

щелчком мыши. Затем щелкните по нему правой клавишей мыши и выберите Run this test (выполнить этот тест).

По завершении теста система автоматически переходит к следующему тесту, входящему в последовательность.

**V** означает, что измерение данной кривой завершено. Цветовая индикация соответствует цвету, выбранному для каждой кривой.

Протоколы можно создавать и изменять в настройках НІТ440.

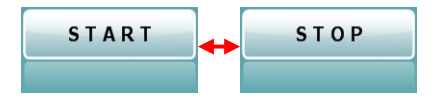

Кнопка Start/Stop запускает и завершает все тесты. Учтите, что после нажатия кнопки START надпись на ней сменяется на STOP.

Warble Tone

Monitor

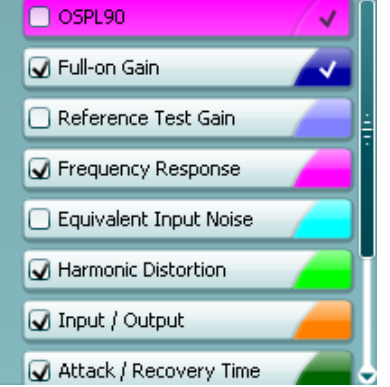

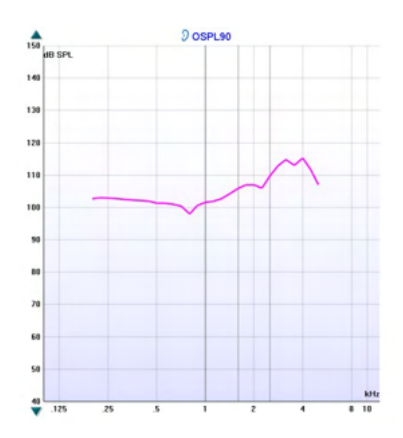

90 dB

 $4000H<sub>2</sub>$ 

115,25 dB

1000.1600.

Sweep 1/6 Oct.

2500 Hz

105,7 dB

Input level Frequency Max OSPL90

requency Max OSPL90

**HFA** level

Curve type

**HFA** frequencies

level

**Graph** (график) отображает измеренные кривые HIT. По оси X откладывается частота, а по оси Y – выход или усиление, в зависимости от выполненного измерения.

**Measurement Type** (тип измерения) указан над графиком, вместе с отметкой стороны (правая/левая). В данном случае показан OSPL90 (ВУЗД90) для левого уха.

**Изменить входной уровень (Input Level)** можно с помощью расположенного справа ползунка.

ВНИМАНИЕ! Для стандартных протоколов (ANSI и IEC) входной уровень определяется стандартом и не может быть изменен.

Расположенная слева полоса прокрутки **(Scroll Graph Up/Down)** позволяет прокручивать график вверх и вниз, чтобы кривая всегда отображалась в центре экрана.

**Measurement details** (подробности измерения)**:** В этой таблице всегда можно увидеть подробности выполняемого измерения, например, Input Level (входной уровень), Max SPL (максимальный УЗД), Curve Type (тип кривой) и Stimulus (стимул). Сверху вниз: Входной уровень Частота Максимальная частота ВУЗД90 Максимальный уровень ВУЗД90 Усредняемые частоты Уровень усредняемых частот Тип кривой Стимул Тип камеры сопряжения (куплера) Батарея Коэффициент сглаживания

 $\ddot{\phantom{a}}$ 

#### Комментарий **(Curve Comment)** к каждой кривой можно впечатать в находящееся справа поле комментариев. Выберите кривую с помощью тега и введите в поле нужные комментарии.

Комментарий будет появляться в поле комментариев всякий раз при выборе данной кривой.

#### **☑ 90 dB**

**Curve Display Options** (опции отображения кривых) расположены в правом нижнем углу. Если вы измерили несколько кривых одного типа (например, кривые амплитудно-частотной характеристики), они будут перечислены в порядке возрастания входного уровня. Отметьте галочками те кривые, которые должны быть отображены на графике.

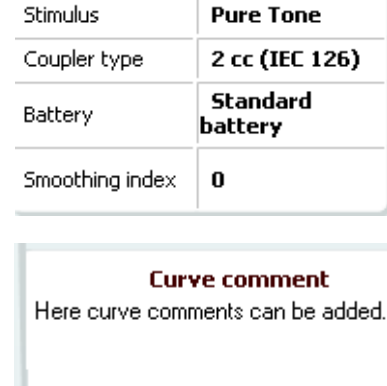

### ulluvuul

### **3.4.1 Программное обеспечение HIT440 – технические характеристики**

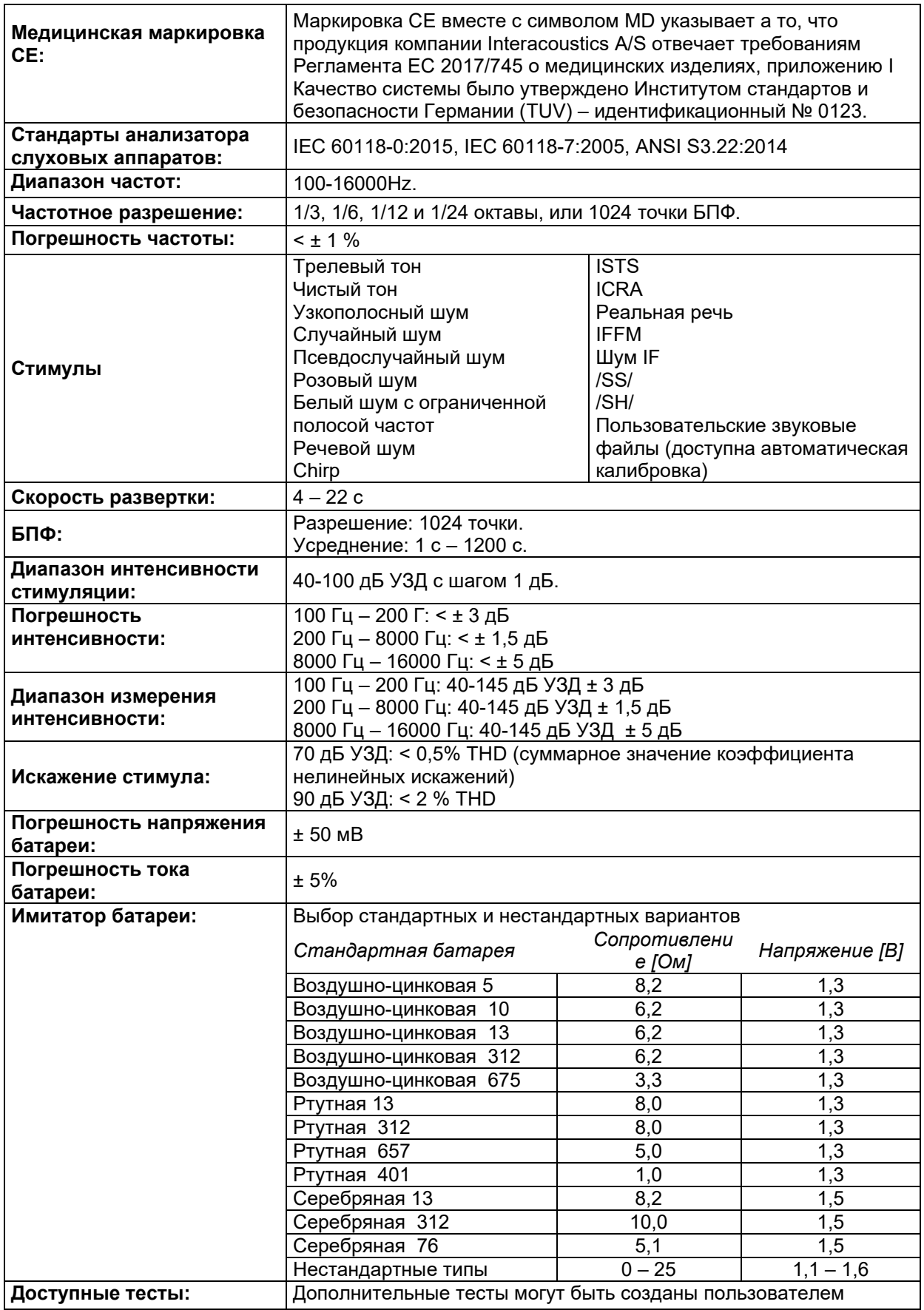

# Munne

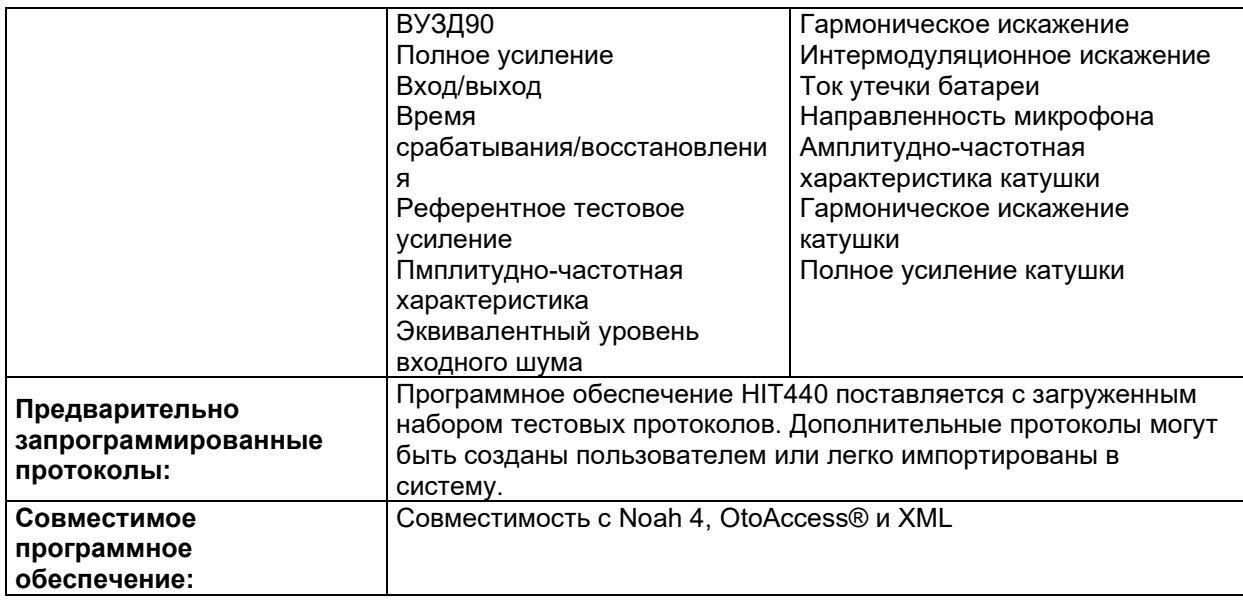

### Mananal

### **3.5 Использование мастера печати**

С помощью мастера печати (Print Wizard) вы можете создавать собственные шаблоны печати, связанные с отдельными протоколами. Войти в Print Wizard можно двумя способами:

- a. Если вы хотите воспользоваться общим шаблоном печати или выбрать один из существующих шаблонов, откройте **Menu/Print/Print Layout…** в любой из вкладок программы Affinity Compact (AUD, REM или HIT)
- b. Если вы хотите создать шаблон печати или связать существующий шаблон с конкретным протоколом, выберите вкладку модуля (AUD или REM), относящуюся к конкретному протоколу, после чего откройте **Menu/Setup/AC440 setup, Menu/Setup/REM440 setup** или **Menu/Setup HIT440 setup**. Выберите в выпадающем меню нужный протокол, а затем выберите **Print Setup** в нижней части окна.

После этого откроется окно **Print Wizard**, содержащее следующую информацию и функции:

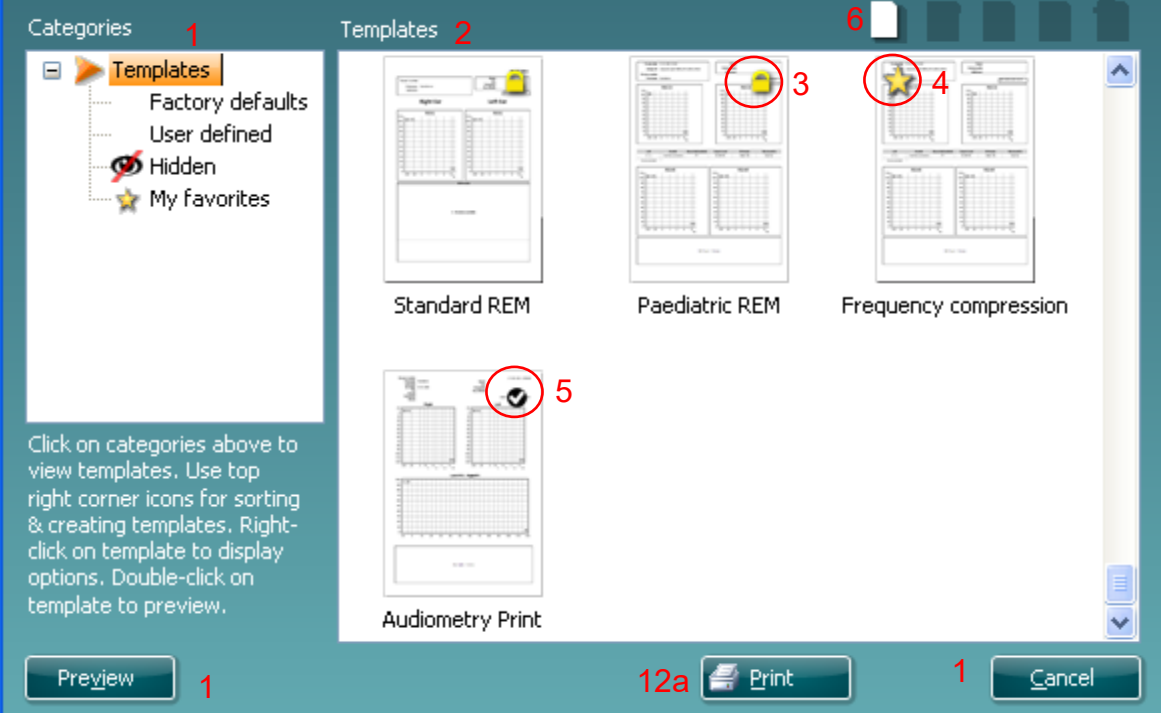

1. В разделе **Categories** вы можете выбрать

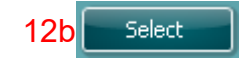

- **Templates** (шаблоны), чтобы просмотреть все доступные шаблоны
- **Factory defaults** (шаблоны по умолчанию), чтобы просмотреть только стандартные шаблоны
- **User defined** (созданные пользователем), чтобы просмотреть только пользовательские шаблоны
- **Hidden** (скрытые), чтобы просмотреть скрытые шаблоны
- **My favorites** (избранные), чтобы просмотреть только те шаблоны, которые вы отметили как избранные
- 2. Доступные шаблоны выбранной вами категории отображаются в поле просмотра шаблонов (**Templates**).
- 3. Используемые по умолчанию шаблоны отмечены значком замка. Это значит, что вы всегда можете воспользоваться стандартным шаблоном без необходимости создания нового шаблона. Однако, чтобы редактировать эти стандартные шаблоны, их необходимо сохранить под новым именем. Ваши собственные (пользовательские) шаблоны можно сделать доступными только для чтения (значок замка), щелкнув правой клавишей мыши по шаблону и выбрав **Read-only** (только для чтения) в выпадающем списке. Вы можете снять статус **Read-only** с пользовательских шаблонов, повторив описанные выше действия.

## ՠՠՠՠՠ

- 4. Шаблоны, добавленные в **My favorites** (избранное), отмечены звездочкой. Добавление шаблонов в **My favorites** позволяет быстро просматривать шаблоны, используемые чаще всего.
- 5. Если вы вошли в мастер печати из окна **AC440** или **REM440**, шаблон, связанный с выбранным протоколом, будет отмечен галочкой.
	- Чтобы открыть новый пустой шаблон, нажмите кнопку **New Template** (новый шаблон).
- 6. Чтобы изменить шаблон, выберите один из существующих шаблонов и нажмите кнопку **Edit Template** (редактировать шаблон).
- 7. Чтобы удалить шаблон, выберите один из существующих шаблонов и нажмите кнопку **Delete Template** (удалить шаблон). В открывшемся окне необходимо подтвердить действие.
- 8. Чтобы скрыть шаблон, выберите один из существующих шаблонов и нажмите кнопку **Hide Template** (скрыть шаблон). Теперь шаблон будет виден только после выбора **Hidden** в разделе **Categories**. Чтобы вновь сделать шаблон видимым, выберите **Hidden** в разделе **Categories**, щелкните правой кнопкой мыши по нужному шаблону и выберите **View**/**Show** (просмотреть/показать).
- 9. Чтобы отметить шаблон как избранный, выберите один из существующих шаблонов и нажмите кнопку **My Favorites**. Теперь вы сможете быстро найти шаблон, выбрав **My Favorites** в разделе **Categories**. Чтобы удалить отмеченный звездочкой шаблон из категории My Favorites (избранное), выберите нужный шаблон и нажмите кнопку **My Favorites**.
- 10. Чтобы предварительно просмотреть шаблон на экране, выберите один из шаблонов и нажмите кнопку **Preview** (предварительный просмотр).
- 11. В зависимости от способа входа в Print Wizard, вам предоставляется одна из двух возможностей:
	- a. Нажмите **Print** (печать), чтобы воспользоваться выбранным шаблоном для печати**.**
	- b. Нажмите **Select** (выбрать), чтобы связать выбранный шаблон с протоколом, из которого вы вошли в Print Wizard.
- 12. Чтобы выйти из Print Wizard без выбора или изменения шаблонов, нажмите **Cancel** (отмена).

Щелчок правой клавишей мыши по шаблону открывает выпадающее меню, предлагающее альтернативный способ выполнения описанных выше действий:

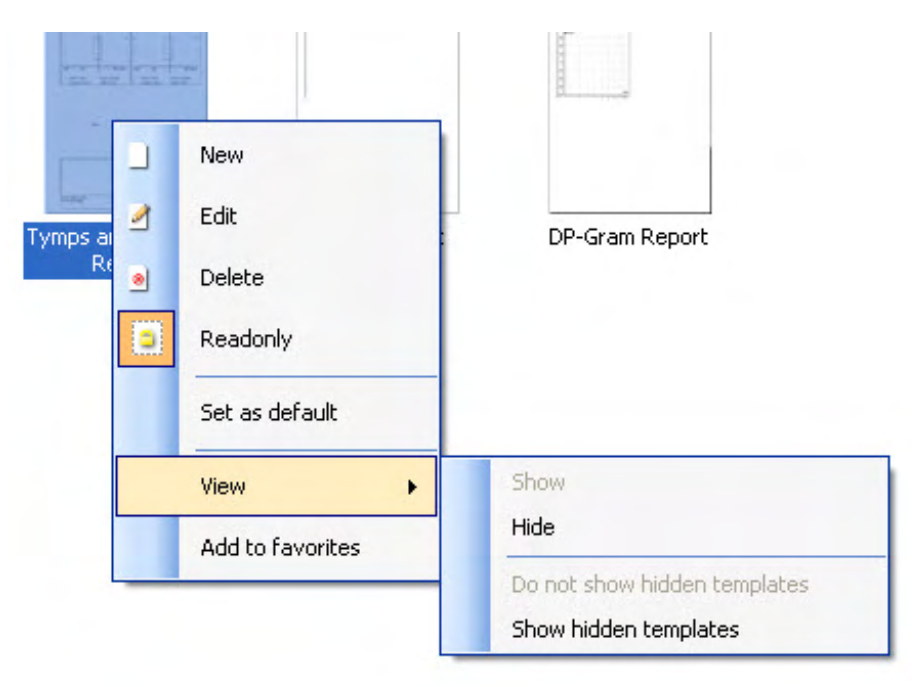

Подробную информацию о печати отчетов и мастере печати вы можете найти в документе Affinity Compact Additional Information (дополнительная информация) или в кратком руководстве по печати отчетов на сайте [www.interacoustics.com](http://www.interacoustics.com/)

### 4 Обслуживание

### **4.1 Общие правила обслуживания**

Эффективность и безопасность прибора будут обеспечены при соблюдении следующих рекомендаций по уходу и обслуживанию:

- Для поддержания акустических, электрических и механических параметров на надлежащем уровне прибор должен проходить техническое обслуживание не реже одного раза в год. Обслуживание осуществляется авторизованными центрами, получающими необходимую техническую документацию и материалы от компании Interacoustics.
- Для обеспечения достоверности получаемых данных оператору следует выполнять регулярную (например, еженедельную) проверку прибора с привлечением лица, чьи результаты известны и не вызывают сомнений. Таким лицом может быть сам оператор.
- После каждого обследования пациента следует убедиться в отсутствии загрязнения оборудования и принадлежностей, находящихся в непосредственном контакте с пациентом. Следует соблюдать общие меры по предотвращению передачи заболеваний от одного пациента другому. В случае загрязнения амбушюров или вкладышей настоятельно рекомендуется снять их с преобразователей перед очисткой. Для предотвращения передачи инфекций рекомендуется применять дезинфицирующие средства. Не пользуйтесь органическими растворителями и ароматическими маслами.

#### ВНИМАНИЕ1

Обращение с телефонами и иными преобразователями требует большой осторожности, т.к. механическое воздействие может вызвать нарушение калибровки.

### **4.2 Очистка продукции Interacoustics**

Поверхность прибора и принадлежностей можно чистить мягкой тканью, смоченной слабым раствором средства, применяемого для мытья посуды. Не пользуйтесь органическими растворителями и ароматическими маслами. Перед чисткой всегда отключайте шнуры USB и не допускайте попадания жидкости в прибор и принадлежности.

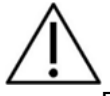

- Перед чисткой всегда выключайте прибор и отсоединяйте его от источника питания
- Для чистки всех открытых поверхностей используйте мягкую ткань, слегка смоченную чистящим раствором
- Не допускайте попадания жидкости на металлические детали внутри телефонов/наушников
- Нельзя подвергать прибор и его принадлежности автоклавированию, стерилизации или погружению в любую жидкость
- Не пользуйтесь твердыми или заостренными предметами для чистки прибора или его принадлежностей
- Перед чисткой не допускайте высыхания деталей, контактировавших с жидкостями
- Резиновые и губчатые ушные вкладыши предназначены для однократного применения

#### **Рекомендуемые чистящие и дезинфицирующие растворы:**

• Теплый водный раствор мягкого неабразивного моющего средства (мыла)

#### **Методика:**

- Протрите наружную поверхность прибора безворсовой тканью, слегка смоченной моющим раствором
- Протрите амбушюры, кнопку ответа пациента и другие детали безворсовой тканью, слегка смоченной моющим раствором
- Не допускайте попадания влаги на динамики телефонов и аналогичные детали

### MMMM

### **4.3 Информация о ремонте**

Interacoustics несет ответственность за соответствие маркировке CE, безопасность, надежность и эффективность оборудования только при соблюдении перечисленных ниже условий:

- 1. сборка, подключение дополнительных устройств, перенастройка, модификация и ремонт выполняются уполномоченным персоналом;
- 2. проводится ежегодное сервисное обслуживание;
- 3. электрическое оснащение помещения отвечает соответствующим требованиям;
- 4. оборудование используется уполномоченным персоналом в соответствии с документацией, предоставляемой Interacoustics.

Клиенту следует обращаться к местному дистрибьютору за информацией о возможностях сервисного обслуживания и ремонта, включая обслуживание и ремонт на месте. Важно, чтобы клиент (с помощью местного дистрибьютора) заполнял **RETURN REPORT** (УВЕДОМЛЕНИЕ О ВОЗВРАТЕ ПРОДУКЦИИ) каждый раз при отправке компонента/изделия на обслуживание или ремонт в компанию Interacoustics.

### **4.4 Гарантия**

Компания INTERACOUSTICS гарантирует:

- Прибор Affinity Compact не имеет дефектов материала и изготовления при нормальном использовании и обслуживании в течение 24 месяцев с даты его поставки первому покупателю компанией Interacoustics.
- Принадлежности не имеют дефектов материала и изготовления при нормальном использовании и обслуживании в течение девяноста (90) дней с даты их поставки первому покупателю компанией Interacoustics.

Если любая продукция требует обслуживания в течение соответствующего гарантийного срока, покупатель должен напрямую обратиться в местный сервисный центр Interacoustics для назначения ремонтного учреждения. Ремонт или замена будет осуществляться за счет Interacoustics, в соответствии с условиями данной гарантии. Продукция, требующая обслуживания, должна быть возвращена быстро, в надлежащей упаковке и с предоплаченной транспортировкой. Утрата или повреждение оборудования при обратной доставке в Interacoustics относятся к рискам покупателя.

Компания Interacoustics ни в коем случае не несет ответственность за любой случайный, косвенный или опосредованный ущерб, связанный с покупкой или использованием любой продукции Interacoustics.

Вышеуказанное относится только к первоначальному покупателю. Данная гарантия не распространяется на любых последующих владельцев или держателей продукции. Кроме того, данная гарантия не распространяется на любую продукцию, и Interacoustics не несет ответственности за любые потери, возникающие в связи с приобретением или использованием любой продукции Interacoustics, в следующих случаях:

- осуществление ремонта продукции кем бы то ни было, кроме уполномоченных представителей Interacoustics;
- любая модификация продукции, приведшая, по мнению Interacoustics, к нарушению ее стабильности и надежности;
- неправильное использование продукции, халатность, несчастный случай, а также изменение, затирание или удаление серийного номера;
- использование продукции ненадлежащим образом или использование ее в любой форме, несоответствующей инструкциям Interacoustics.

Данная гарантия заменяет собой все другие гарантии, явные или подразумеваемые, и все другие обязательства или формы ответственности Interacoustics. Interacoustics не дает и не предоставляет, прямо или косвенно, право несения ответственности, связанной с продажей продукции Interacoustics, любому представителю или иному субъекту, заявляющему о своем действии от лица компании Interacoustics.

INTERACOUSTICS ОТКАЗЫВАЕТСЯ ОТ ЛЮБЫХ ДРУГИХ ГАРАНТИЙ, ЯВНЫХ ИЛИ ПОДРАЗУМЕВАЕМЫХ, ВКЛЮЧАЯ ГАРАНТИИ КОММЕРЧЕСКОЙ ЦЕННОСТИ И ФУНКЦИОНАЛЬНОЙ ПРИГОДНОСТИ ДЛЯ КОНКРЕТНЫХ ЦЕЛЕЙ ИЛИ ОБЛАСТЕЙ ПРИМЕНЕНИЯ.

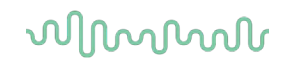

#### **4.5 Замена расходных материалов**

#### **4.5.1 Поролоновые вкладыши**

Поролоновые вкладыши для преобразователей аудиометрических внутриушных телефонов легко заменяются. Они крепятся к концам трубок внутриушных телефонов как показано на изображении ниже. Чтобы заменить их, нажмите на них на конце трубке и потяните.

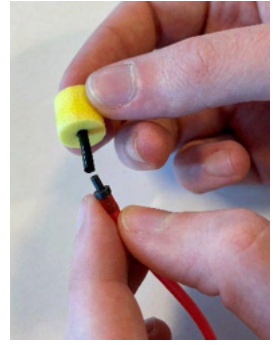

Они предназначены для одноразового использования. Для заказа новых деталей обратитесь к местному дистрибьютору Interacoustics.

#### **4.5.2 Зондовые трубки**

Зондовые трубки REM используются вместе с гарнитурой IMH60/IMH65. Они крепятся к тонкой трубке в верхней части гарнитуры IMH60/65 как показано на изображении ниже. Чтобы заменить их, нажмите на них на трубке и потяните.

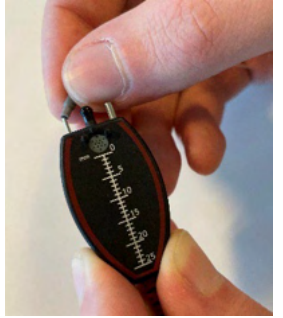

Зондовые трубки REM предназначены для одноразового использования. Для заказа новых деталей обратитесь к местному дистрибьютору Interacoustics.

#### **4.5.3 Зондовые трубки SPL60**

Зондовые трубки SPL60 используются вместе с зондом SPL60. Они крепятся к тонкой трубке в конце зонда SPL60 как показано на изображении ниже. Чтобы заменить их, нажмите на них на трубке и потяните.

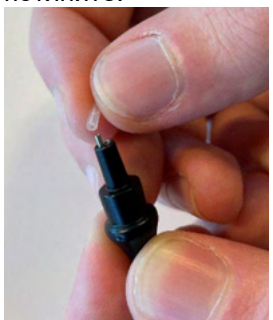

Зондовые трубки SPL60 предназначены для одноразового использования. Для заказа новых деталей обратитесь к местному дистрибьютору Interacoustics.

### whomove

#### **4.5.4 Ушные вкладыши**

Ушные вкладыши используются вместе с зондом SPL60. Они крепятся к концу зонда SPL60 как показано на изображении ниже. Чтобы заменить их, нажмите на них на зонде SPL60 и потяните.

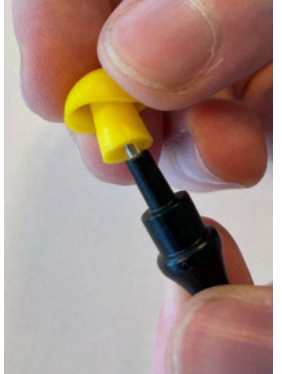

Ушные вкладыши предназначены для одноразового использования. Для заказа новых деталей обратитесь к местному дистрибьютору Interacoustics.

## ulluvuul

### 5 Общие технические характеристики

### 5.1 Прибор Affinity Compact Hardware - технические характеристики

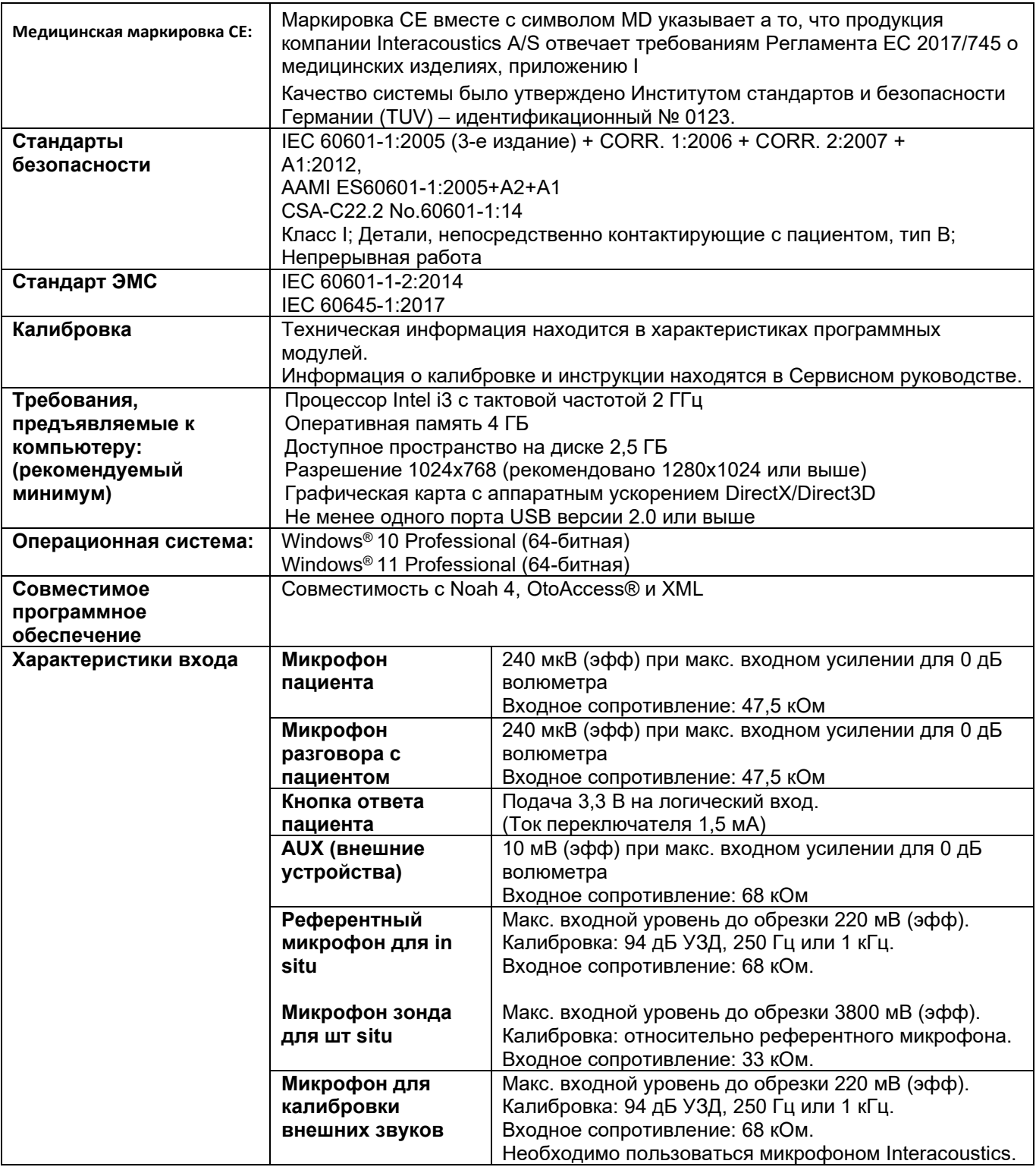

# monde

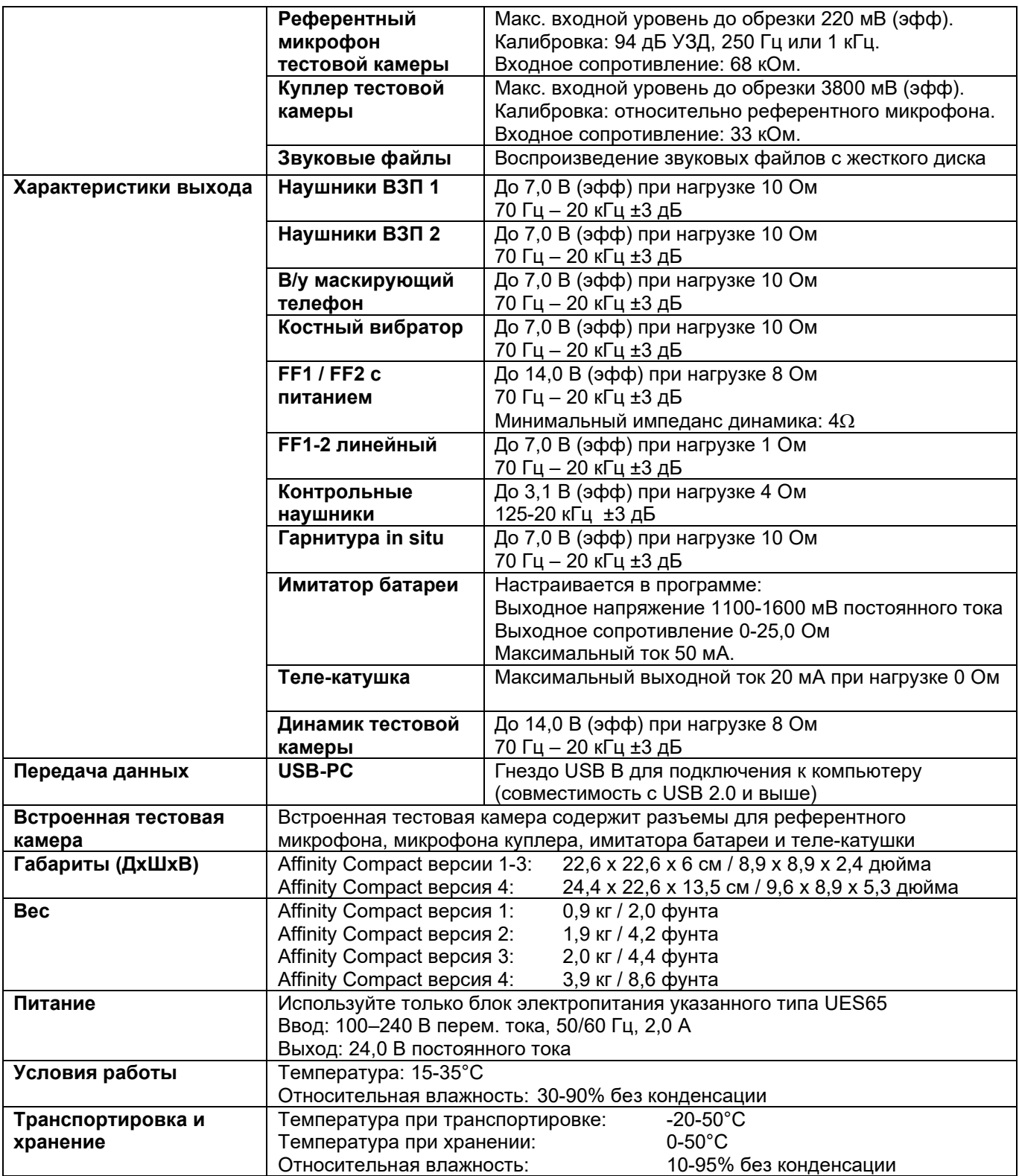

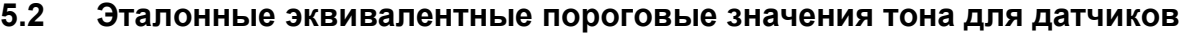

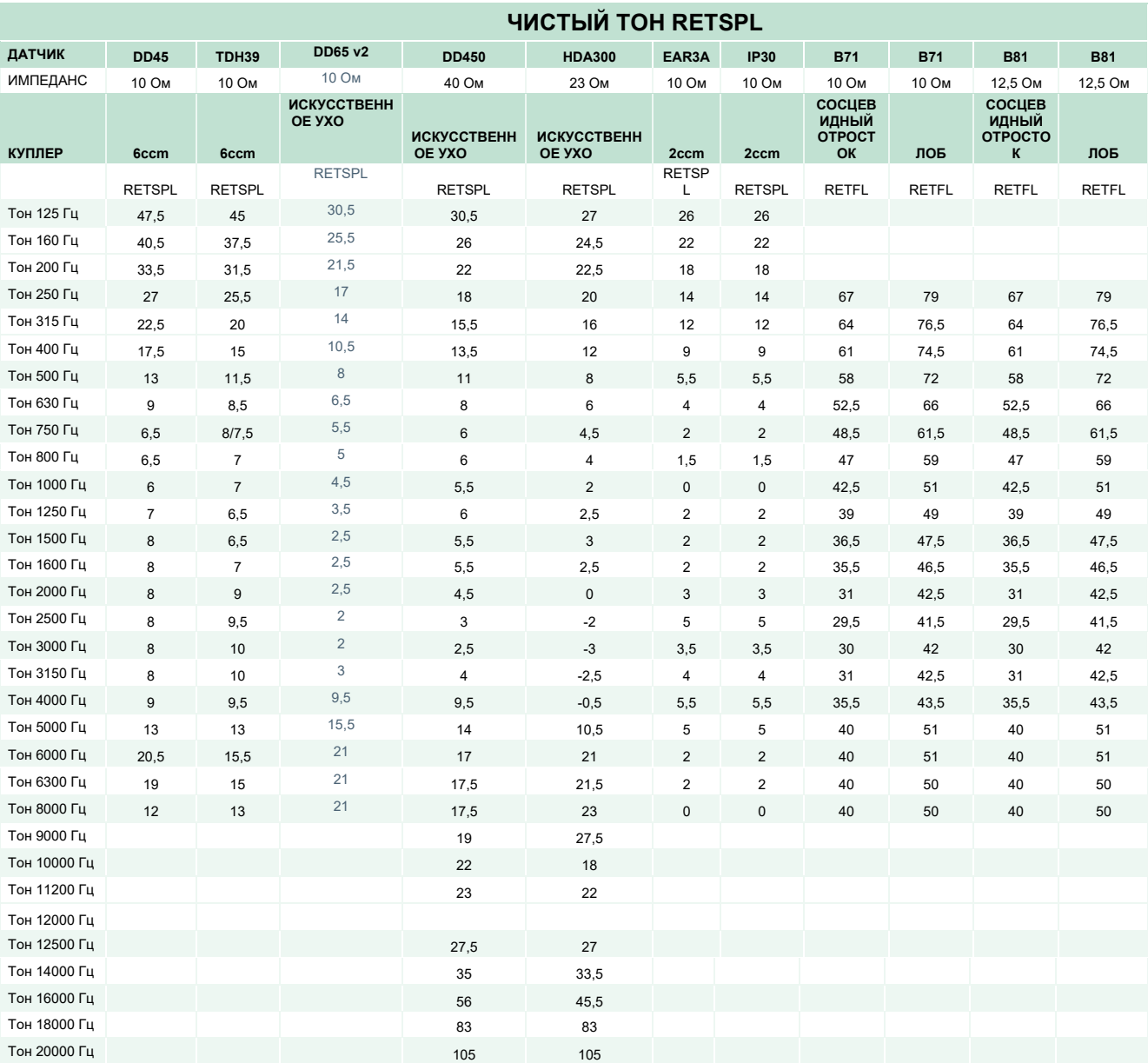

Для DD45 6ccm используется куплер IEC60318-3 или NBS 9A, источник RETSPL — отчет PTB–DTU 2009-2010, ANSI S3.6 2018 и ISO389-1 2017. Сила 4,5 Н ±0,5 Н

Для TDH39 6ccm используется куплер IEC60318-3 или NBS 9A, источник RETSPL — ANSI S3.6 2018 и ISO 389-1 2017. Сила 4,5 Н ±0,5 Н

Для искусственного уха DD65V2 используется куплер IEC60318-1 с адаптером типа 1, источник RETSPL — PTB 1.61-4091606 2018 и AAU 2018, сила 11,5Н ±0,5Н

Для искусственного уха DD450 используется куплер IEC60318-1 с адаптером типа 1, источник RETSPL  $-$  ANSI S3.6 2018 и ISO 389-8 2004. Сила 9 Н ±0.5 Н

Для искусственного уха HDA300 используется куплер IEC60318-1 с адаптером типа 1, источник  $RETSPL$  — отчет РТВ от 2012 г. Сила 8,8 Н ±0,5 Н

### ulfunne

Для искусственного уха IPIP30/EAR3A 2ccm используется куплер ANSI S3.7-1995 IEC60318-5 (HA-2 с жесткой трубкой 5 мм), источник RETSPL — ANSI S3.6 2018 и ISO 389-2 1994.

Для B71 / B81 используется механический куплер ANSI S3.13 или IEC60318-6 2007, источник RETFL — ANSI S3.6 2018 и ISO 389-3 2016. Сила 5,4 Н ±0,5 Н

# monde

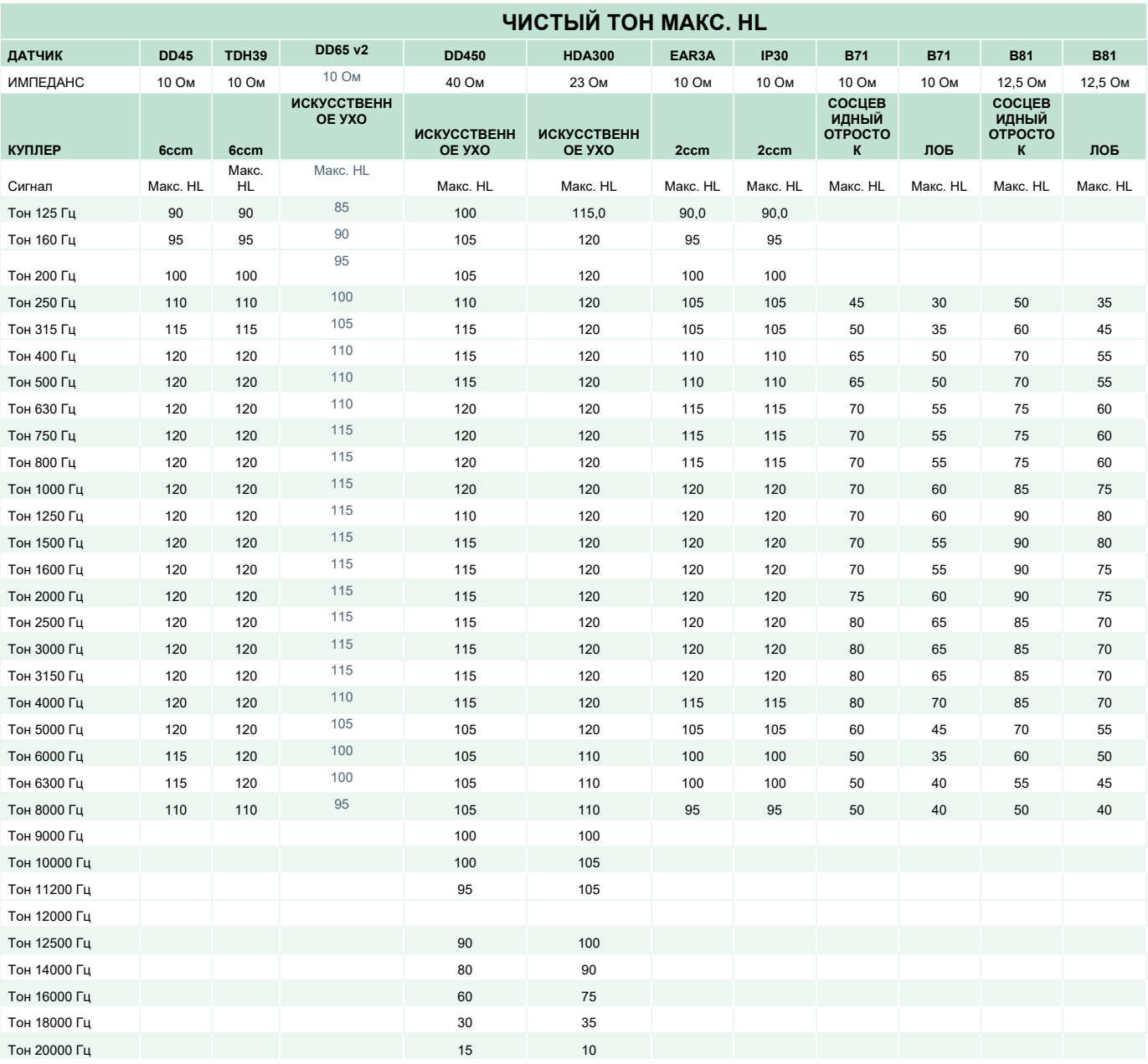

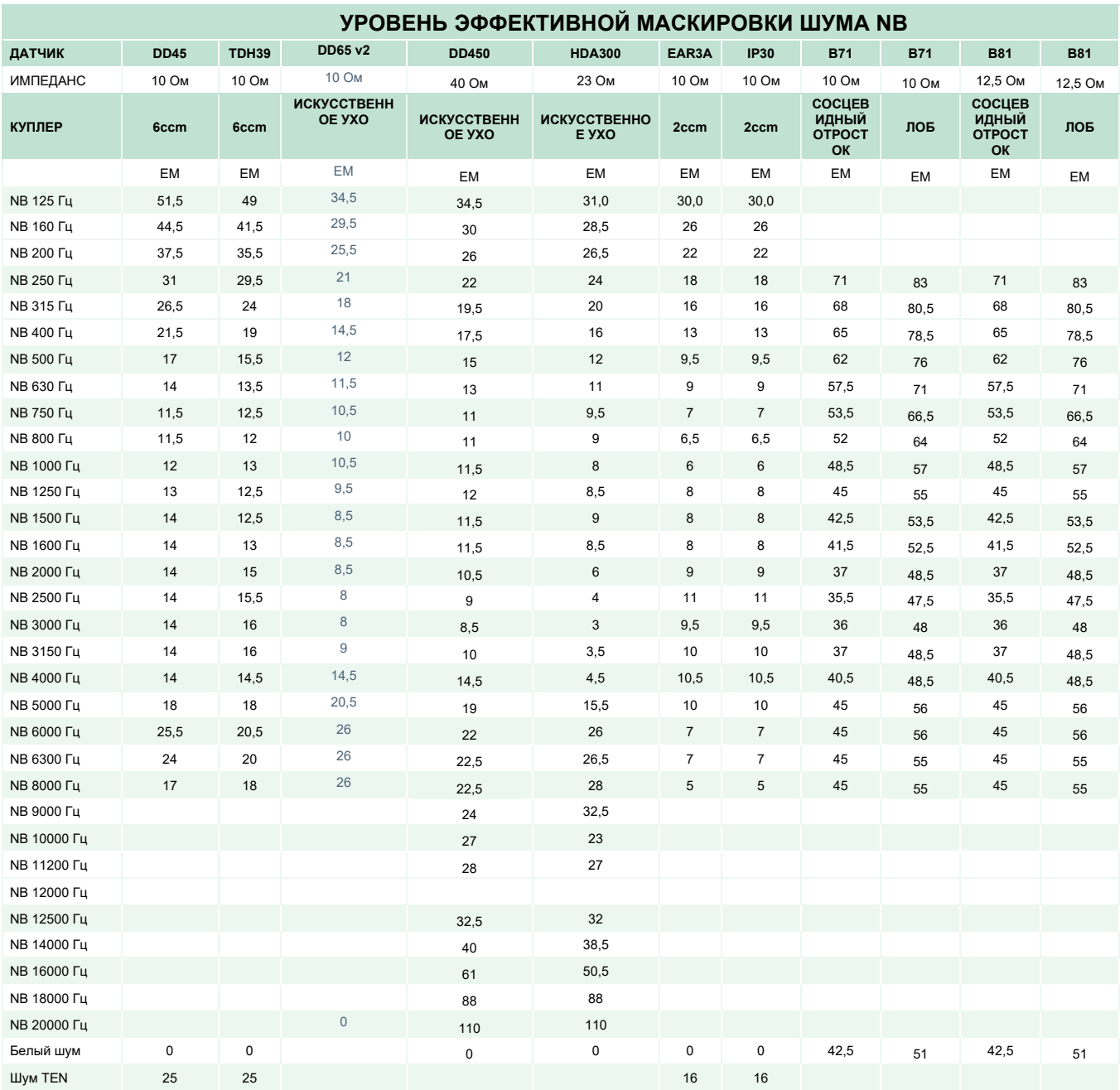

Уровень эффективной маскировки равен RETSPL/RETFL плюс коррекция в 1/3 октавы для узкополосного шума согласно ANSI S3.6 2018 или ISO389-4 1994.

# monde

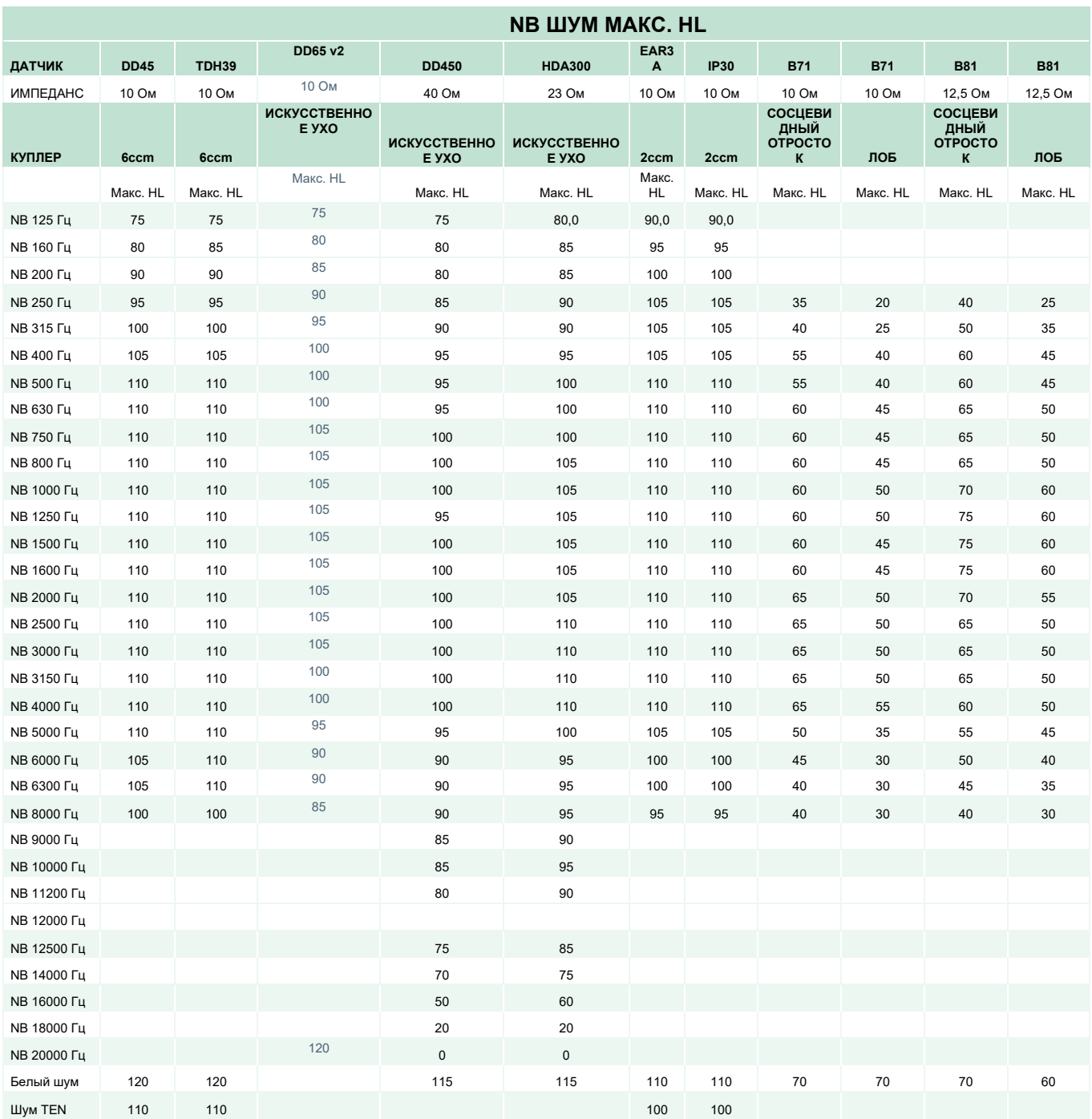

## WIMMW

### **Эталонные эквивалентные пороговые значения речи для датчиков**

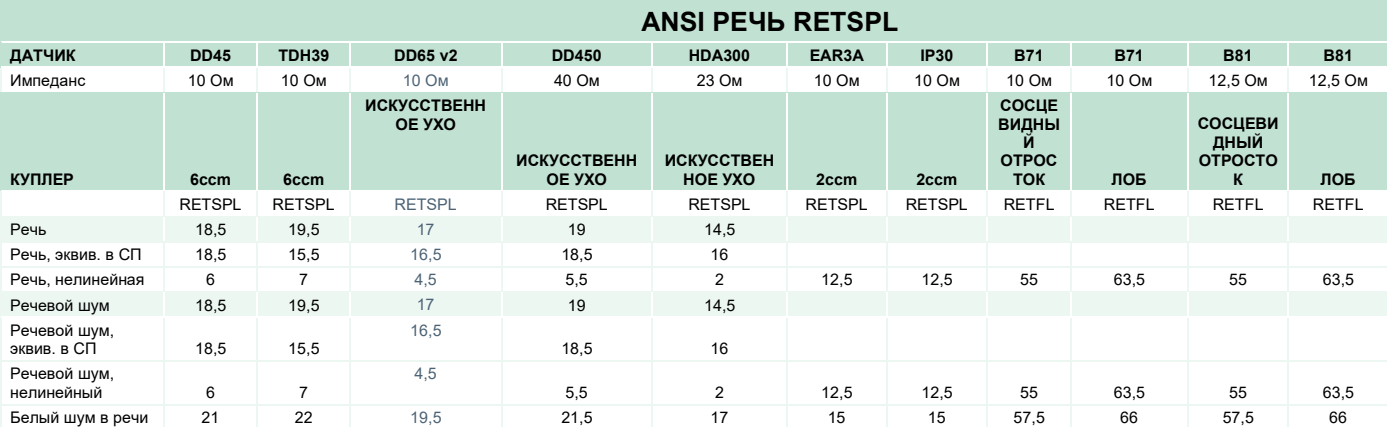

DD45 (GF-GC) PTB-DTU отчет 2009–2010.

TDH39 (GF-GC) ANSI S3.6 2018.

DD65V2 (GF-GC) PTB-AAU отчет 2018.

DD450 (GF-GC) ANSI S3.6 2018 и ISO 389-8 2004.

HDA300 (GF-GC) PTB отчет 2013.

ANSI уровень речи 12,5 дБ + 1 кГц RETSPL ANSI S3.6 2018 (акустическое линейное взвешивание).

ANSI уровень речи, эквивалент в свободном поле, 12,5 дБ + 1 кГц RETSPL - (GF-Gc) согласно ANSI S3.6 2018 (акустическое взвешивание эквивалентной чувствительности).

ANSI уровень речи, нелинейной, 1 кГц RETSPL ANSI S3.6 2018 (DD45, TDH39, DD450, HDA300) и EAR 3A, IP30, B71 и B81 12,5 дБ + 1 кГц RETSPL ANSI S3.6 2018 (без взвешивания).

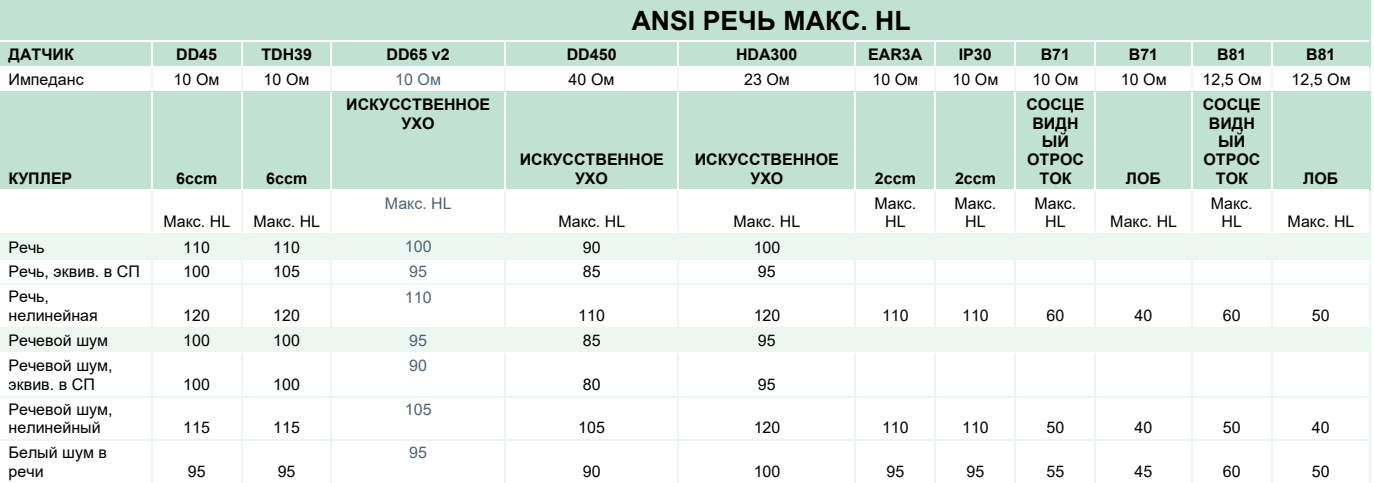

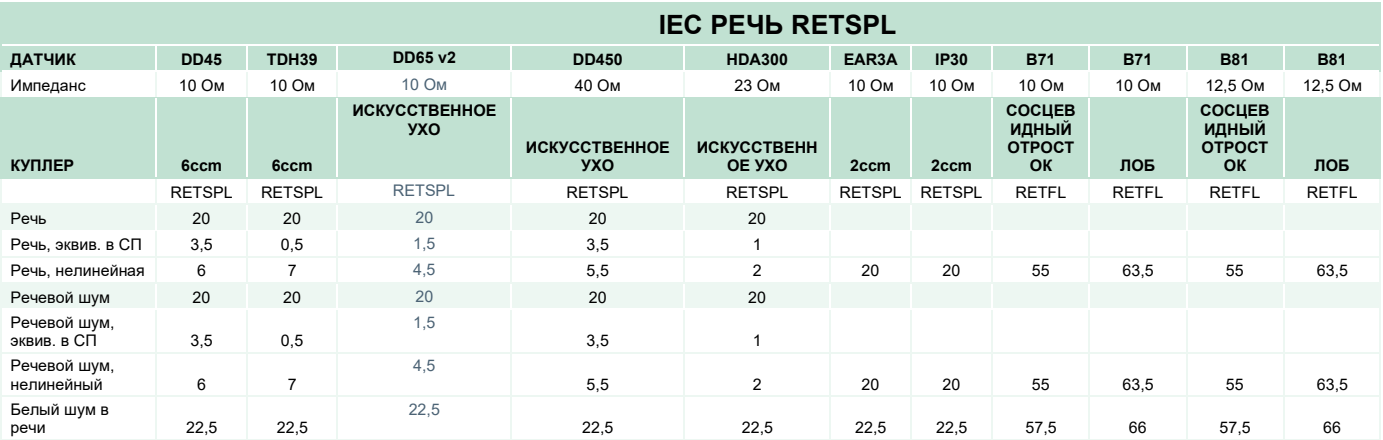

DD45 (GF-GC) PTB-DTU отчет 2009–2010.

TDH39 (GF-GC) IEC60645-2 1997.

DD65V2 (GF-GC) PTB-AAU отчет 2018.

DD450 (GF-GC) ANSI S3.6 2018 и ISO 389-8 2004.

HDA300 (GF-GC) PTB отчет 2013.

IEC уровень речи IEC60645-2 1997 (акустическое линейное взвешивание).

IEC уровень речи, эквивалент в свободном поле (GF-Gc) согласно IEC60645-2 1997 (акустическое взвешивание эквивалентной чувствительности).

IEC уровень речи, нелинейной, 1 кГц RETSPL (DD45, TDH39, DD450, HDA300) и EAR3A, IP30, B7 и B81 IEC60645-2 1997 (без взвешивания).

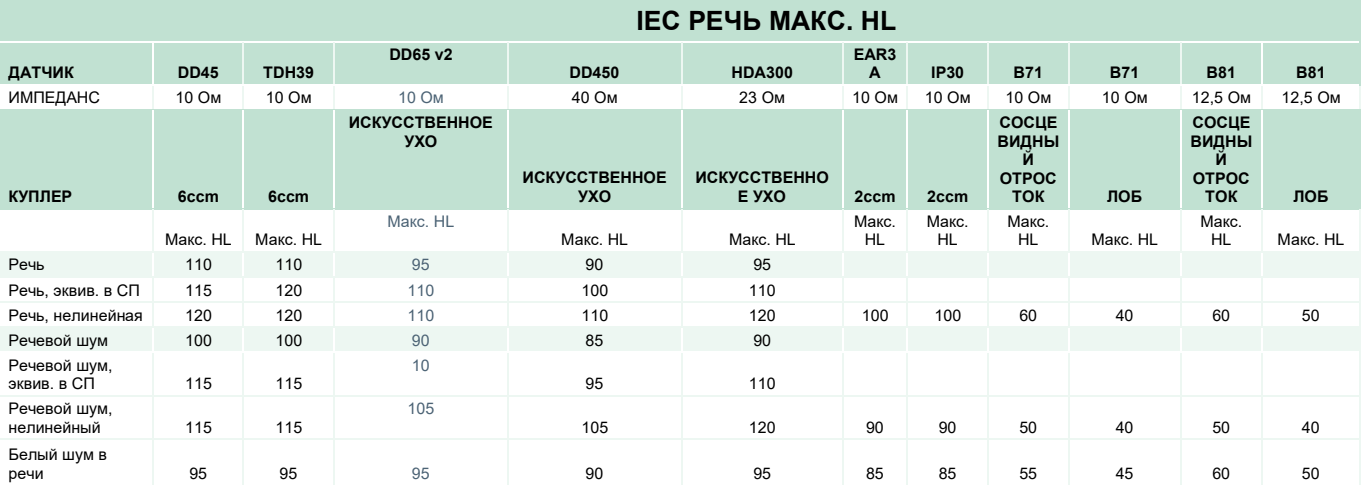

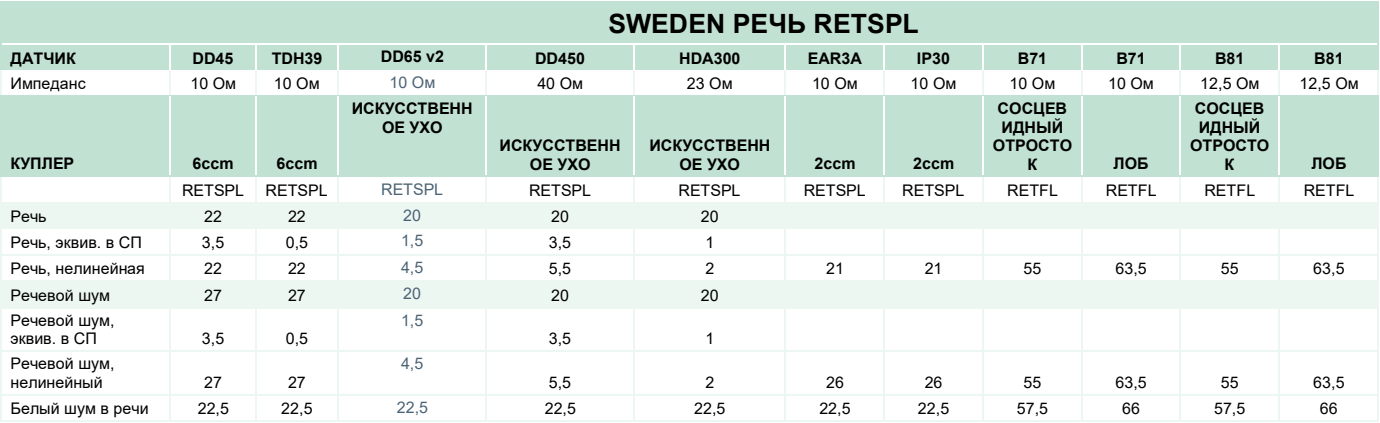

DD45 (G<sub>F</sub>-G<sub>c</sub>) PTB-DTU отчет 2009-2010.

TDH39 (GF-GC) IEC60645-2 1997.

DD65V2 (GF-GC) PTB-AAU report 2018.

DD450 (GF-GC) ANSI S3.6 2018 и ISO 389-8 2004.

HDA300 (GF-GC) PTB отчет 2013.

Sweden уровень речи STAF 1996 и IEC60645-2 1997 (акустическое линейное взвешивание).

Sweden уровень речи, эквивалент в свободном поле (GF-Gc) согласно IEC60645-2 1997 (акустическое взвешивание эквивалентной чувствительности).

Sweden уровень речи, нелинейной, 1 кГц RETSPL (DD45, TDH39, DD450, HDA300) и EAR 3A, IP30, B71 и B81 STAF 1996 и IEC60645-2 1997 (без взвешивания).

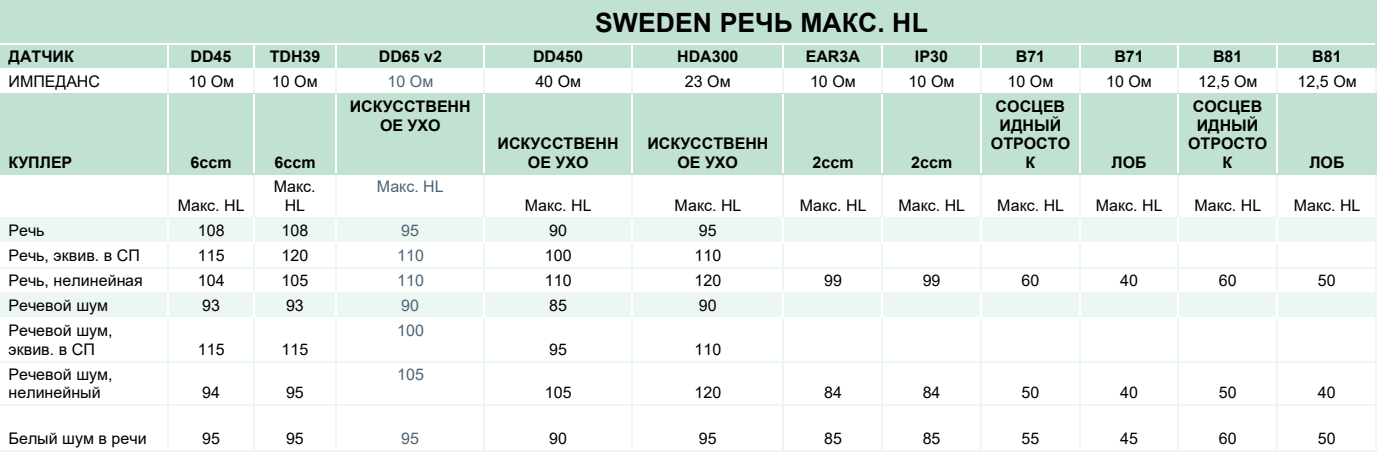

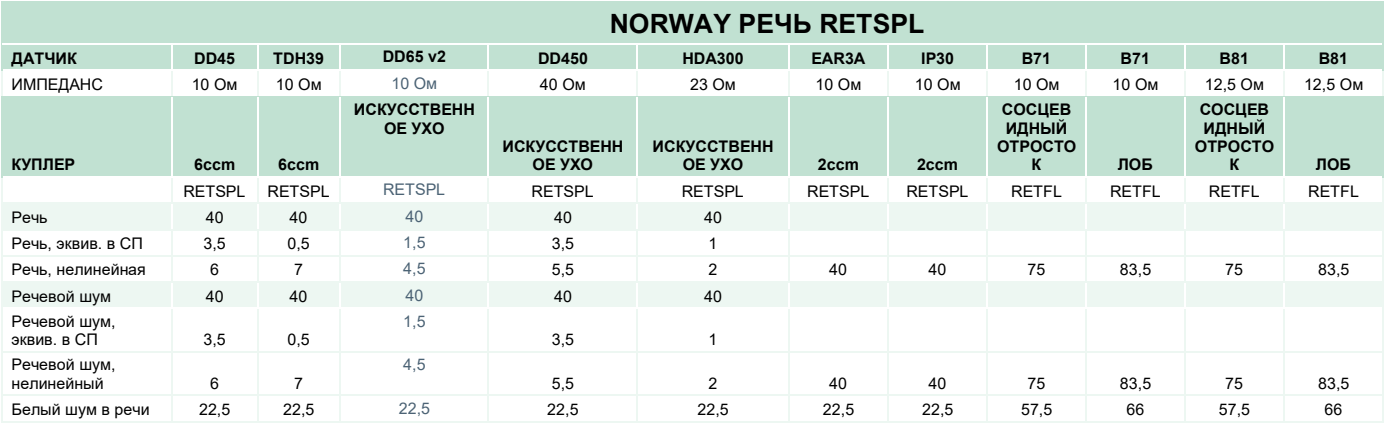

DD45 (GF-GC) PTB-DTU отчет 2009–2010.

TDH39 (GF-GC) IEC60645-2 1997.

DD65V2 (GF-GC) PTB-AAU отчет 2018.

DD450 (GF-GC) ANSI S3.6 2018 и ISO 389-8 2004.

HDA300 (GF-GC) PTB отчет 2013.

Norway уровень речи IEC60645-2 1997+20 дБ (акустическое линейное взвешивание).

Norway уровень речи, эквивалент в свободном поле (GF-GC) согласно IEC60645-2 1997 (акустическое взвешивание эквивалентной чувствительности).

Norway уровень речи, нелинейной, 1 кГц RETSPL (DD45, TDH39, DD450, HDA300) и EAR 3A, IP30, B71 и B81 IEC60645-2 1997 +20 дБ (без взвешивания).

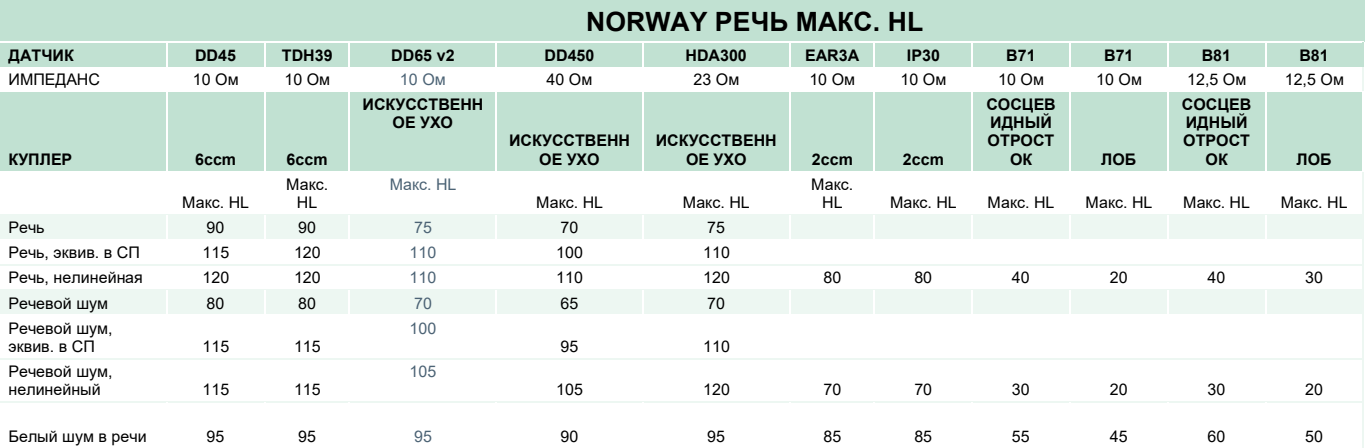

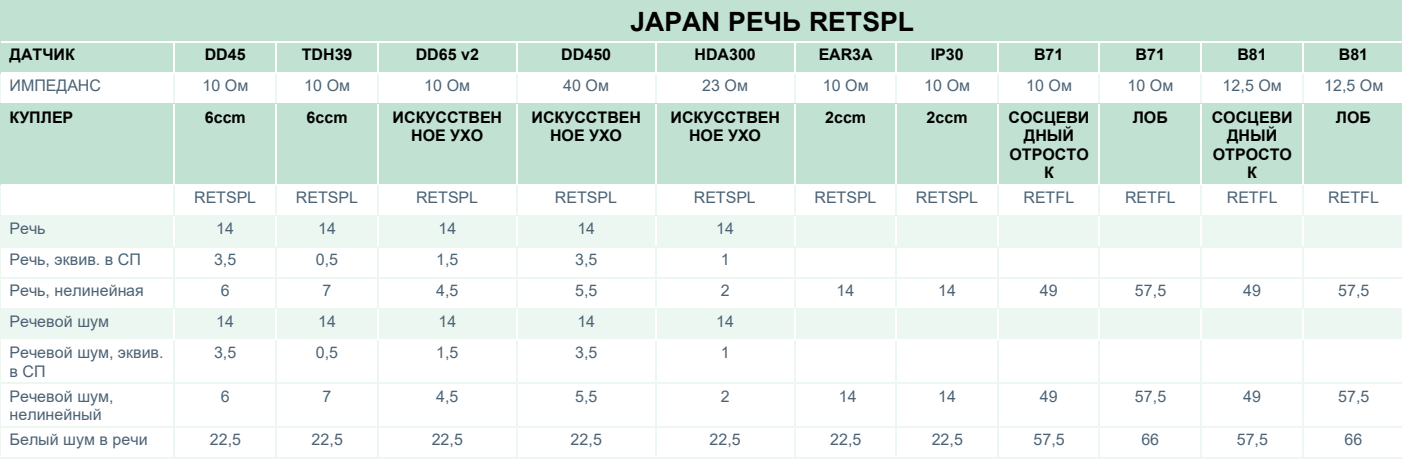

DD45 (G<sub>F</sub>-G<sub>c</sub>) PTB-DTU отчет 2009-2010.

TDH39 (GF-GC) IEC60645-2 1997.

DD65V2 (GF-GC) PTB-AAU отчет 2018.

DD450 (GF-GC) ANSI S3.6 2018 и ISO 389-8 2004.

HDA300 (GF-GC) PTB отчет 2013.

Japan уровень речи JIS T1201-2:2000 (акустическое линейное взвешивание).

Japan уровень речи, эквивалент в свободном поле (GF-Gc) согласно IEC60645-2 1997 (акустическое взвешивание эквивалентной чувствительности).

Japan уровень речи, нелинейной, 1 кГц RETSPL (DD45, TDH39, DD65V2, DD450, HDA300) и EAR 3A, IP30, B71 и B81 IEC60645-2 1997 (без взвешивания).

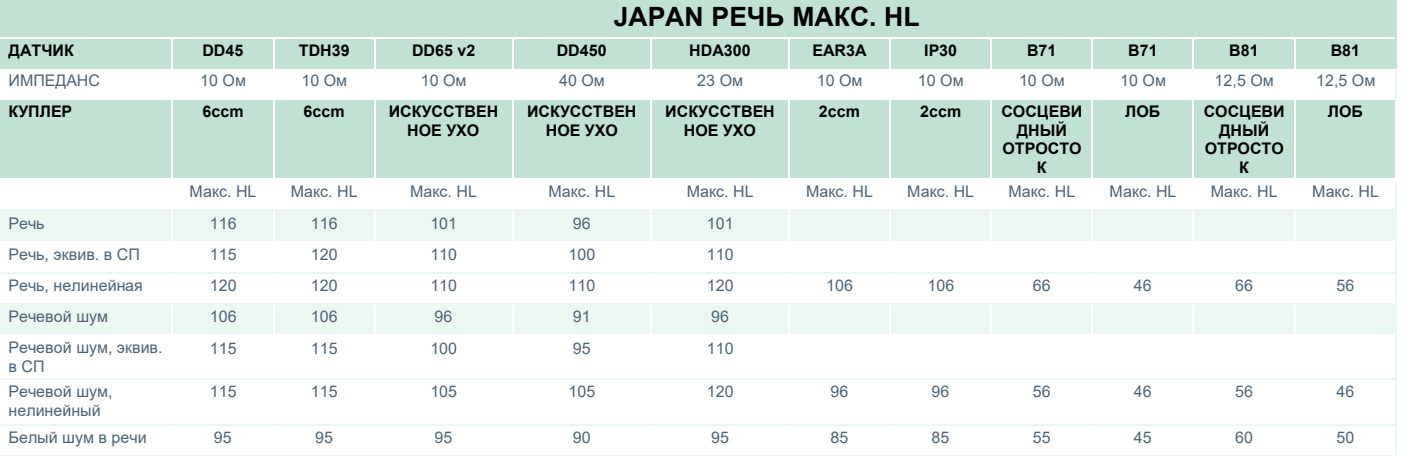

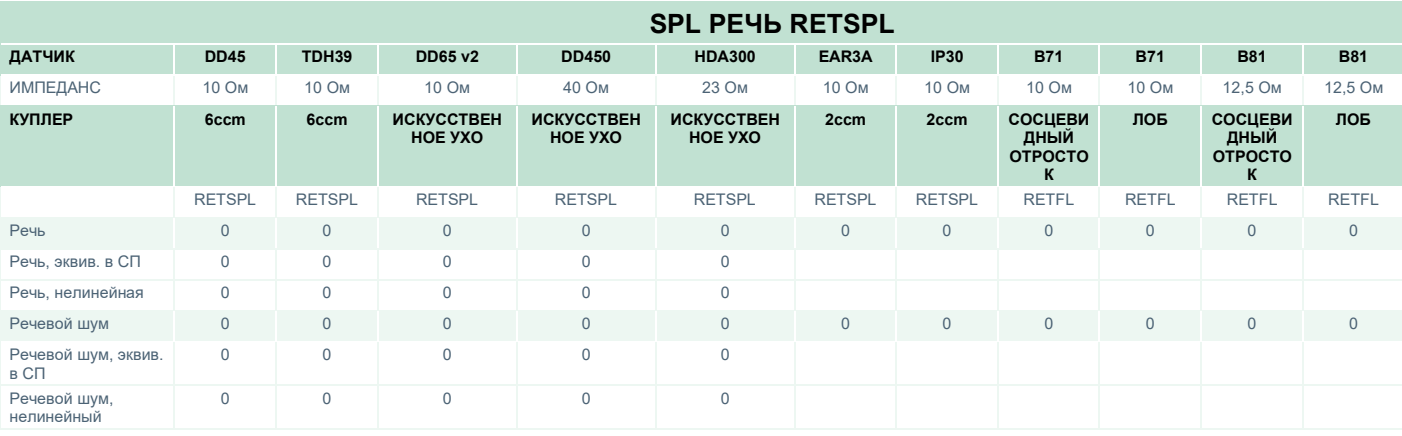

DD45 (GF-Gc) РТВ-DTU отчет 2009-2010.

TDH39 (GF-GC) IEC60645-2 1997.

DD65V2 (GF-GC) PTB-AAU отчет 2018.

DD450 (GF-GC) ANSI S3.6 2018 и ISO 389-8 2004.

HDA300 (GF-GC) PTB отчет 2013.

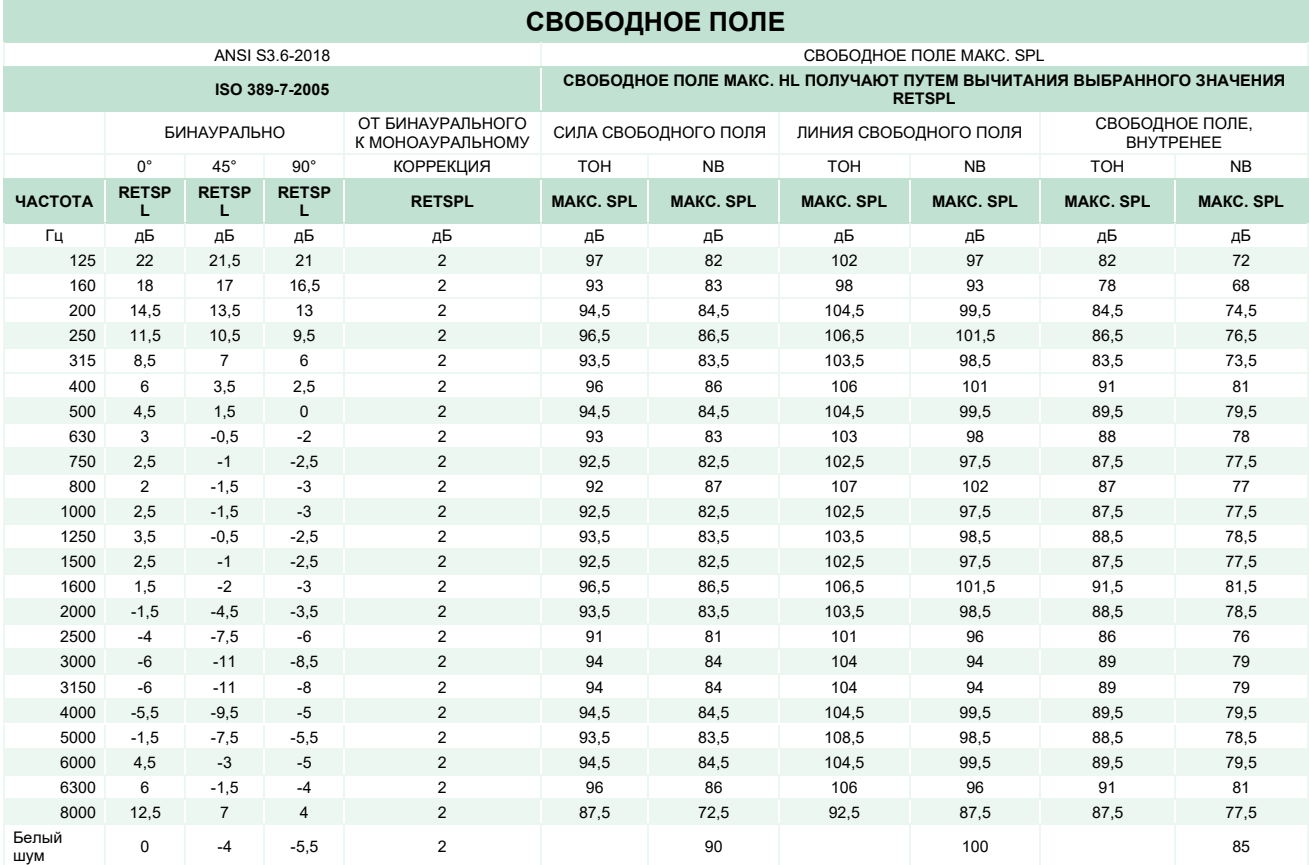
## ulluvuul

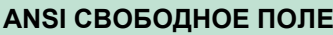

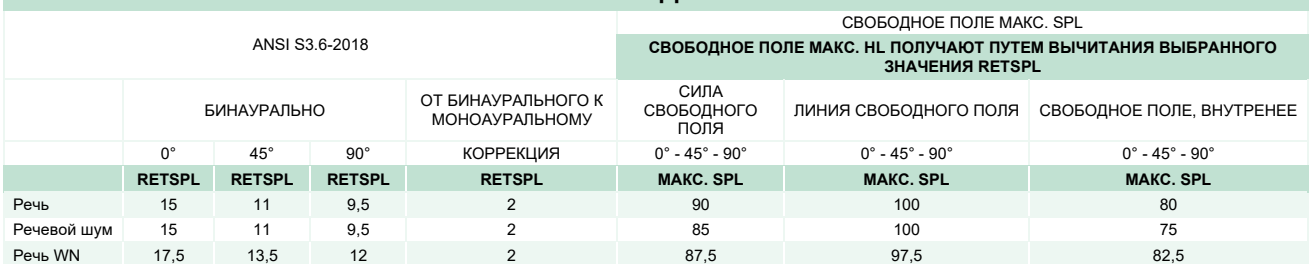

#### **IEC СВОБОДНОЕ ПОЛЕ**

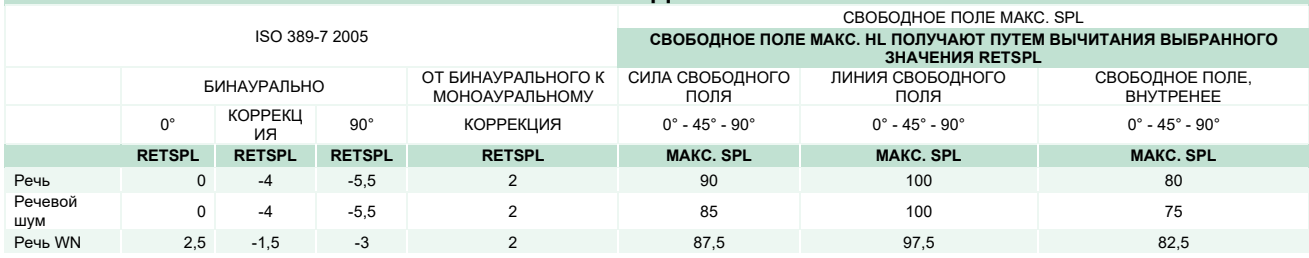

#### **SWEDEN СВОБОДНОЕ ПОЛЕ**

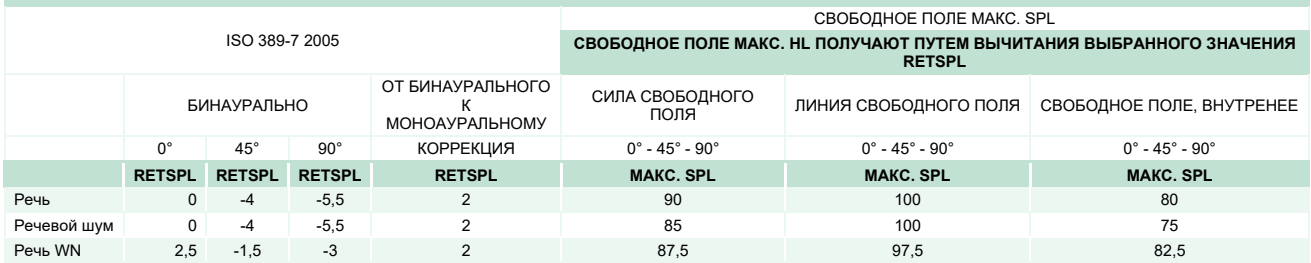

#### **NORWAY СВОБОДНОЕ ПОЛЕ** ISO 389-7 2005 СВОБОДНОЕ ПОЛЕ МАКС. SPL **СВОБОДНОЕ ПОЛЕ МАКС. HL ПОЛУЧАЮТ ПУТЕМ ВЫЧИТАНИЯ ВЫБРАННОГО ЗНАЧЕНИЯ RETSPL** БИНАУРАЛЬНО ОТ БИНАУРАЛЬНОГО К МОНОАУРАЛЬНОМУ СИЛА СВОБОДНОГО ЛИНИЯ СВОБОДНОГО ПОЛЯ СВОБОДНОЕ ПОЛЕ, ВНУТРЕНЕЕ 0° | 45° | 90° | КОРРЕКЦИЯ | 0°-45°-90° | 0°-45°-90° | 0°-45°-90° **RETSPL RETSPL RETSPL RETSPL МАКС. SPL МАКС. SPL МАКС. SPL** Речь 0 -4 -5,5 2 90 100 80 Речевой шум | 0 | -4 | -5,5 | 2 | 85 | 100 | 100 | 75 Речь WN 2,5 -1,5 -3 2 87,5 97,5 82,5

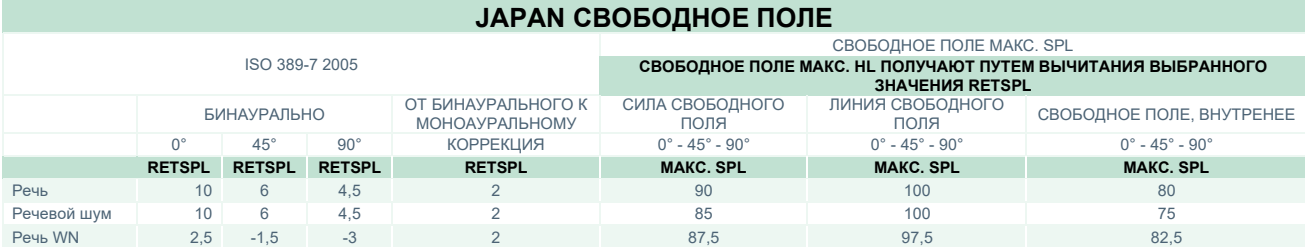

## whenhand

### **СВОБОДНОЕ ПОЛЕ SPL**

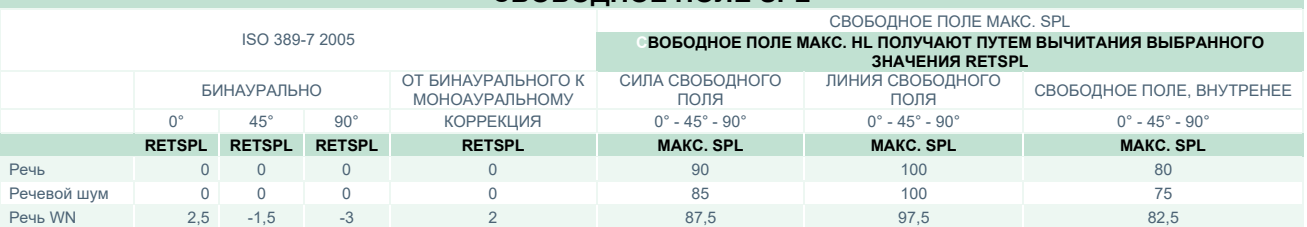

### **ЭКВИВАЛЕНТНОЕ СВОБОДНОЕ ПОЛЕ**

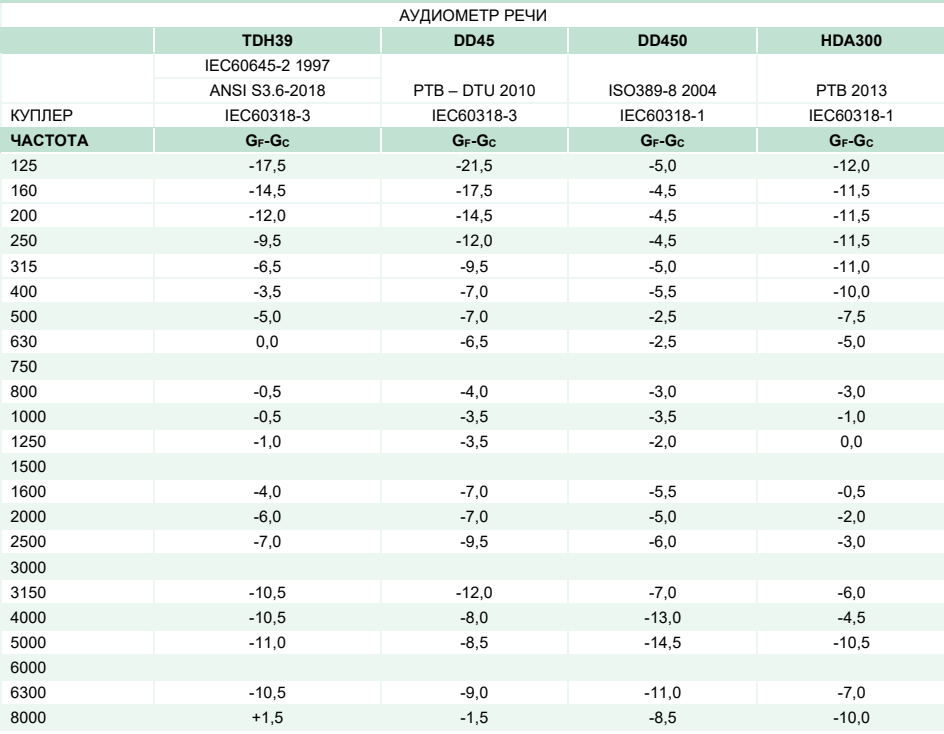

## whenhand

### **ЗНАЧЕНИЯ ЗАТУХАНИЯ ЗВУКА ДЛЯ НАУШНИКОВ**

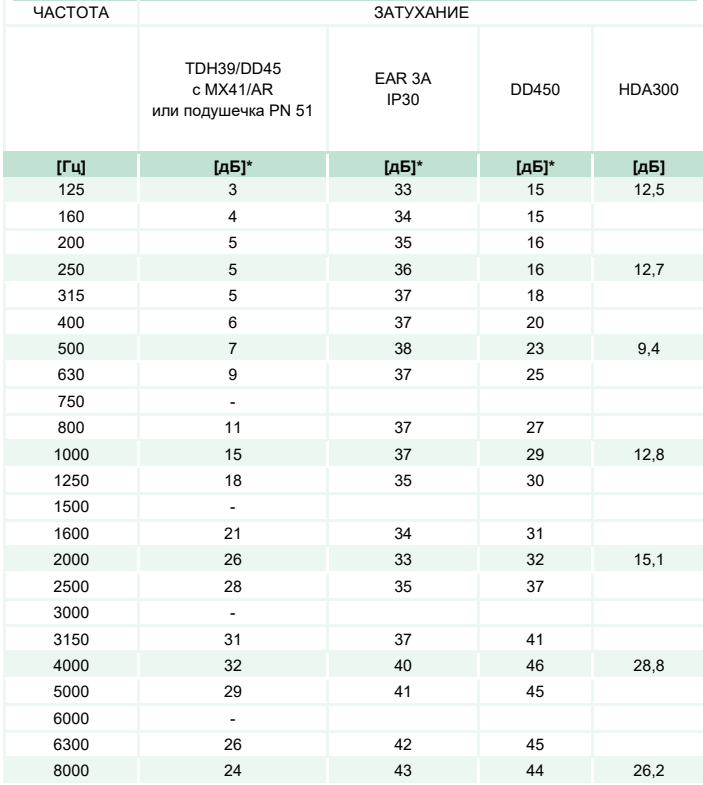

\*ISO 8253-1 2010

# monde

### **5.3 Назначение контактов**

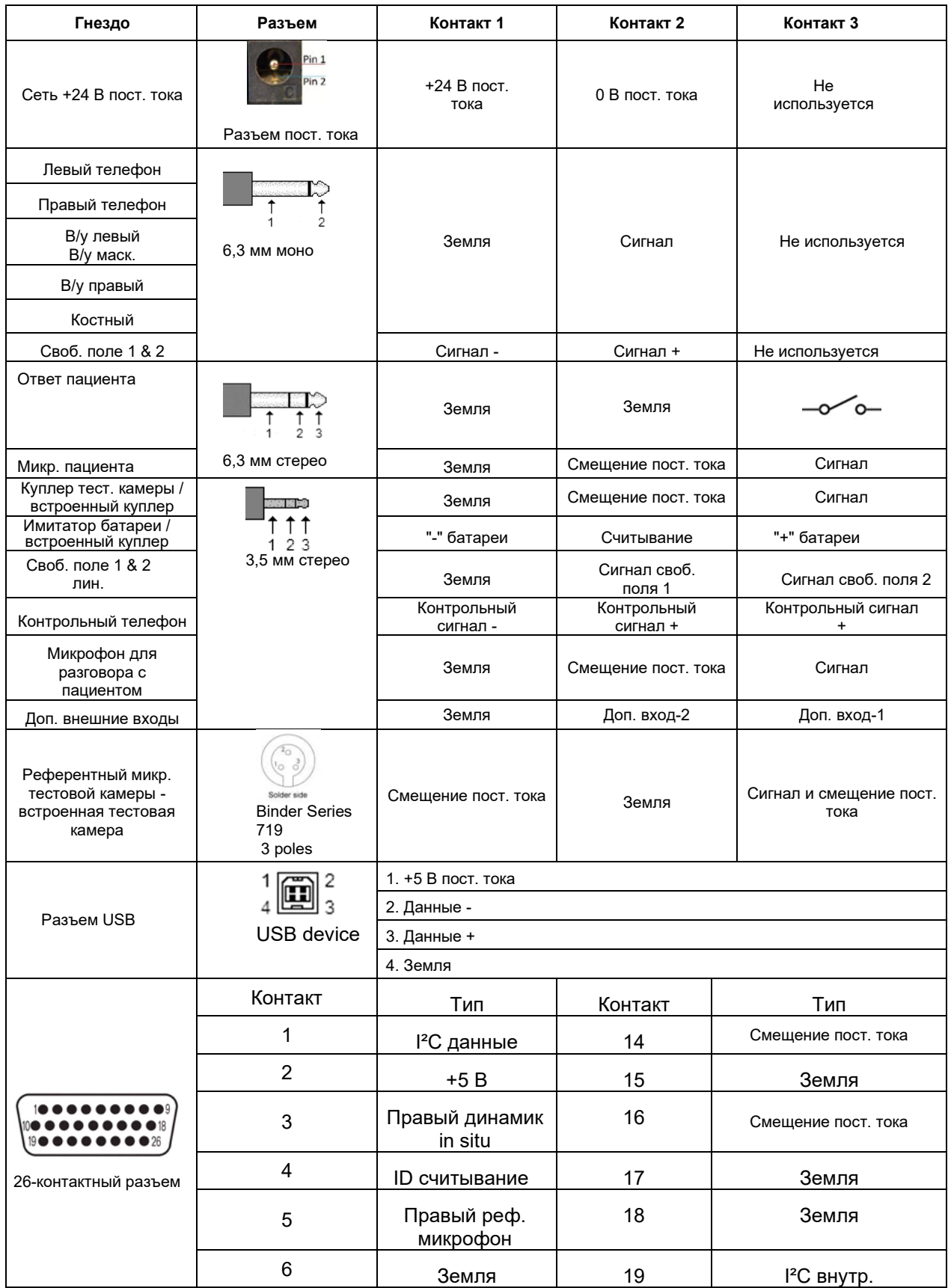

# monde

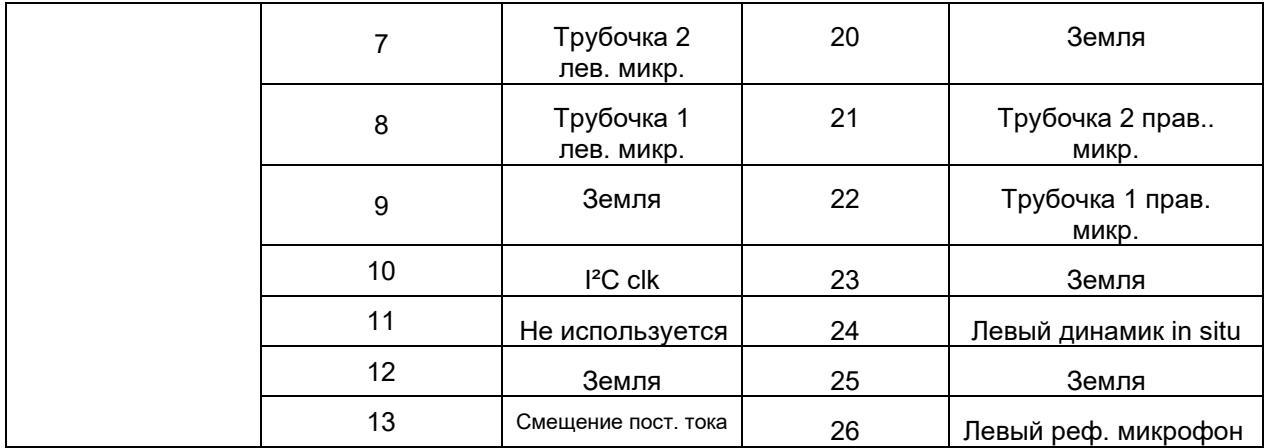

## Manag

### **5.4 Электромагнитная совместимость (ЭМС)**

Это оборудование подходит для больничных и клинических условий, за исключением работы вблизи -активного ВЧ хирургического оборудования и РЧ-экранированных- комнат систем для магнитно-резонансной томографии, где интенсивность электромагнитных помех высока.

ПРИМЕЧАНИЕ КРИТИЧЕСКИЕ ПОКАЗАТЕЛИ для данного прибора определены производителем как: Данное оборудование не имеет КРИТИЧЕСКИХ ПОКАЗАТЕЛЕЙ. Отсутствие или потеря КРИТИЧЕСКИХ ПОКАЗАТЕЛЕЙ не может привести к какой-либо недопустимой непосредственной опасности.

Окончательный диагноз должен всегда основываться на клинических знаниях.

Следует избегать использования прибора рядом с другим оборудованием, поскольку это может привести к неправильной работе. Если такая установка необходима, то следует наблюдать за прибором и другим оборудованием, чтобы убедиться, что они работают нормально.

Использование принадлежностей и кабелей, отличных от указанных или предоставленных производителем данного оборудования, может привести к увеличению уровня электромагнитных излучений или снижению электромагнитной устойчивости данного оборудования и к неправильной его работе. Перечень принадлежностей и кабелей см. в данном разделе.

Портативное радиочастотное оборудование связи (включая периферийные устройства, такие как антенные кабели и внешние антенны) следует использовать не ближе, чем на расстоянии 30 см (12 дюймов) от любой части этого прибора, включая кабели, указанные производителем. В противном случае может наблюдаться ухудшение работы этого оборудования.

Данный прибор соответствует стандарту МЭК60601-1-2:2014+AMD1:2020, класс излучения B, группа 1.

ПРИМЕЧАНИЕ Отклонения от допустимых стандартов и разрешенного использования отсутствуют.

ПРИМЕЧАНИЕ Все необходимые инструкции по обслуживанию соответствуют ЭМС и представлены в разделе по общему обслуживанию этой инструкции. Дальнейшие меры не являются необходимыми.

Для обеспечения соответствия требованиям в отношении ЭМС, как указано в IEC 60601-1-2, очень важно использовать только принадлежности, указанные в разделе:1.4

Любое лицо, выполняющее подключение дополнительного оборудования, несет ответственность за проверку соответствия системы стандарту МЭК 60601-1-2.

Соответствие требованиям ЭМС согласно МЭК 60601-1-2 гарантировано при использовании типов кабелей и длин кабелей, указанных ниже:

## ullument

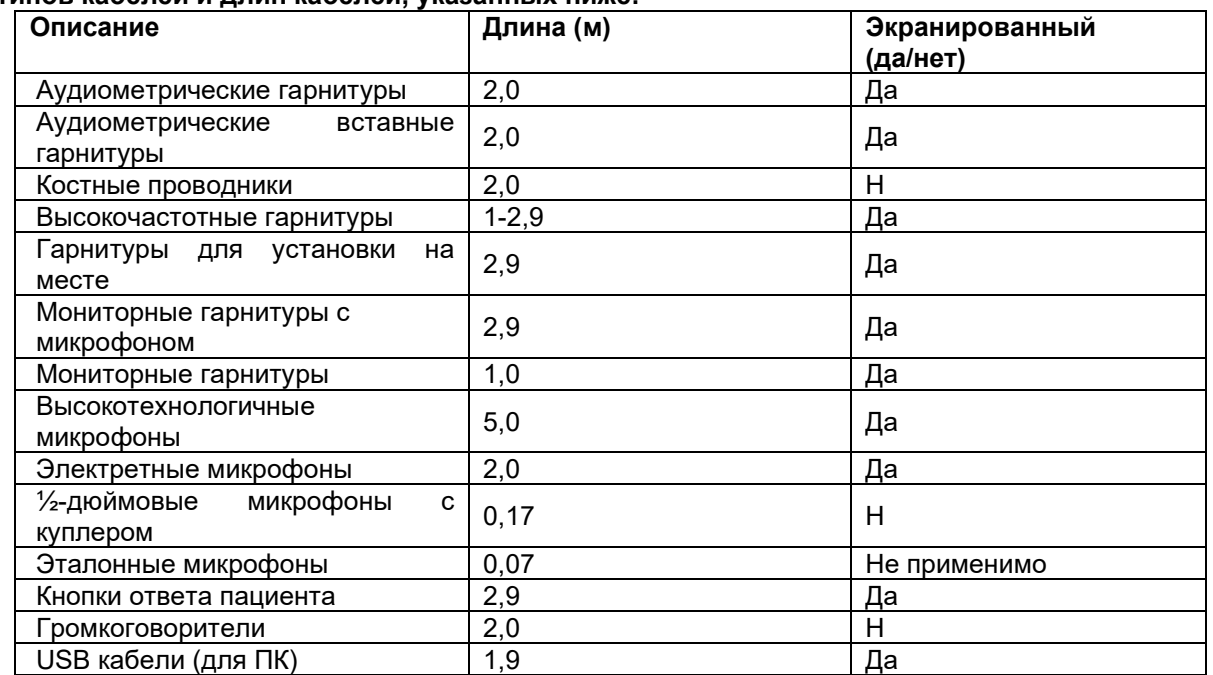

#### **Соответствие требованиям ЭМС согласно МЭК 60601-1-2 гарантировано при использовании типов кабелей и длин кабелей, указанных ниже:**

## ulfunne

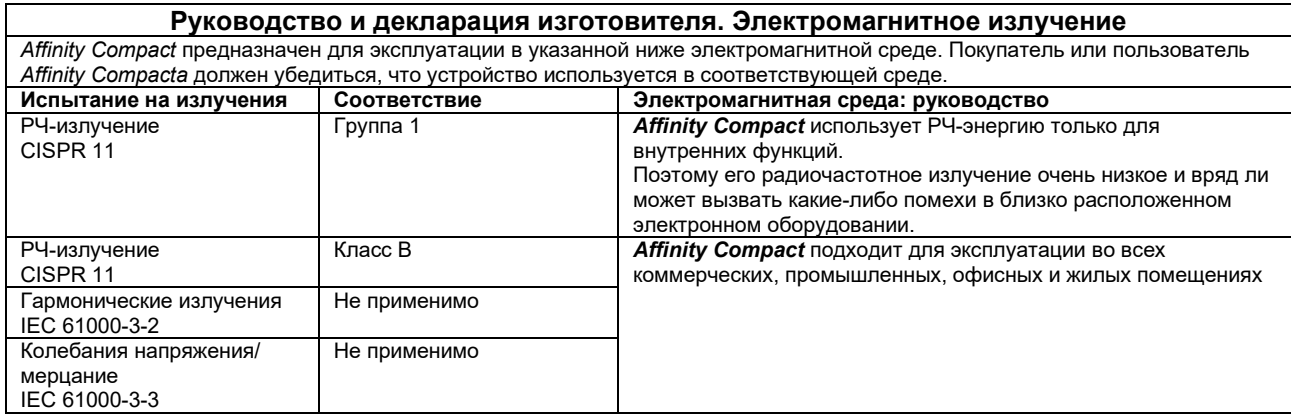

#### **Рекомендованный пространственный разнос между портативным и мобильным радиокоммуникационным оборудованием и** *Affinity Compactом***.**

*Affinity Compact* предназначен для эксплуатации в электромагнитной среде, в котором излучаемые РЧ-помехи контролируются. Покупатель или пользователь *Affinity Compactа* может воспрепятствовать электромагнитным помехам, поддерживая минимальное расстояние между портативным и мобильным радиокоммуникационным оборудованием (передатчиками) и *Affinity Compactом*, согласно рекомендуемое ниже, в соответствии с максимальной выходной мощностью коммуникационного оборудования.

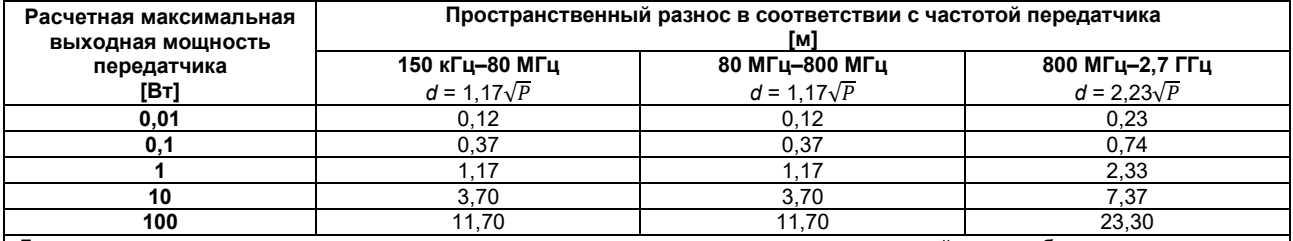

Для передатчиков, номинальная максимальная мощность которых не указана в приведенной выше таблице, рекомендуемое расстояние *d* в метрах (м) может быть примерно рассчитано по формуле, действительной для частоты передатчика, где *P* заданная производителем номинальная максимальная выходная мощность передатчика в ватт (Вт).

**Примечание 1.** При 80 МГц и 800 МГц применяется более высокий диапазон частот.

**Примечание 2.** В некоторых случаях данные рекомендации могут быть неприменимы. На распространение электромагнитных волн влияют поглощение и отражение от конструкций, предметов и людей.

# ullument

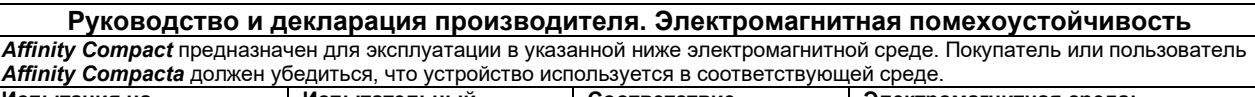

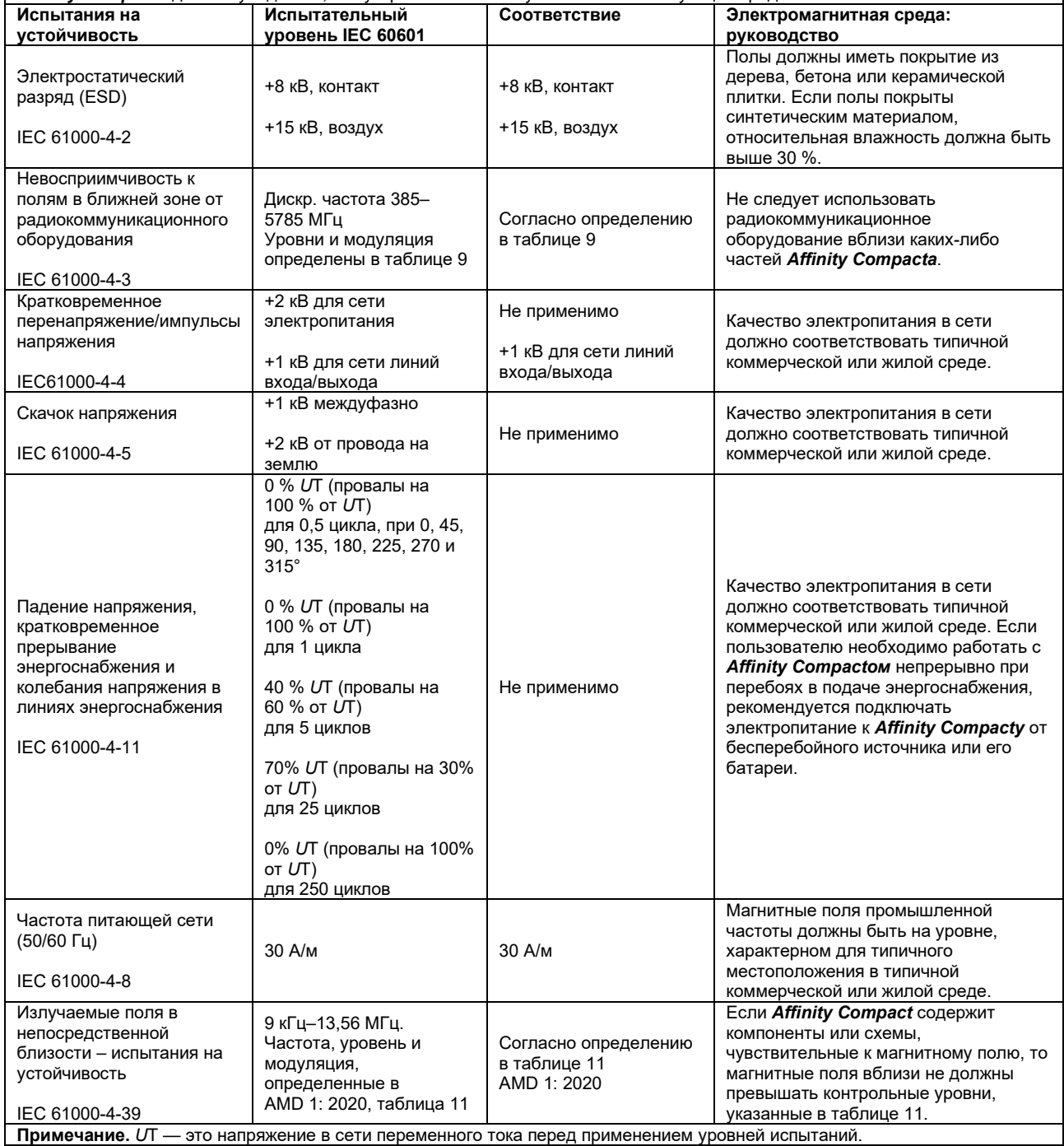

# ullument

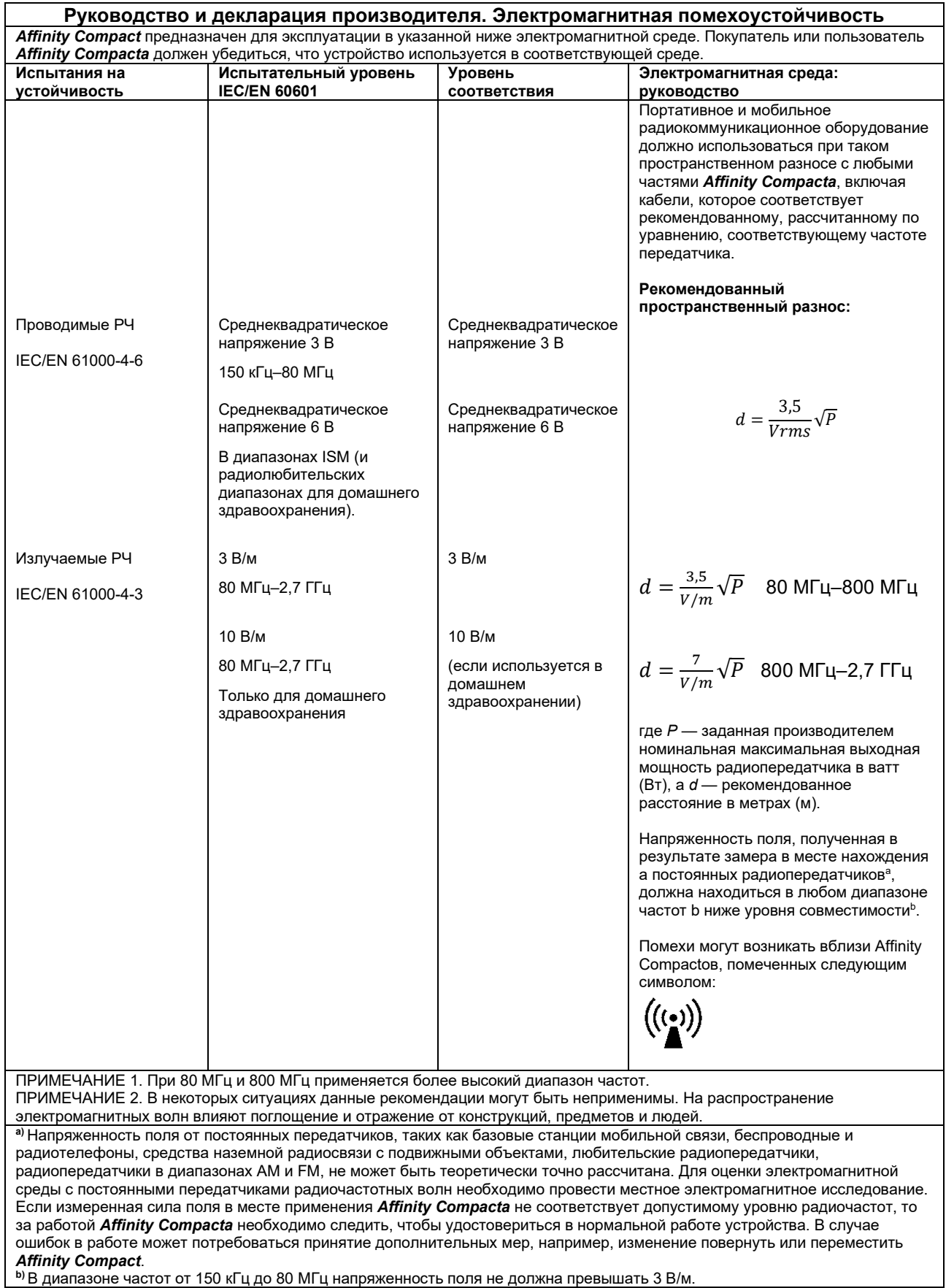

**b)**В диапазоне частот от 150 кГц до 80 МГц напряженность поля не должна превышать 3 В/м.

## whenhand

**Для обеспечения соответствия требованиям в отношении ЭМС, как указано в IEC 60601-1-2, очень важно использовать только следующие принадлежности:**

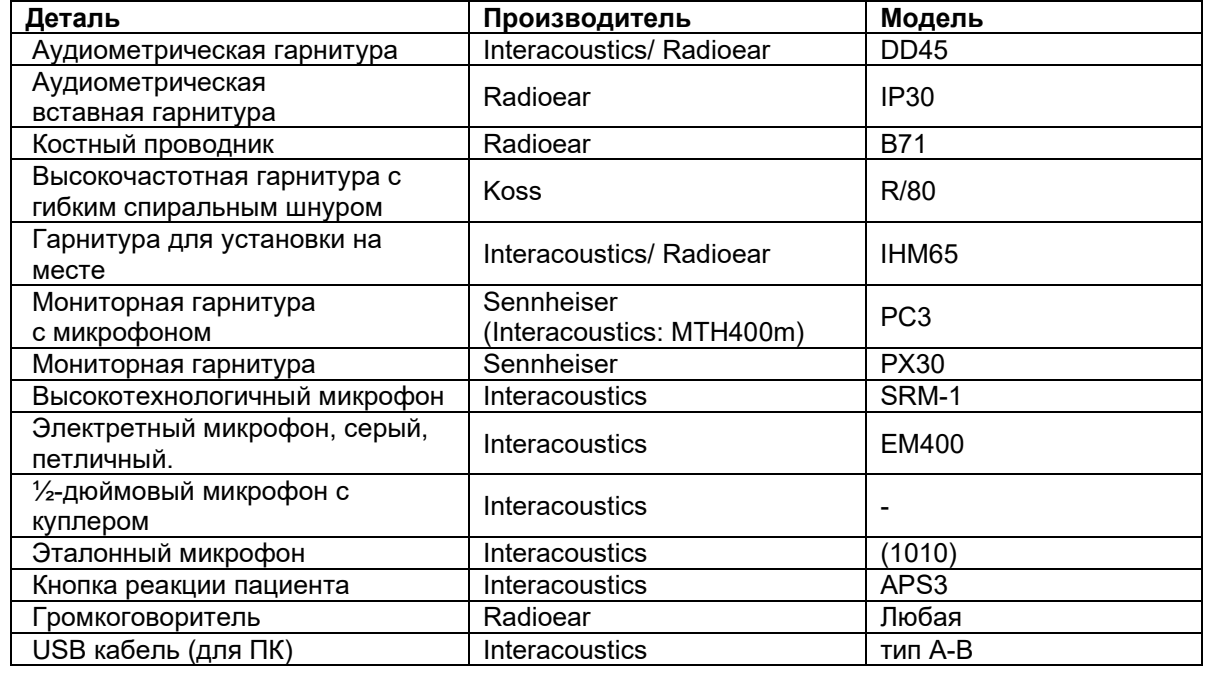

**Conformance to the EMC requirements as specified in IEC 60601-1-2 is ensured if the cable types and cable lengths are as specified below:**

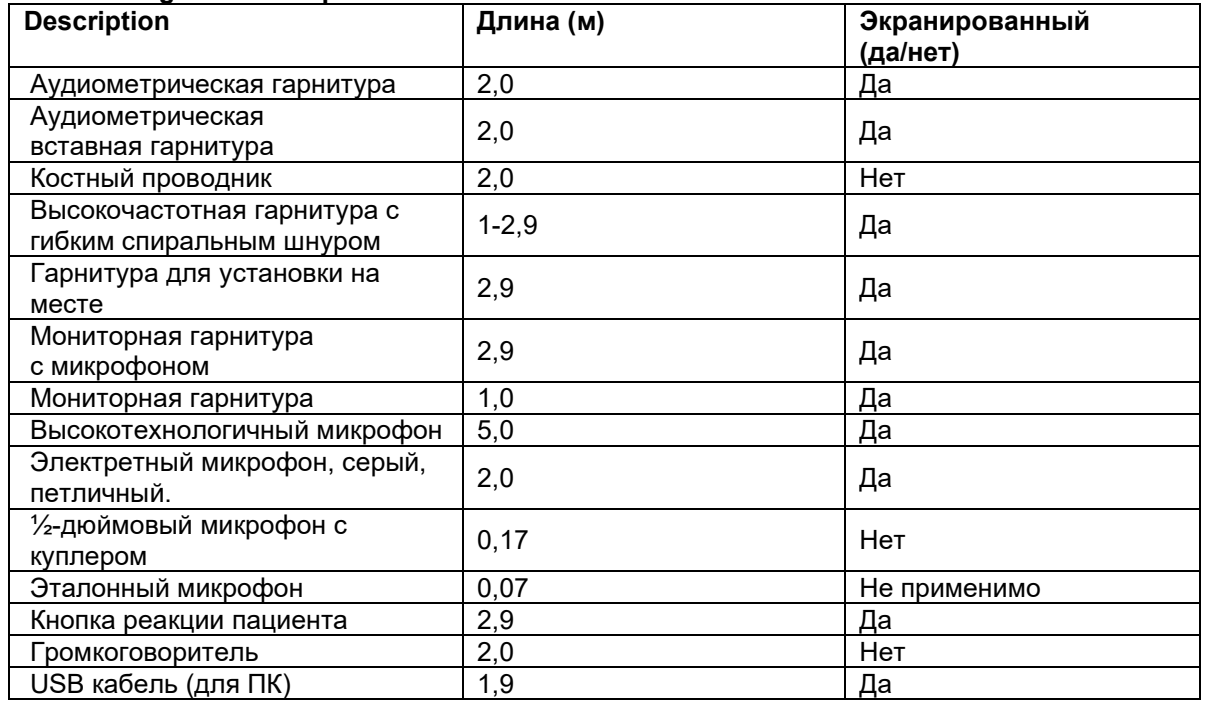

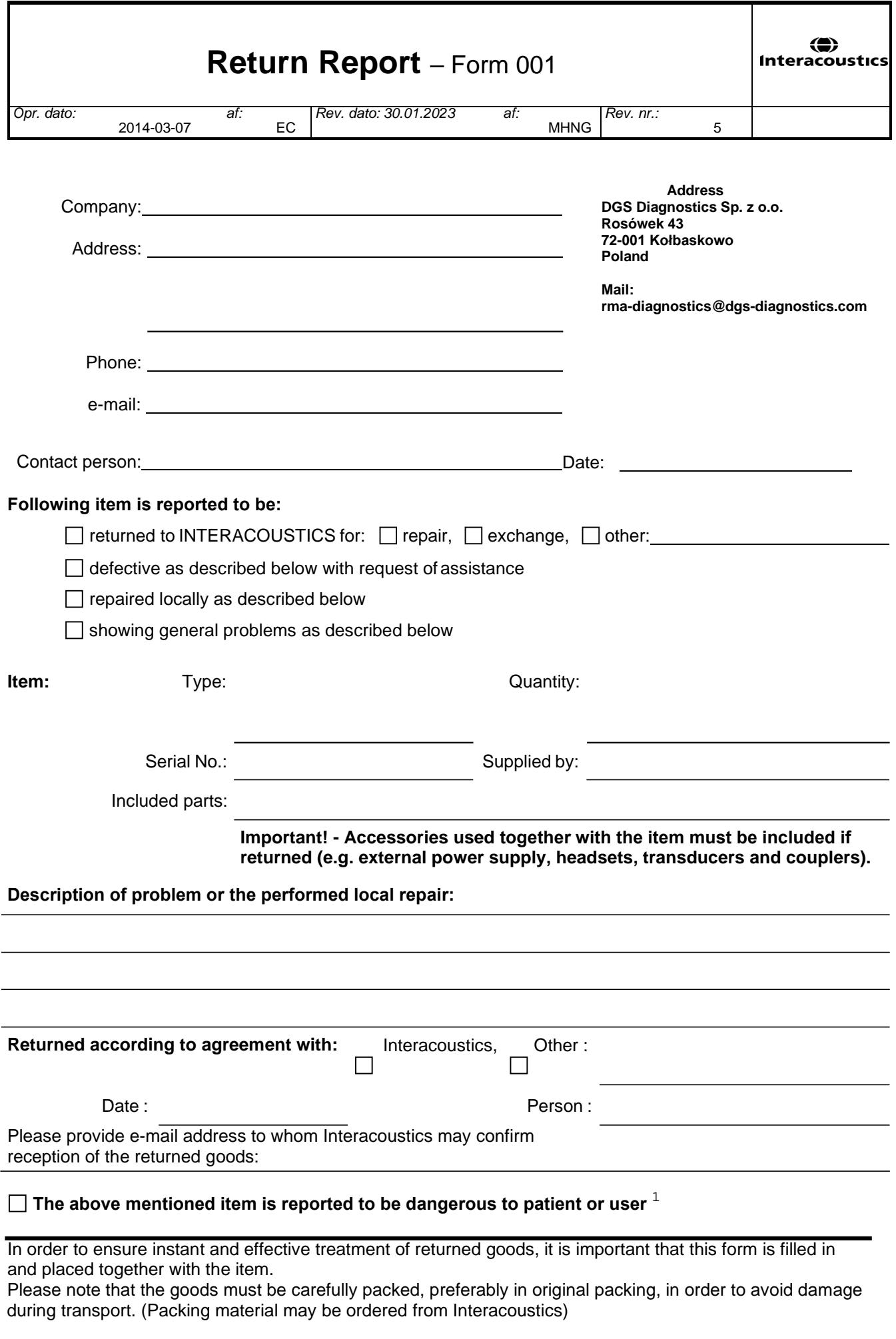

 $1$  EC Medical Device Directive rules require immediate report to be sent, if the device by malfunction deterioration of performance or characteristics and/or by inadequacy in labelling or instructions for use, has caused or could have caused death or serious deterioration of health to patient or user. Page 1 of 1